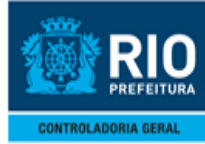

# **SUMÁRIO**

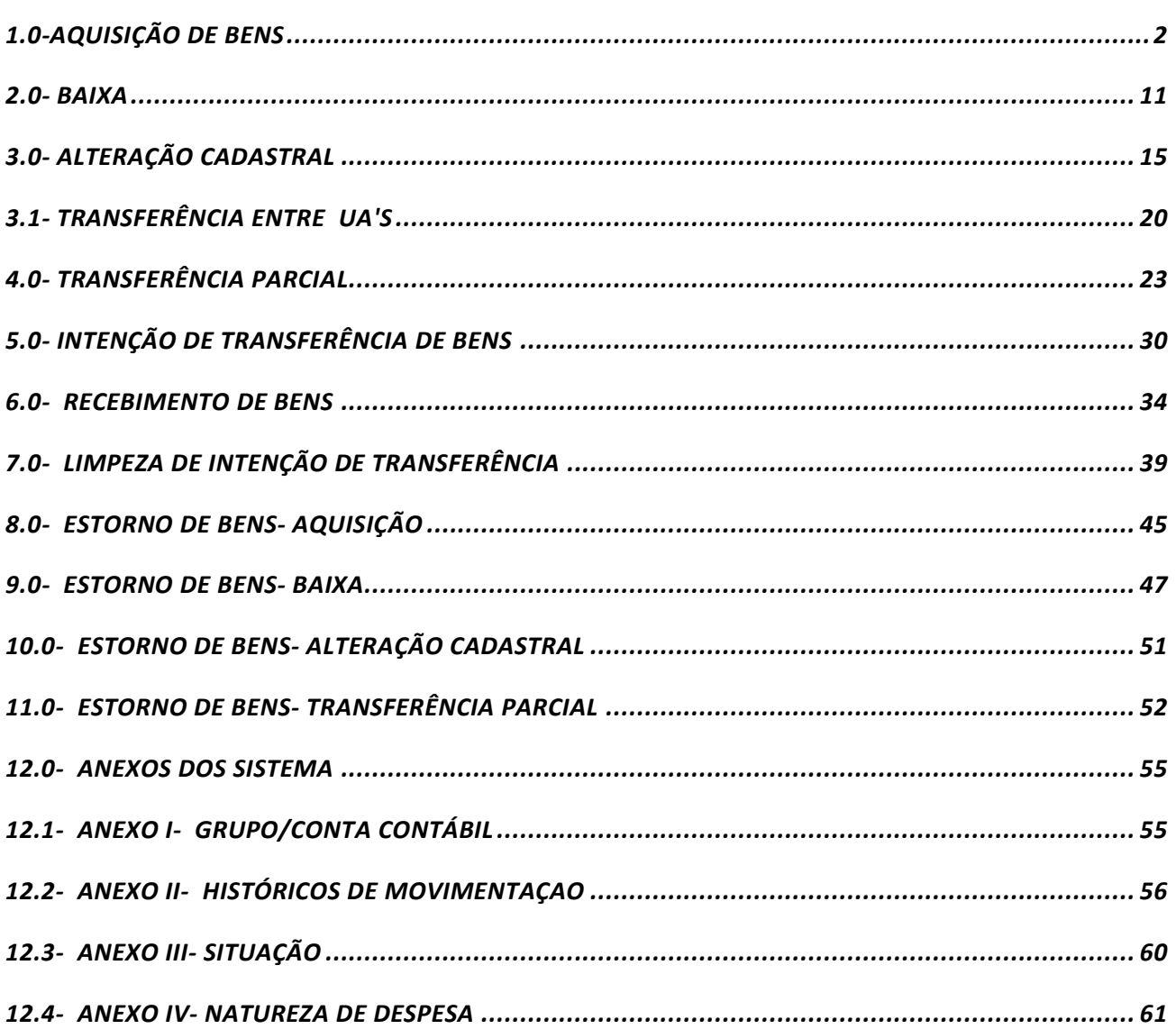

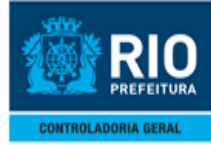

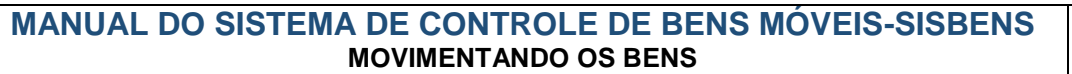

### <span id="page-1-0"></span>**1.0-AQUISIÇÃO DE BENS**

 $\triangleright$  Procedimentos:

".

1º passo: Clicar na opção "**Grupo Órgão xxx**" para acessar as funções de menu.

2º passo: Clicar na opção "**Papel PCRJ Órgão – Movimentação**" para acessar as funções de menu

3º passo: Clicar na opção "**SISBENS – Gestão Patrimonial – Versão 4.1 Web**" para acessar as funções de menu

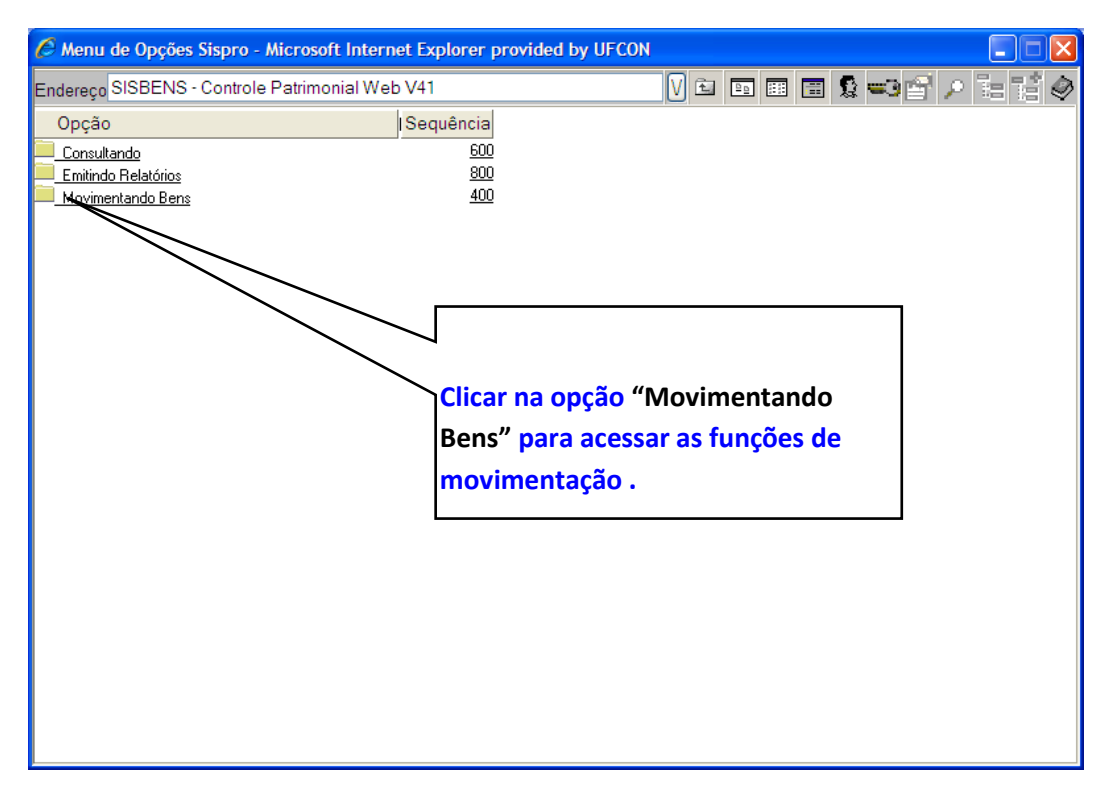

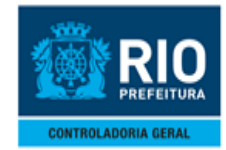

#### **MANUAL DO SISTEMA DE CONTROLE DE BENS MÓVEIS-SISBENS MOVIMENTANDO OS BENS**

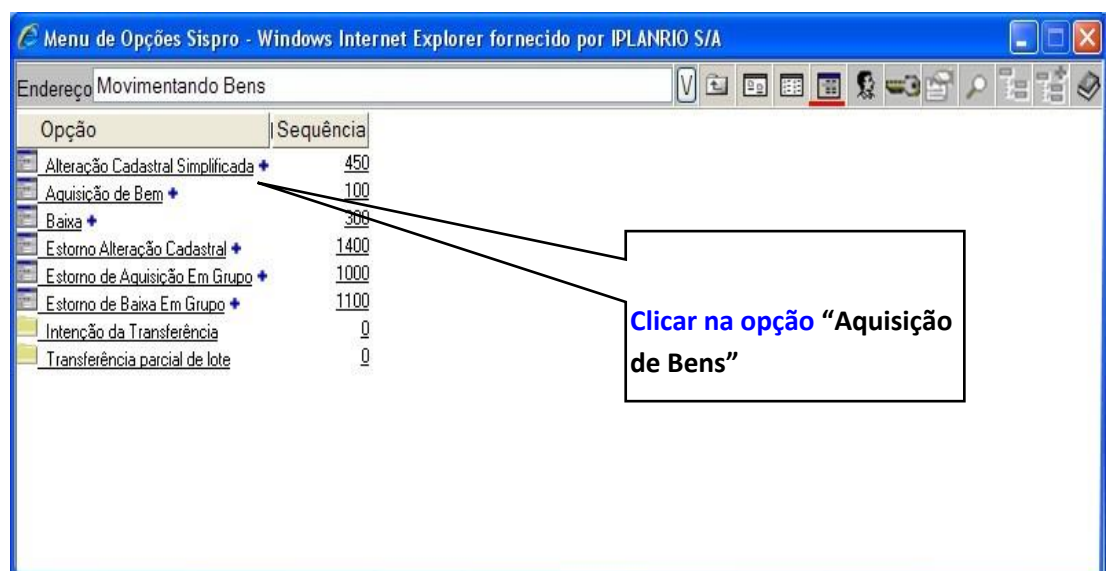

4º passo: Clicar em "**Dados Adicionais"**

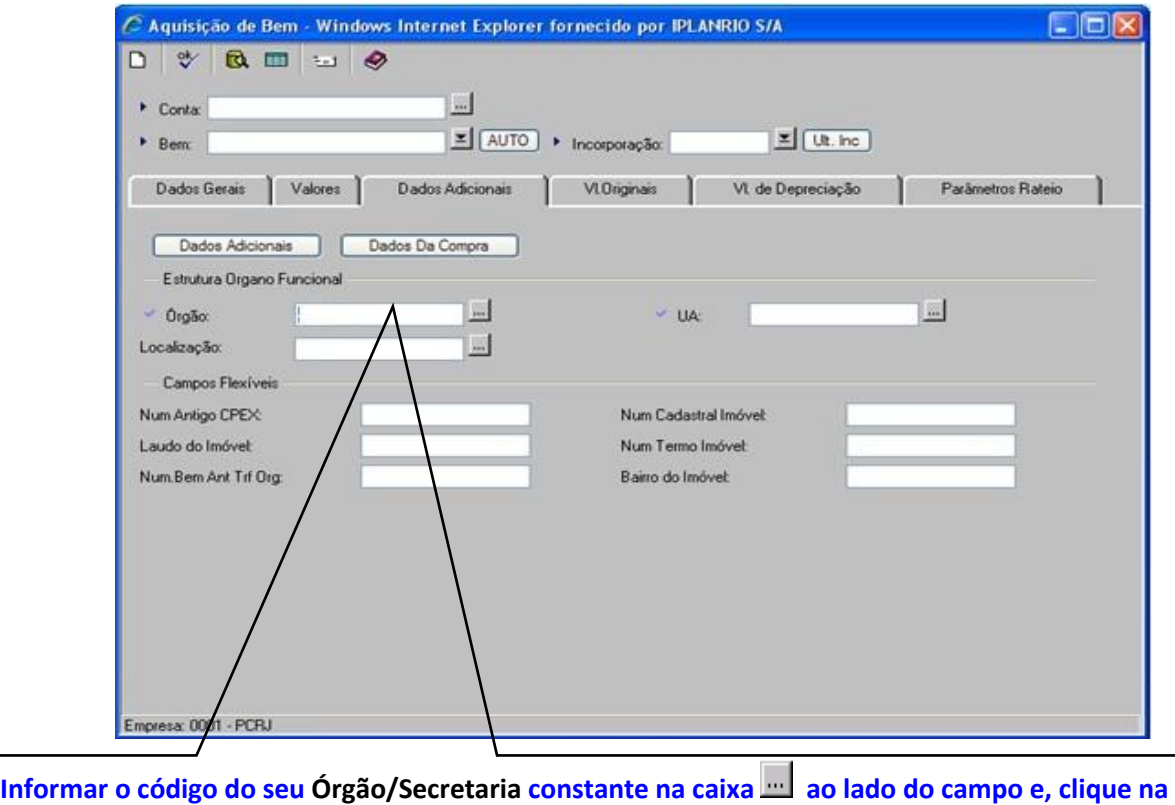

**pasta "Dados Gerais" para retornar ao preenchimento**.

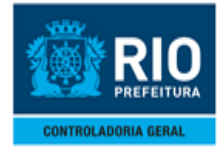

5º passo**:** Clique na pasta **"Dados Gerais"** para retornar ao preenchimento.

#### 6º passo**:** Gerar Numeração automática

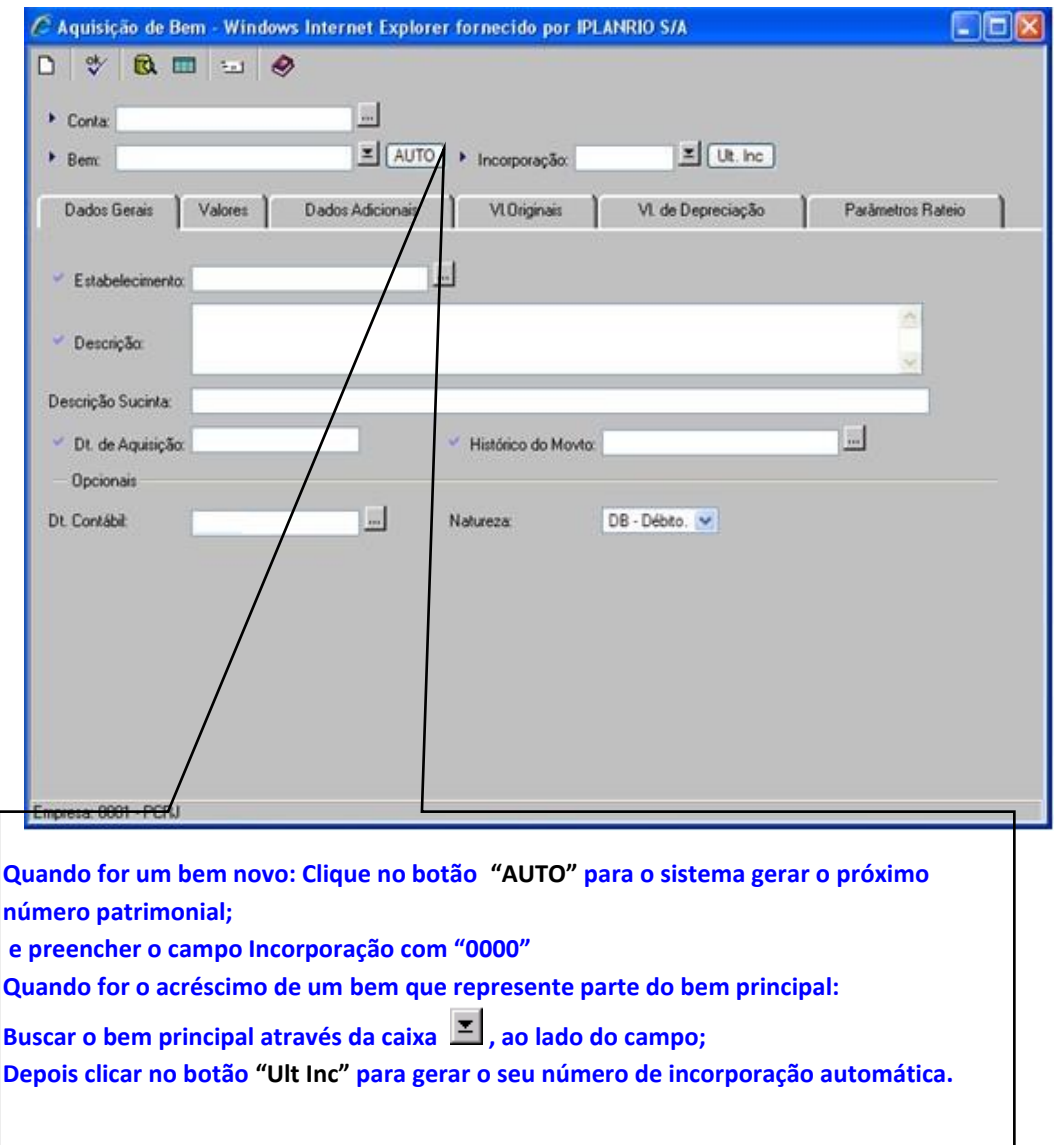

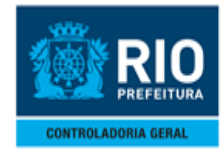

#### **MANUAL DO SISTEMA DE CONTROLE DE BENS MÓVEIS-SISBENS MOVIMENTANDO OS BENS**

#### 7º passo**:** Após gerar o número automático "**Informar os dados**"

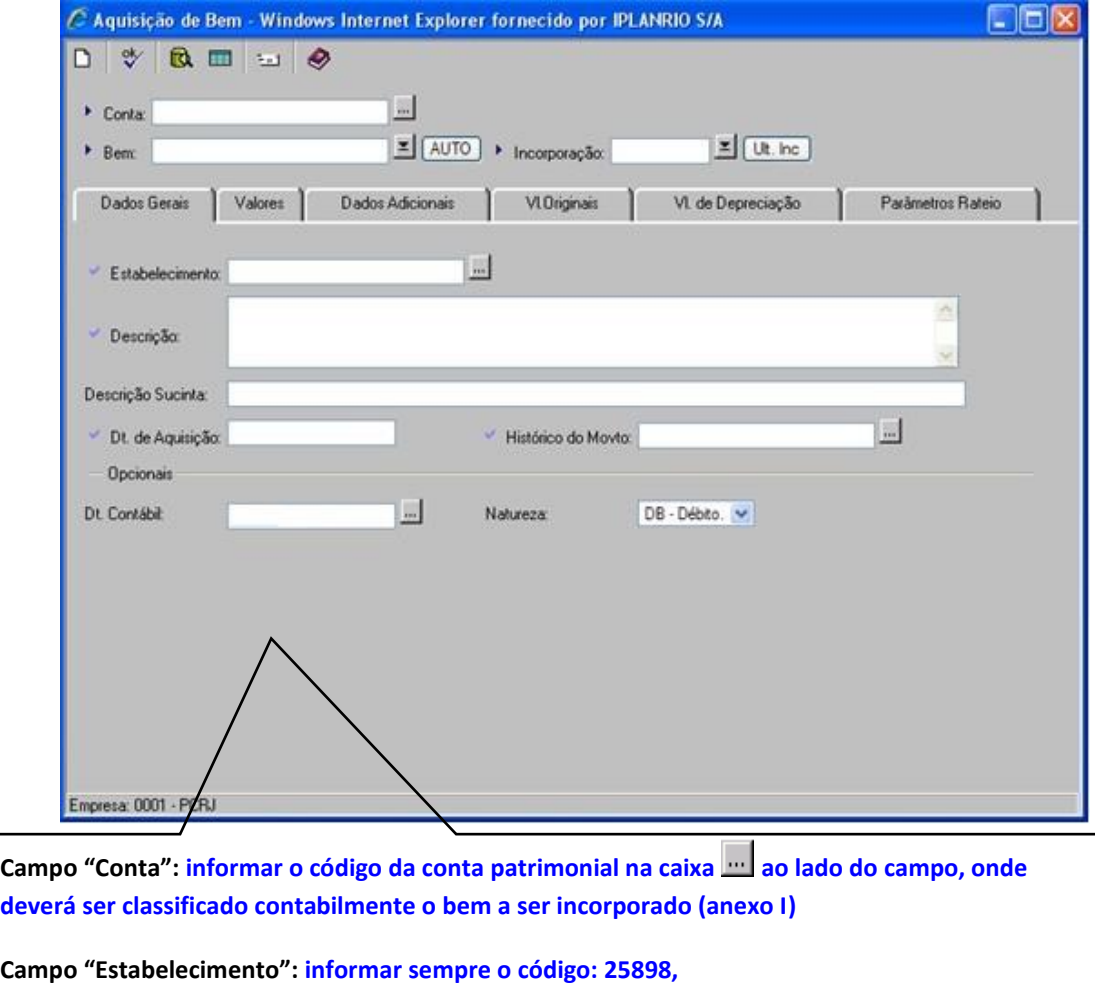

**Campo "Descrição": informar a descrição completa do bem com no máximo 254 caracteres.**

**Campo "Descrição Sucinta": informar a descrição básica do bem. Ex: mesa, cadeira, estante, microcomputador, fax, etc (todos no singular).**

**Campo "Dt. de Aquisição": informar a data de atestação apostada na Nota Fiscal ou da aceitação definitiva do bem.**

**Campo "Histórico do Movto": informar o critério de classificação adequado ao acréscimo que está sendo realizada (anexo II).**

**O campo "Dt. Contábil" o sistema irá assumir após a confirmação da aquisição o período contábil em aberto** 

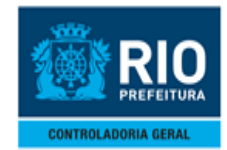

#### **MANUAL DO SISTEMA DE CONTROLE DE BENS MÓVEIS-SISBENS MOVIMENTANDO OS BENS**

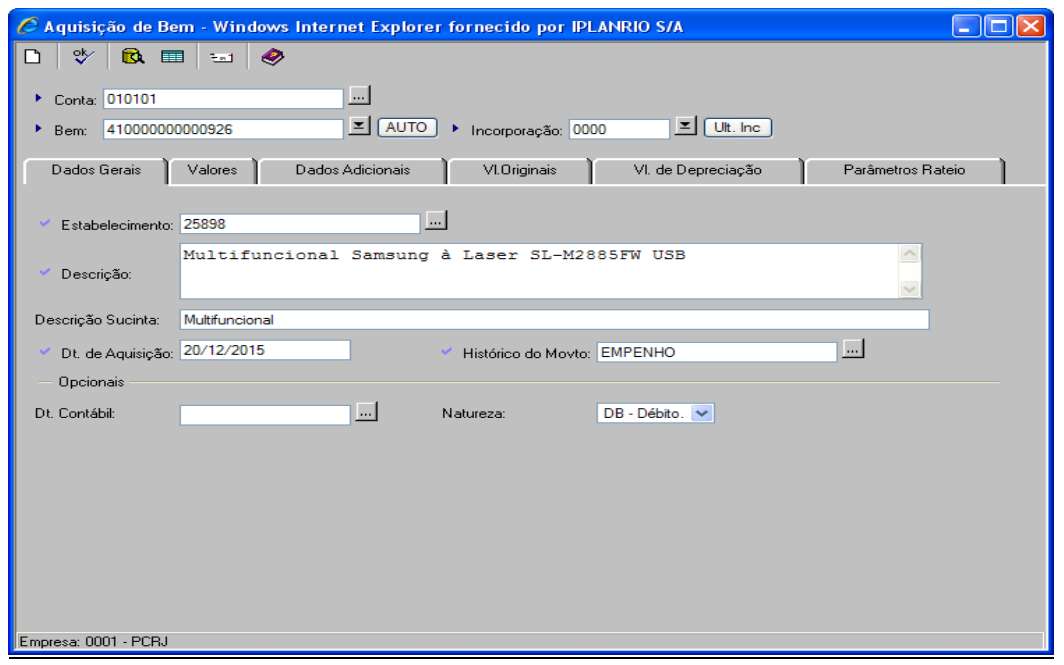

**8º passo:** Clique na pasta **"Valores"**

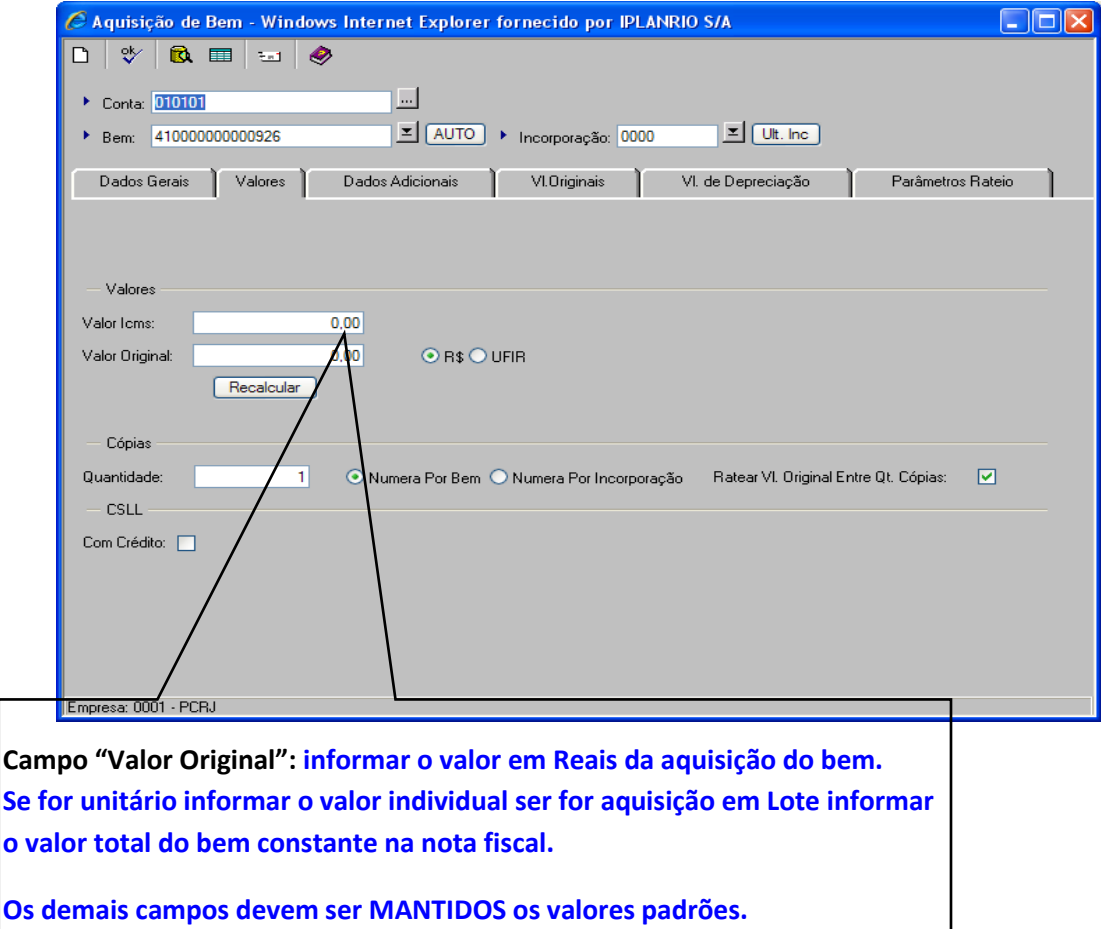

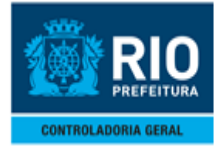

#### **9º passo:** Clique na pasta **"Dados Adicionais"**

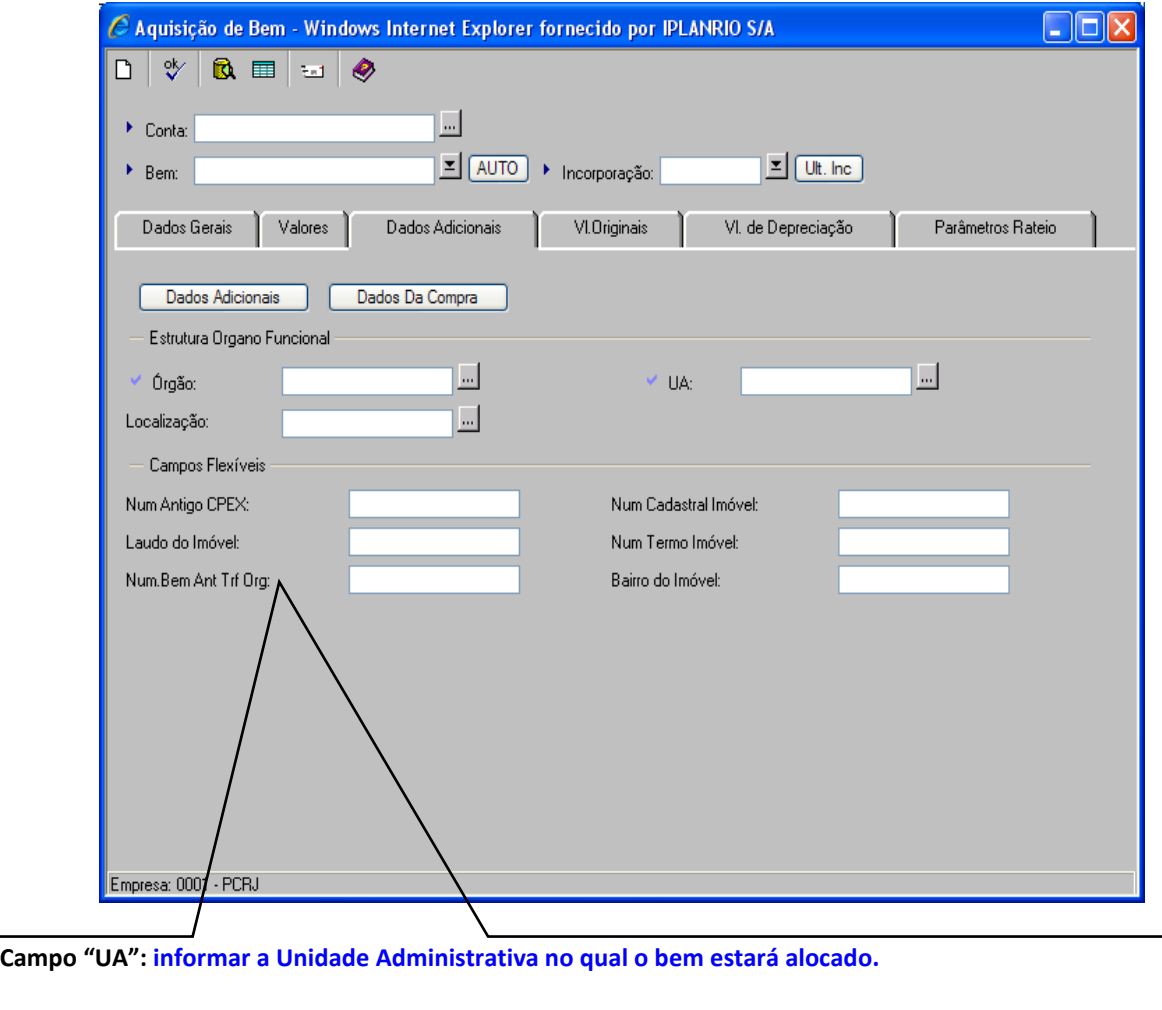

**Campo "Localização": informar a Localização física do bem dentro da UA.**

**Campo "Num Antigo CPEX": sem função na aquisição - manter o campo em branco, utilizado em consultas para identificar os bens renumerados através da codificação antiga do SISBENS.**

**Campo "Num Cadastral do Imóvel" – SÓ PREENCHER NO CASO DE IMÓVEL.**

**Campo "Laudo do Imóvel" - SÓ PREENCHER NO CASO DE IMÓVEL**

**Campo "Num Termo Imóvel" - SÓ PREENCHER NO CASO DE IMÓVEL**

**Campo "Num Bem Ant Trf Orig": sem função na aquisição - manter o campo em branco tem o objetivo de identificar o bem origem na transferência entre órgãos/secretarias.**

**Para completar o preenchimento clicar nas subpastas "Dados Adicionais" e "Dados Da Compra" .**

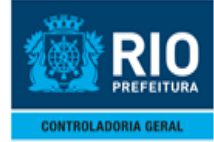

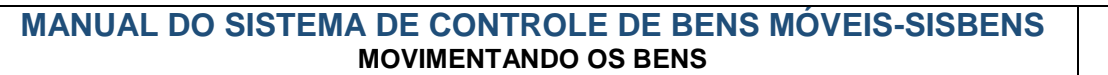

**10º passo:** Clique na subpasta **"Dados Adicionais"** 

Dados Adicionais

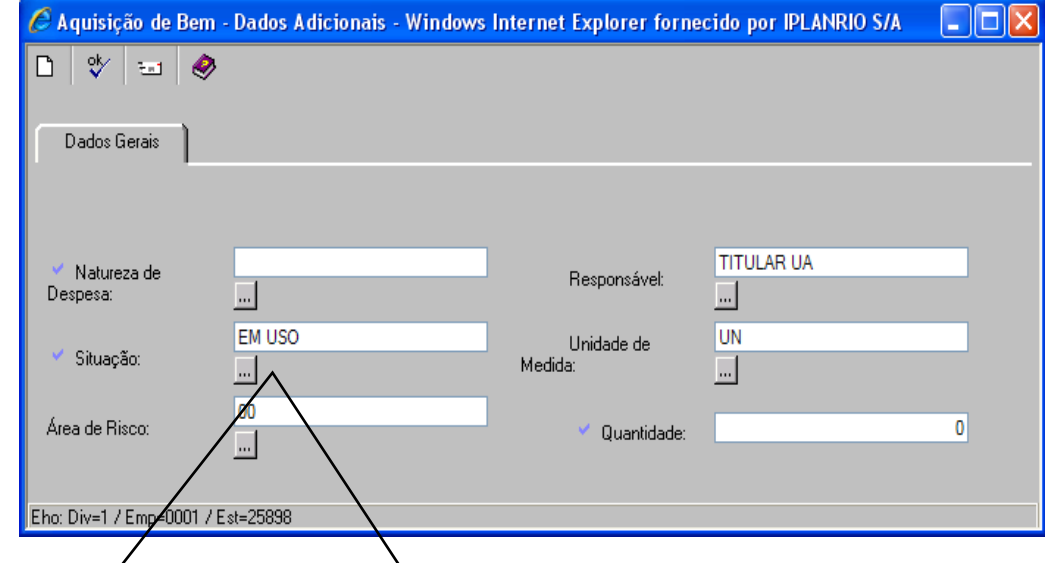

**Campo "Natureza de Despesa": informar o código da Natureza de Despesa constante no empenho ou quando não tiver empenho colocar o código que melhor se enquadre as suas características (anexo IV)**

**Campo "Situação": padrão "EM USO". Poderá ser alterado para outras Situações que se enquadrem na incorporação (anexo III).**

 **Campo "Quantidade": informar a quantidade de bens a serem acrescidas (unitário ou lote).** 

**Os demais campos devem ser MANTIDOS os valores padrões.**

**Após preenchimento clicar no ícone [p](http://sisbens.rio.rj.gov.br/)ara inserir essas informações no formulário.**

**Responda "OK" para as perguntas abaixo, feche a janela no ícone "X" e prossiga para o botão "Dados da Compra".**

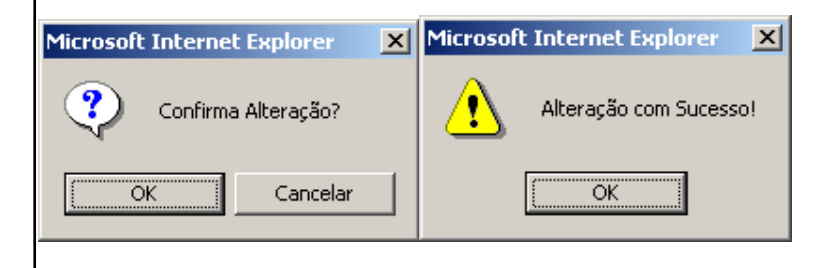

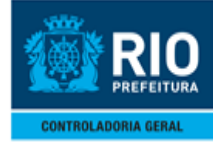

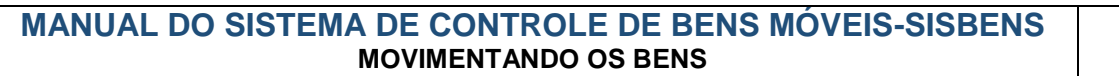

**11º passo**: **Clique na subpasta** "Dados da Compra"

Dados Da Compra

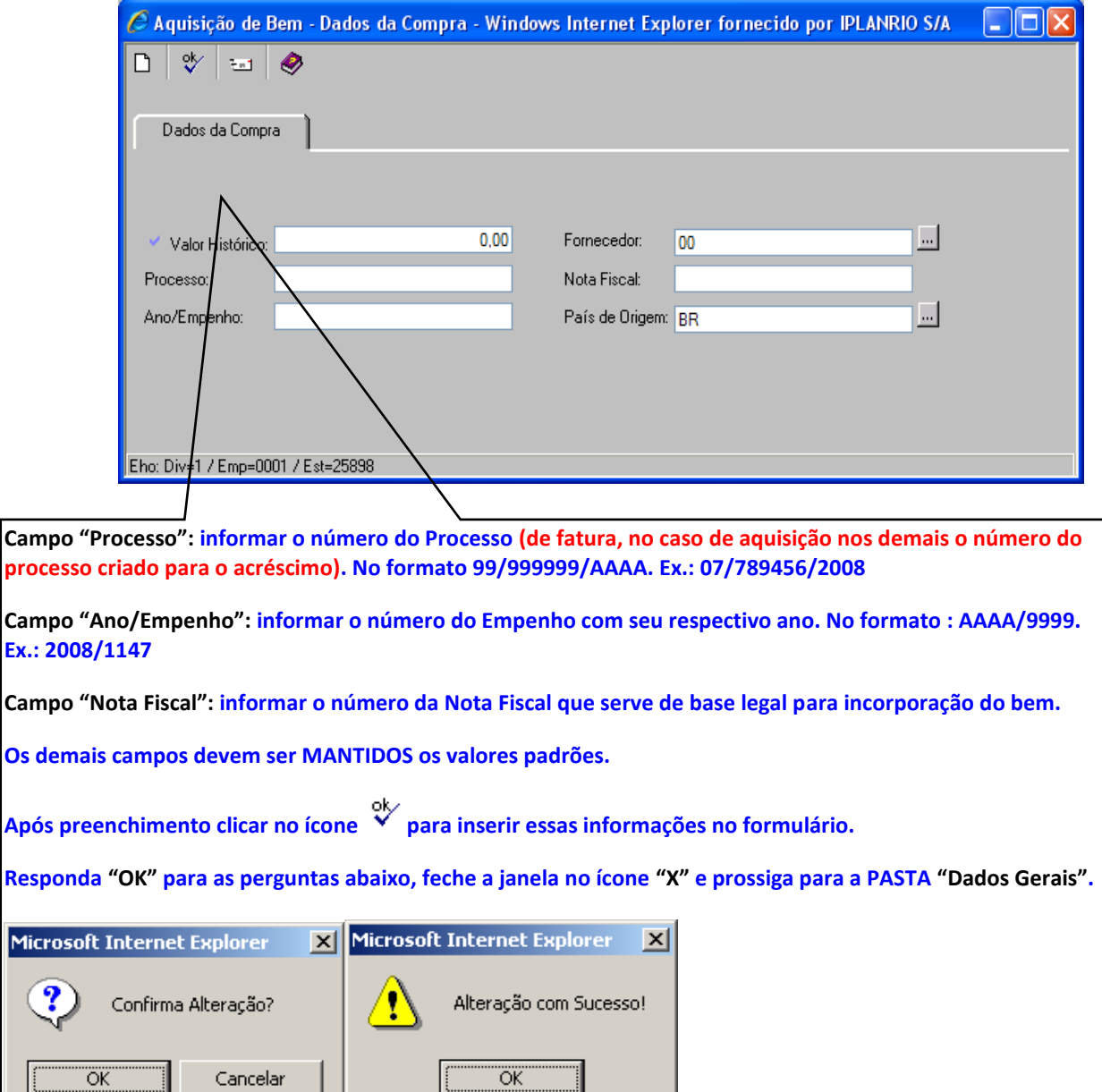

Obs.: No Campo "Ano/Empenho. Quando a aquisição de bem não tiver empenho. Por exemplo: Aquisição de Organizações Sociais (OS), Doação. *O* campo deve ser preenchido com o seguinte formato AQUISIÇÃO OS assim como DOAÇÃO

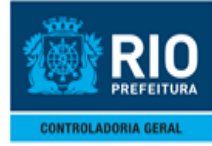

#### **12º passo : Confirmando a incorporação**

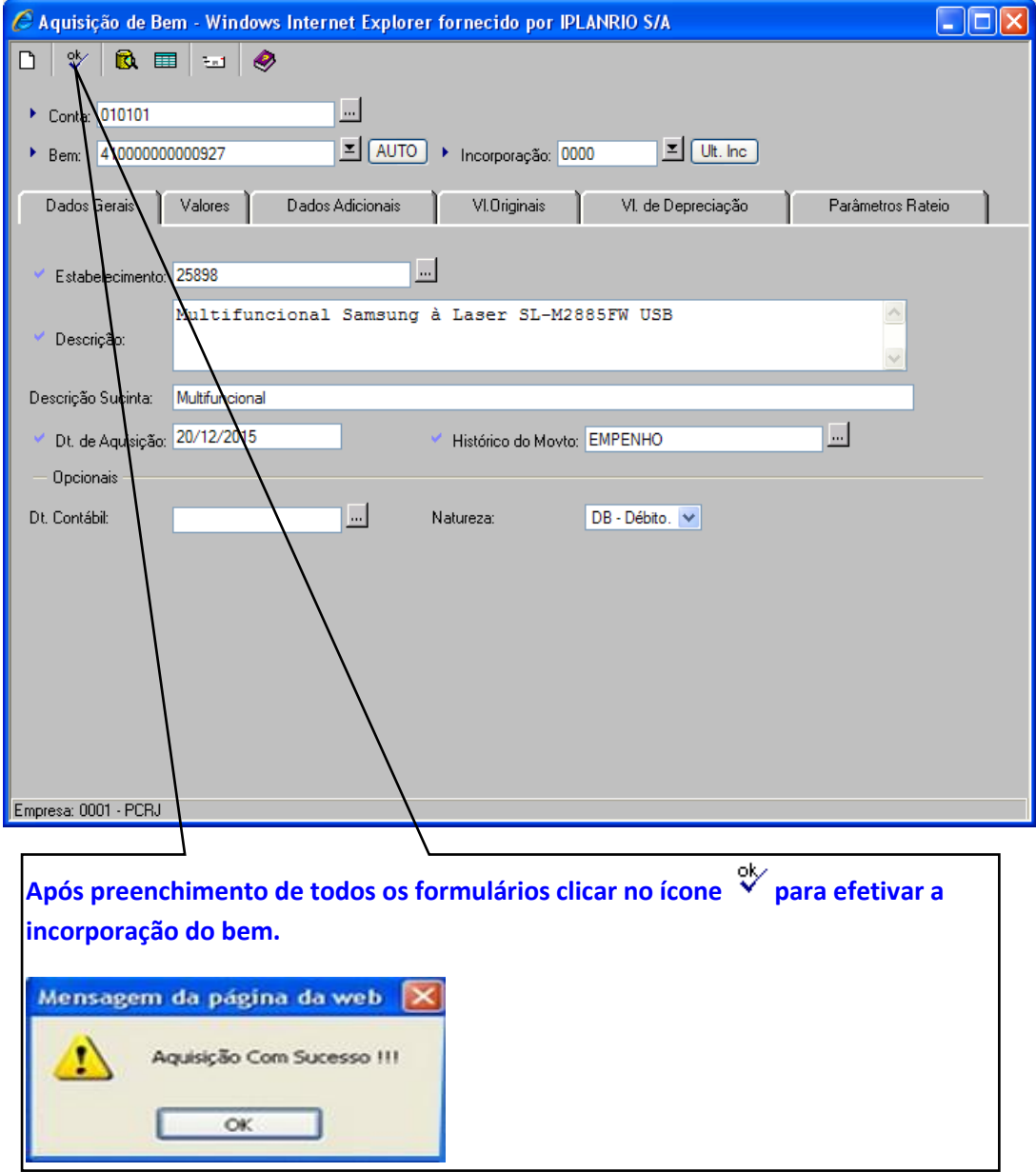

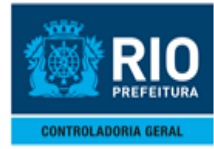

### <span id="page-10-0"></span>**2.0- BAIXA**

 $\triangleright$  Procedimentos:

#### **1º passo :** Acessando a função

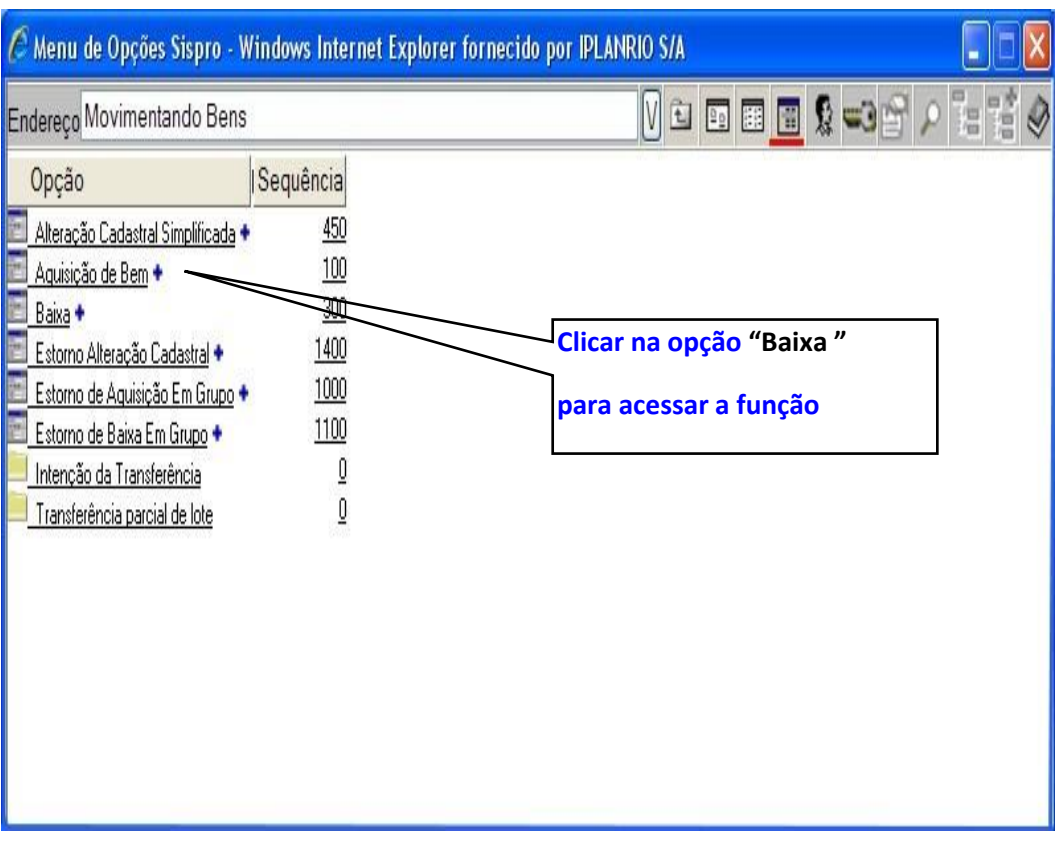

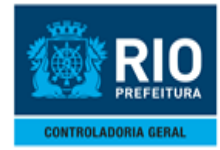

#### **2º passo: Informando os Dados**

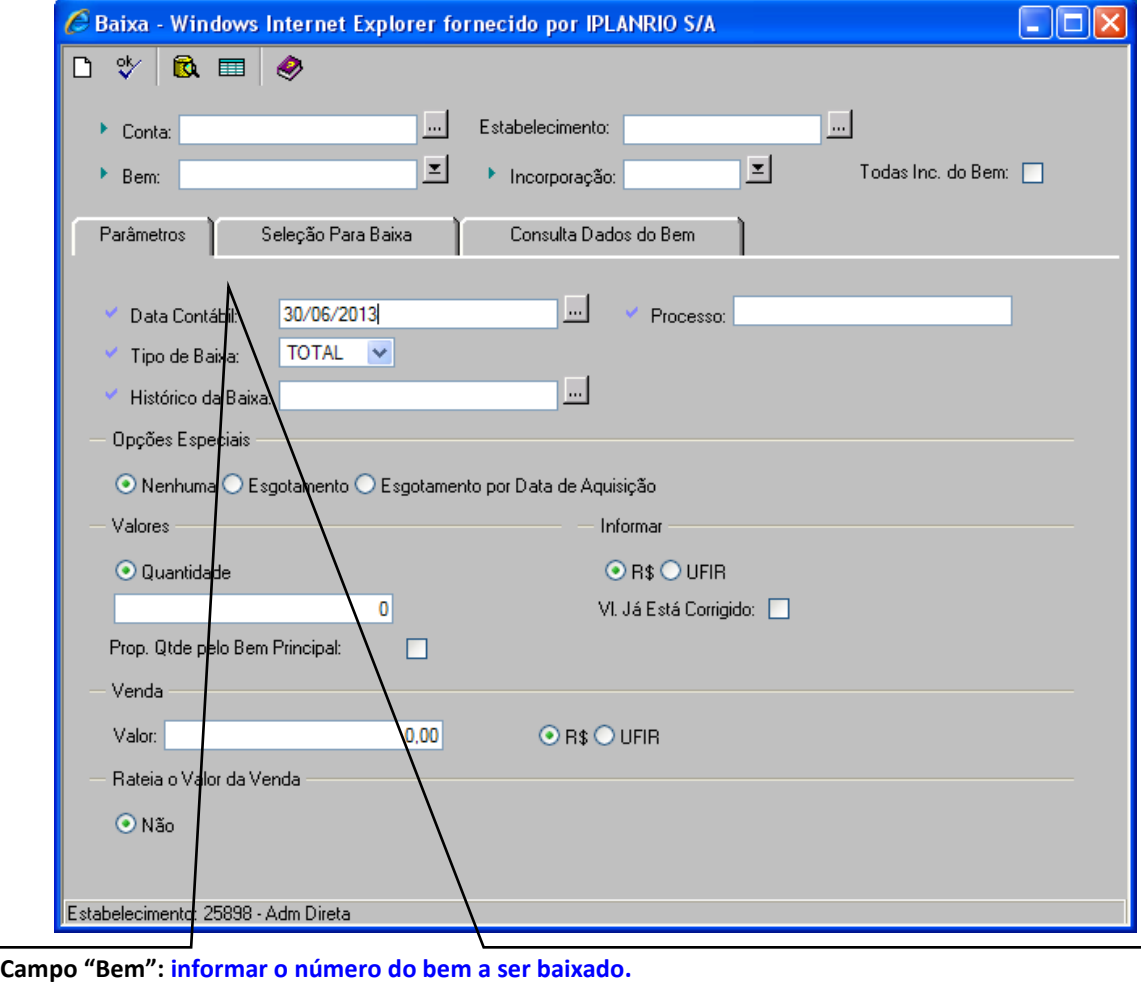

**Campo "Incorporação": informar o código da incorporação do bem a ser baixado.**

**Campo "Todas Inc. do Bem": não marcar, já se encontra fixado com o valor em branco.**

**Após informar os campos acima clicar no ícone de consult[a](http://sisbens.rio.rj.gov.br/) para carregar os dados do bem a ser baixado.**

**Campo "Processo": informar o número do Processo de baixa, no formato 99/999999/AAAA. Ex.: 07/789456/2008**

**Campo "Tipo de Baixa": informar quando o tipo de baixa for total (baixando todas as quantidades do bem)**

**ou parcial se for baixar parte da quantidade do bem (lote).**

**Campo "Histórico da Baixa": informar o histórico de classificação adequado à baixa que está sendo realizada.**

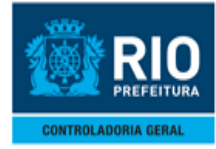

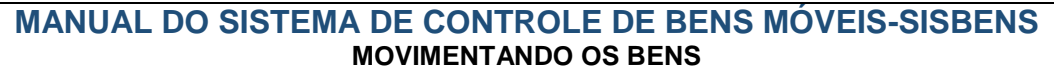

### **BAIXA –SELEÇÃO PARA BAIXA**

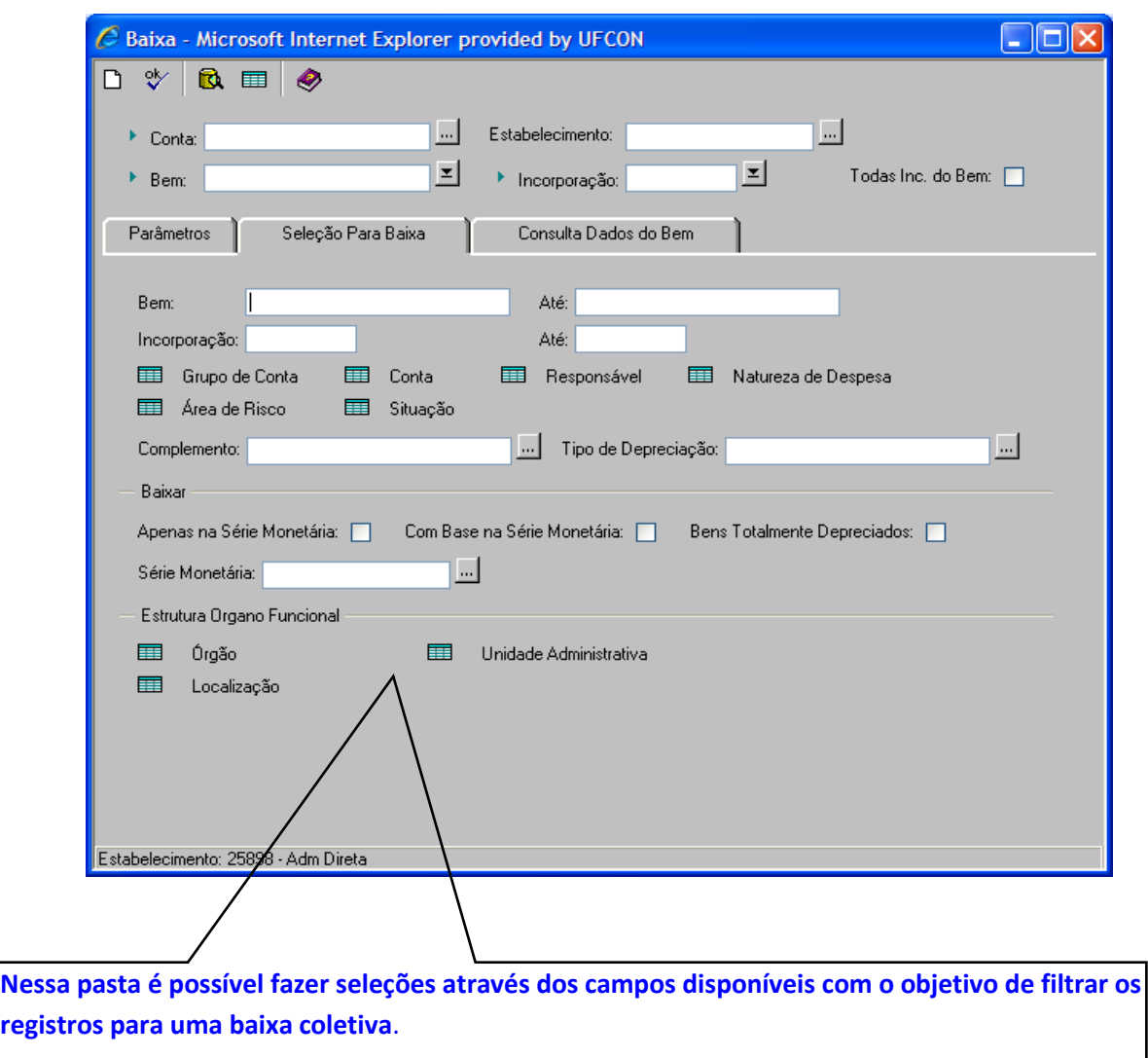

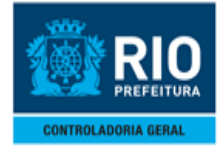

#### **BAIXA – CONSULTA DADOS DO BEM**

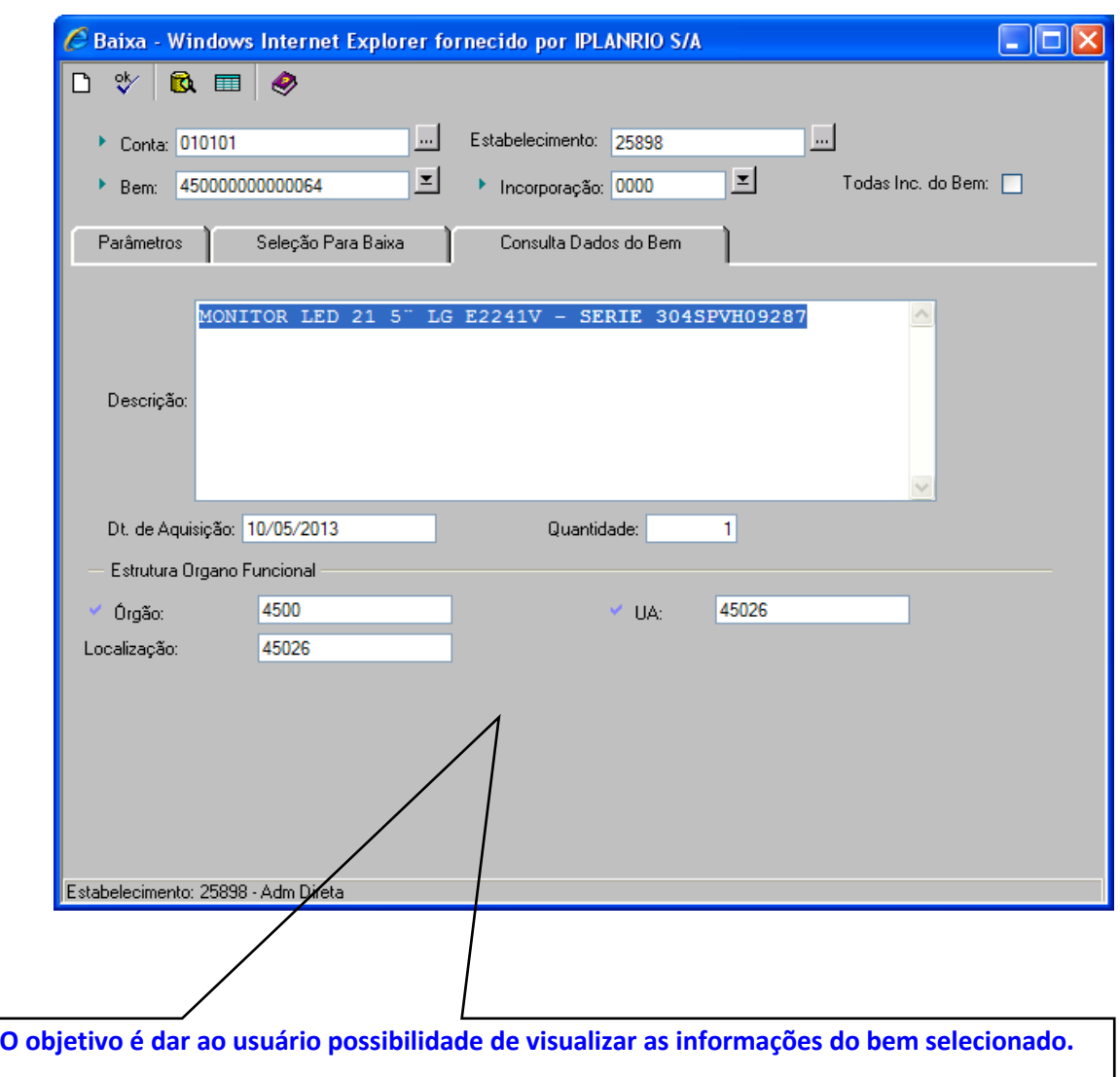

**3º passo**: Para efetivar a baixa clique na pasta parâmetros com os dados informados conforme o 2º passo e clique para realizar a função

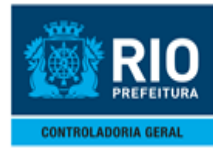

### <span id="page-14-0"></span>**3.0- ALTERAÇÃO CADASTRAL**

 $\triangleright$  Procedimentos:

#### **1º passo :** Acessando a função

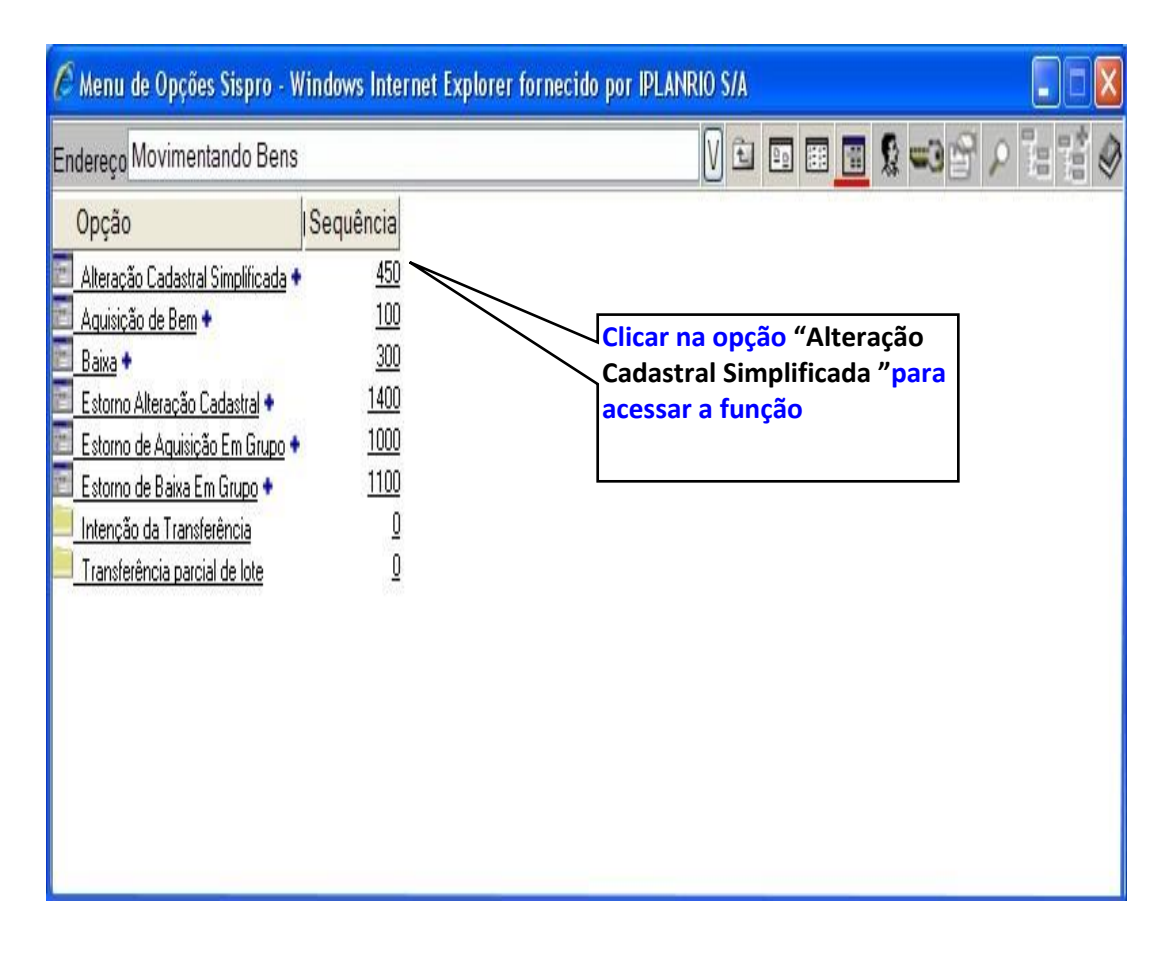

#### **Funcionalidades:**

- Alterações dos campos: Processo, Ano/empenho e Nota Fiscal. Natureza de Despesa e campos flexíveis.
- Alterações dos campos: UA e Localização (para os casos de transferência total entre UA's no próprio órgão)
	- *-Transferir* de uma UA para outra UA (dentro da mesma secretaria).
	- Transferir de uma Localização para outra Localização (dentro da mesma secretaria).

Outra Funcionalidade:

Preparar o bem para a função intenção de transferência. Transferir bens para UA e Localização para UA "0000 "-Intenção de transferência e "Localização 0000 - Intenção de transferência" para outro órgão

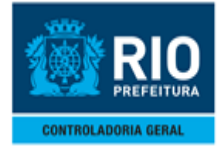

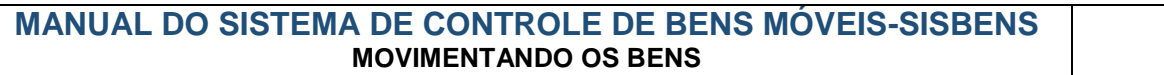

**2º passo**: Informar campo **"Bem"** e **"Incorporação"**

**3º passo**: Após informar os campos acima clicar no ícone  $\blacksquare$ de consulta para trazer as informações [d](http://sisbens.rio.rj.gov.br/)o bem

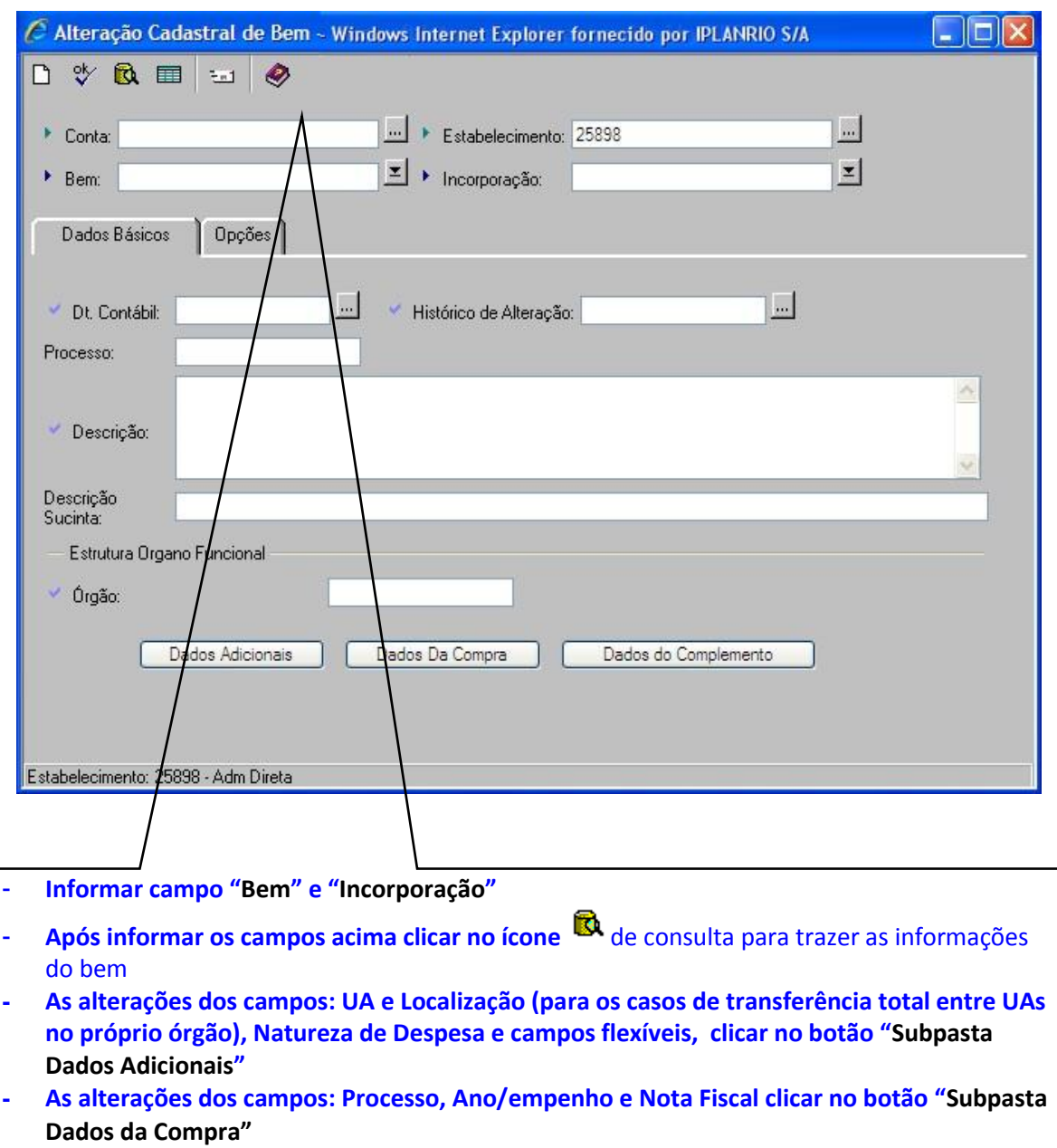

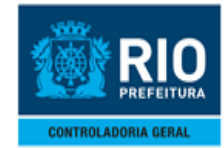

#### **MANUAL DO SISTEMA DE CONTROLE DE BENS MÓVEIS-SISBENS MOVIMENTANDO OS BENS**

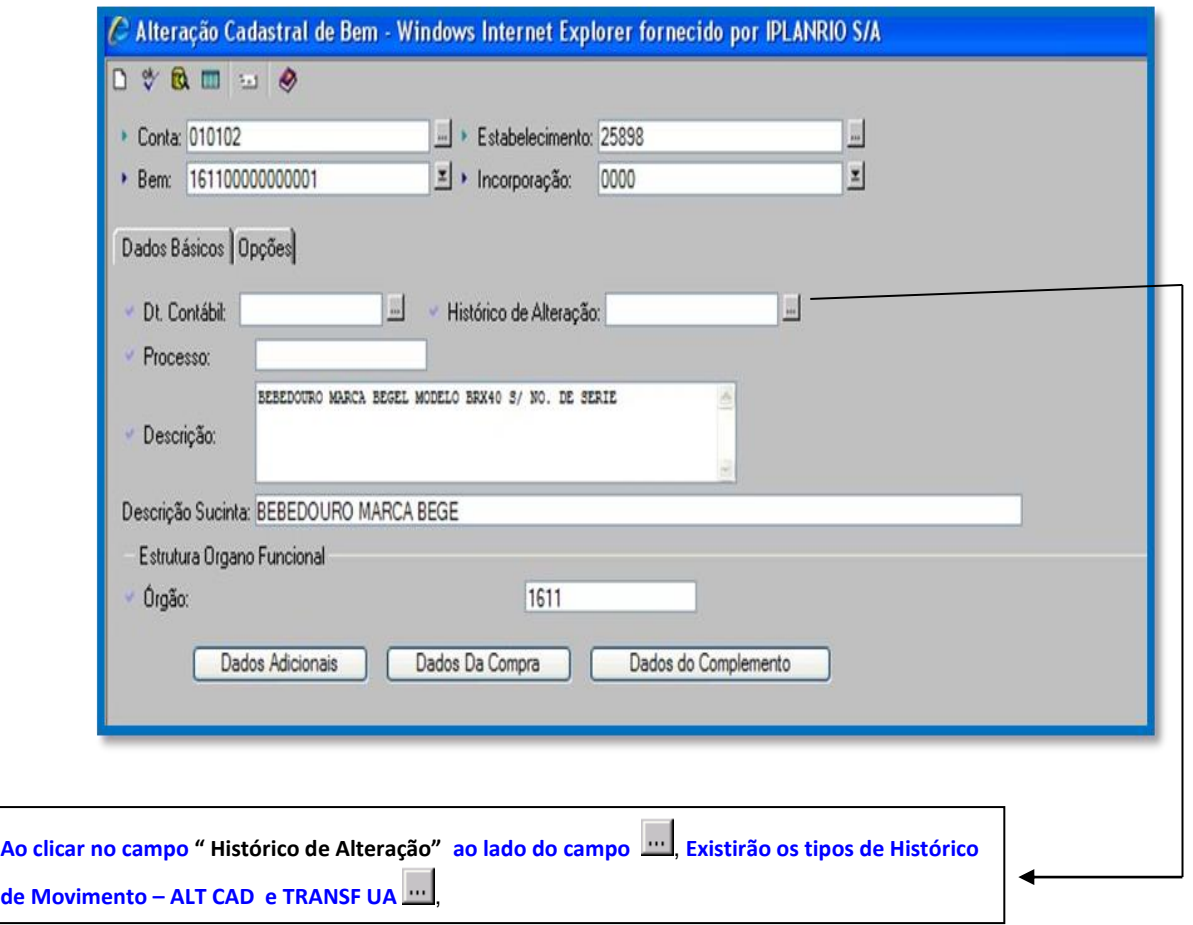

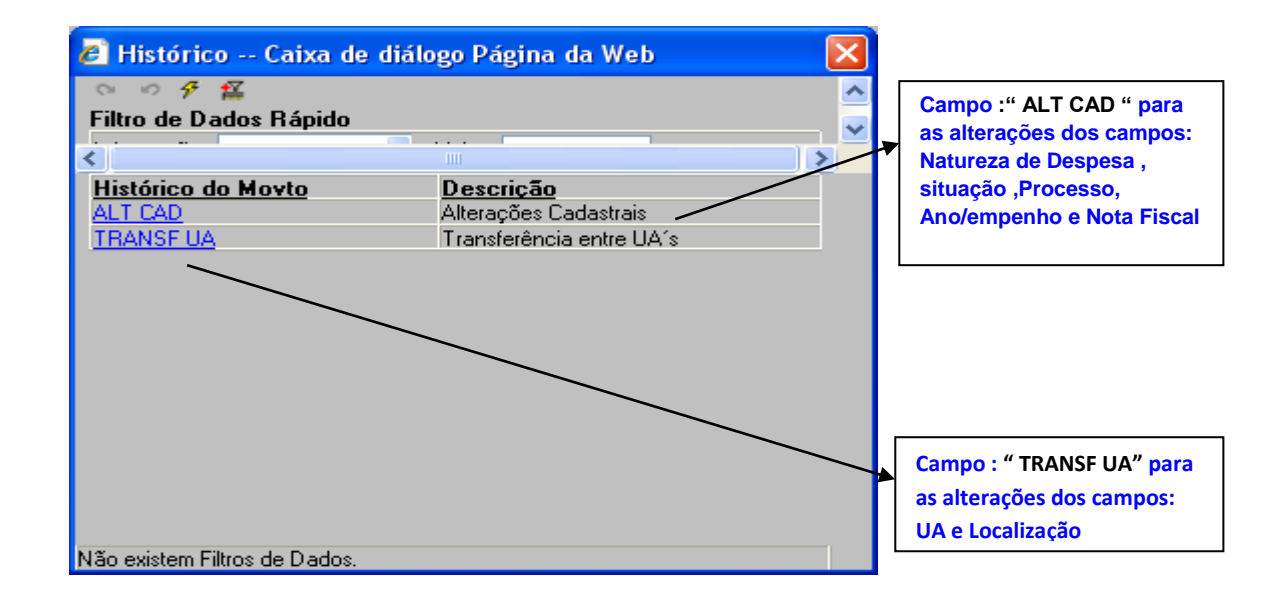

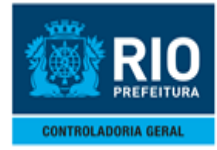

### **ALTERAÇÃO CADASTRAL – SUBPASTA DADOS ADICIONAIS**

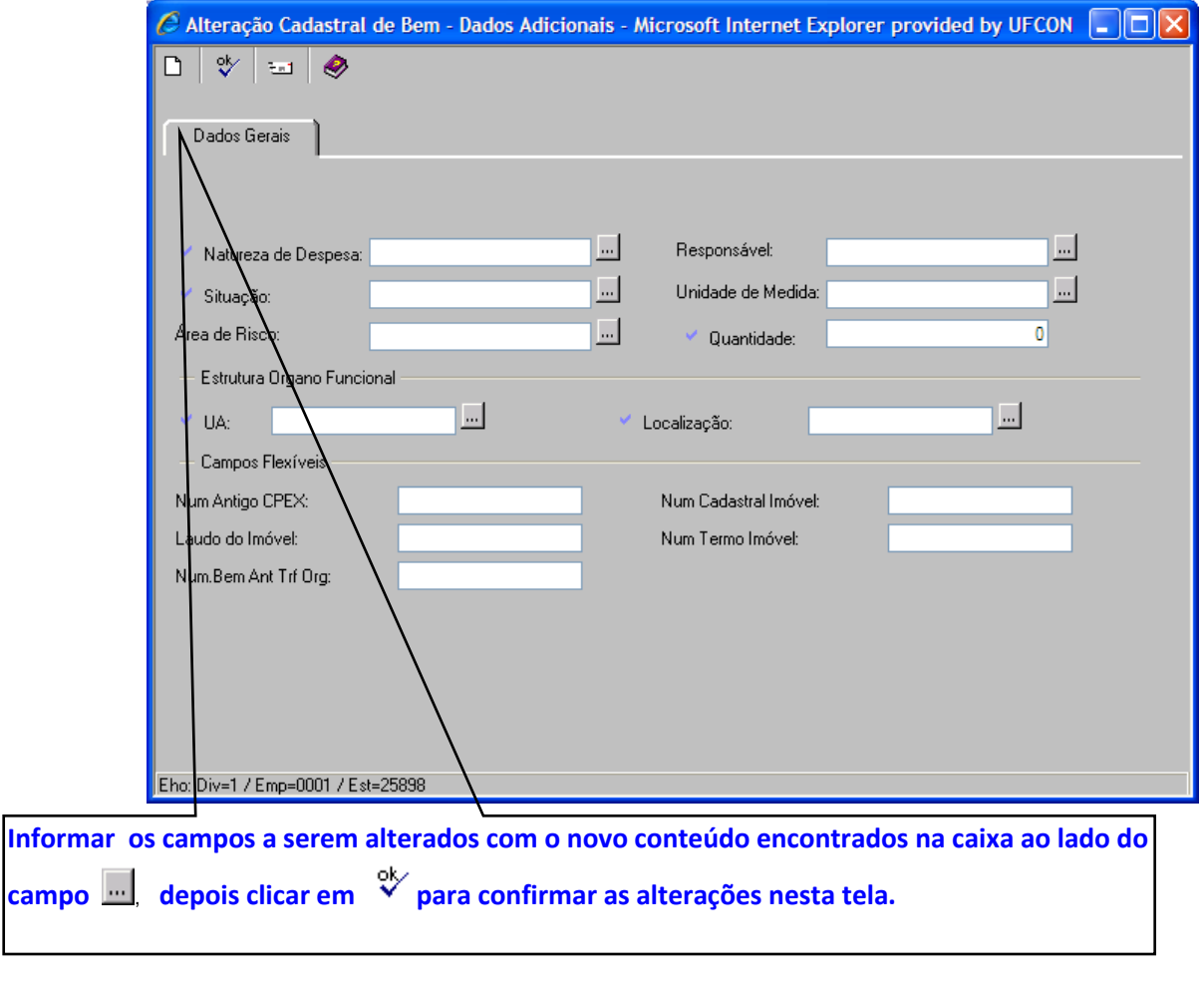

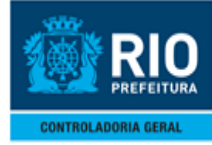

#### **ALTERAÇÃO CADASTRAL – SUBPASTA DADOS DA COMPRA**

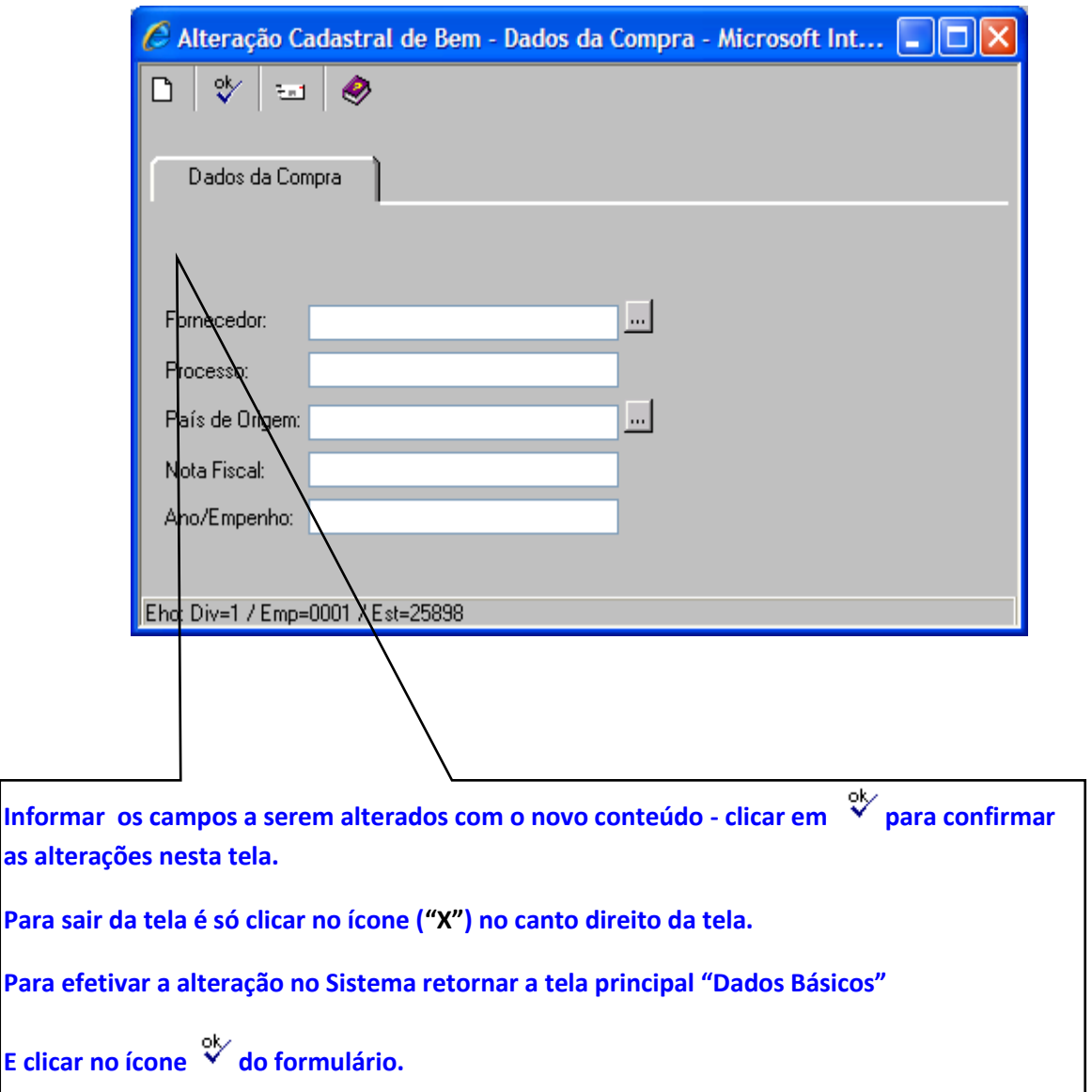

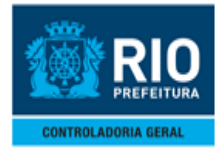

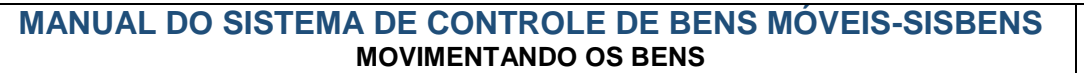

## <span id="page-19-0"></span>*3.1- TRANSFERÊNCIA ENTRE UA'S*

> Procedimentos:

**1º passo :** No campo **" Histórico de Alteração" clique ao lado do [,](http://sisbens.rio.rj.gov.br/SUTWebS31.asp?WCI=SPABXAW312A.PABXABX01&WCAO=ImMd_TAB_PARMS&WCE=AtualizaTab&WCO=ImMd_TAB_SELECAO&WCT=WebControls&WCLEARDADOS=false&IMED_CD_PATCTA_CONTA=&IMED_CD_ESTAB=&IMED_CD_PATBC_BEM=&IMED_CD_PATBC_INC=&IMED_TODAS_INC=false##)** e escolhe a opção **TRANSF UA**

**2º passo :** Clique na " **Subpasta dados Adicionais"**

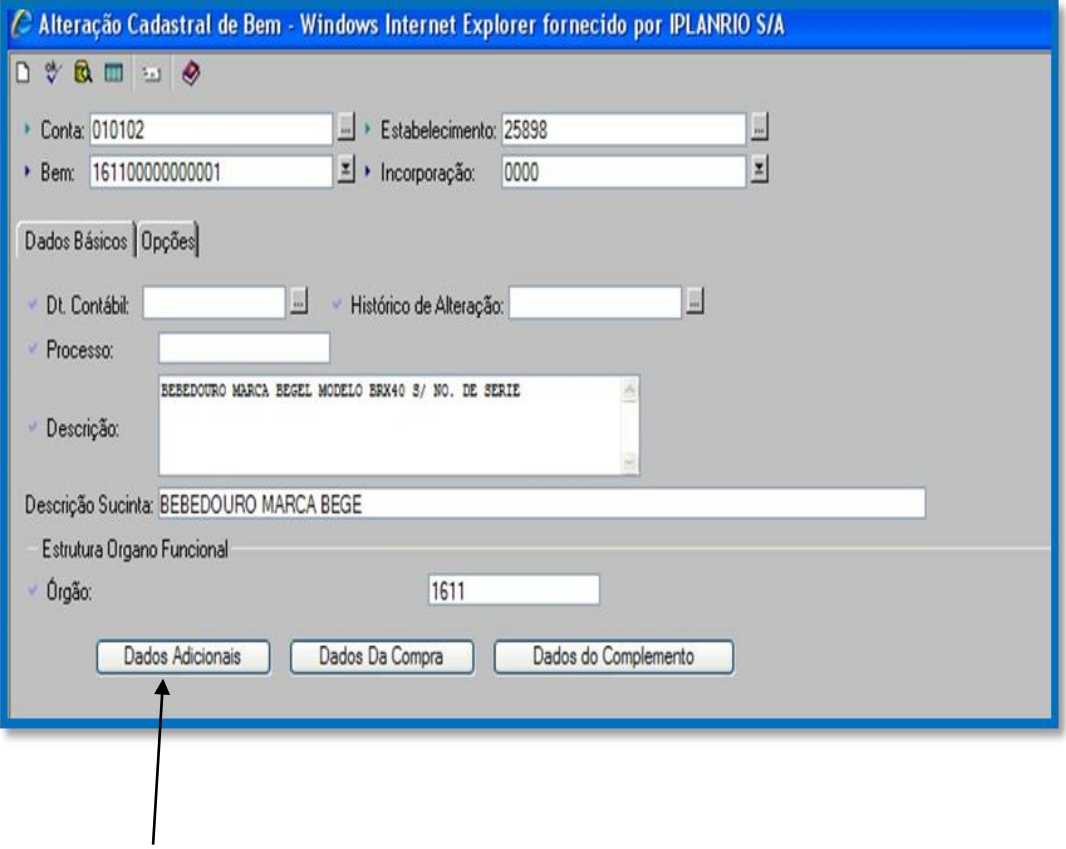

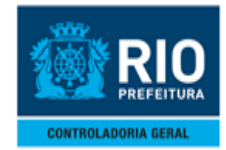

#### **MANUAL DO SISTEMA DE CONTROLE DE BENS MÓVEIS-SISBENS MOVIMENTANDO OS BENS**

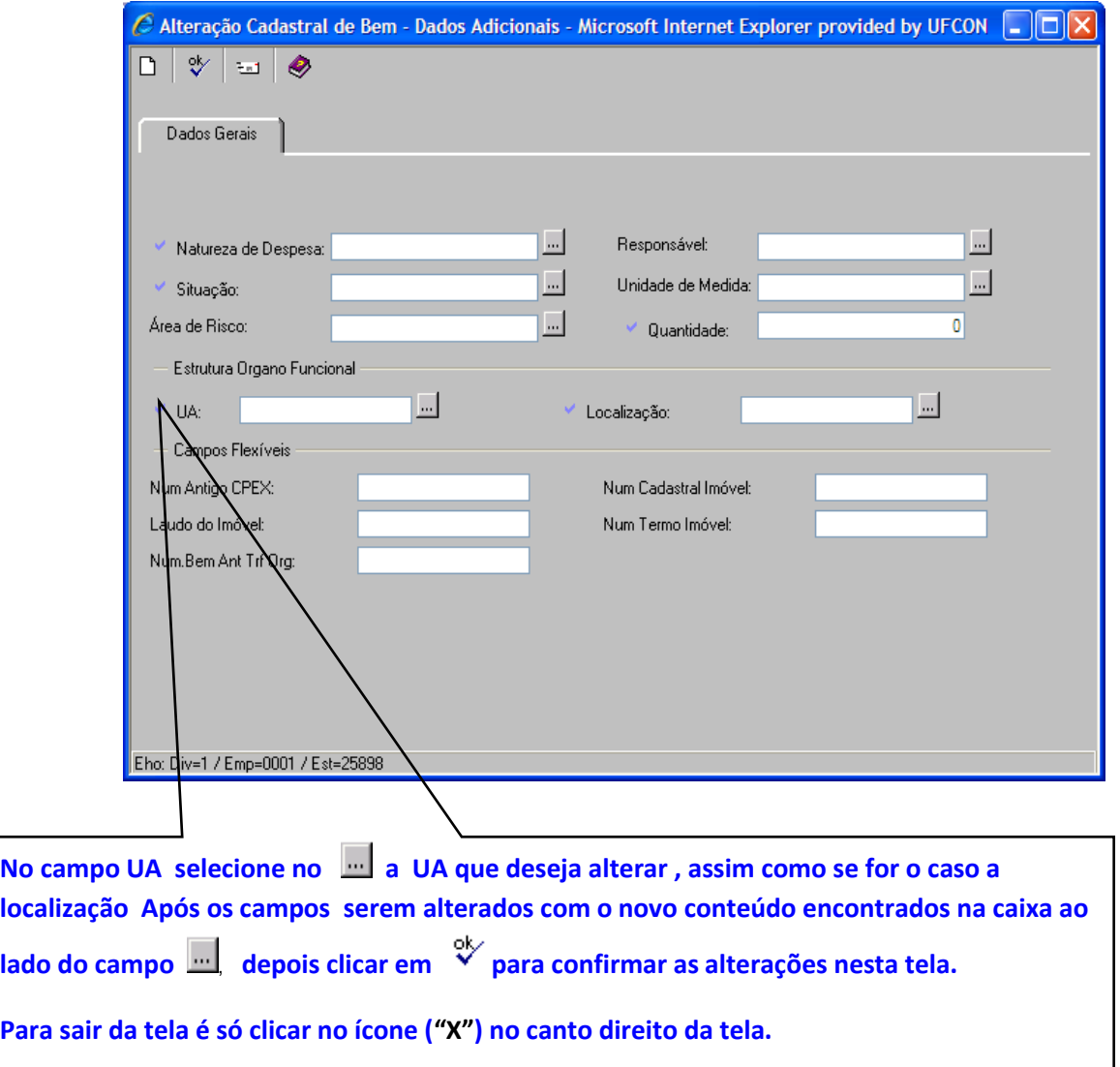

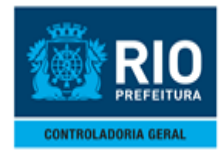

**Obs.:** *Quando o Intuito for para prepara o bem para a Intenção de transferência*

**Campo "UA": Deverá ser digitado o código da UA "0000" (Intenção de Transferência)**

**Campo "Localização": "deverá ser digitado o código da localização "0000" (Intenção de Transferência)**

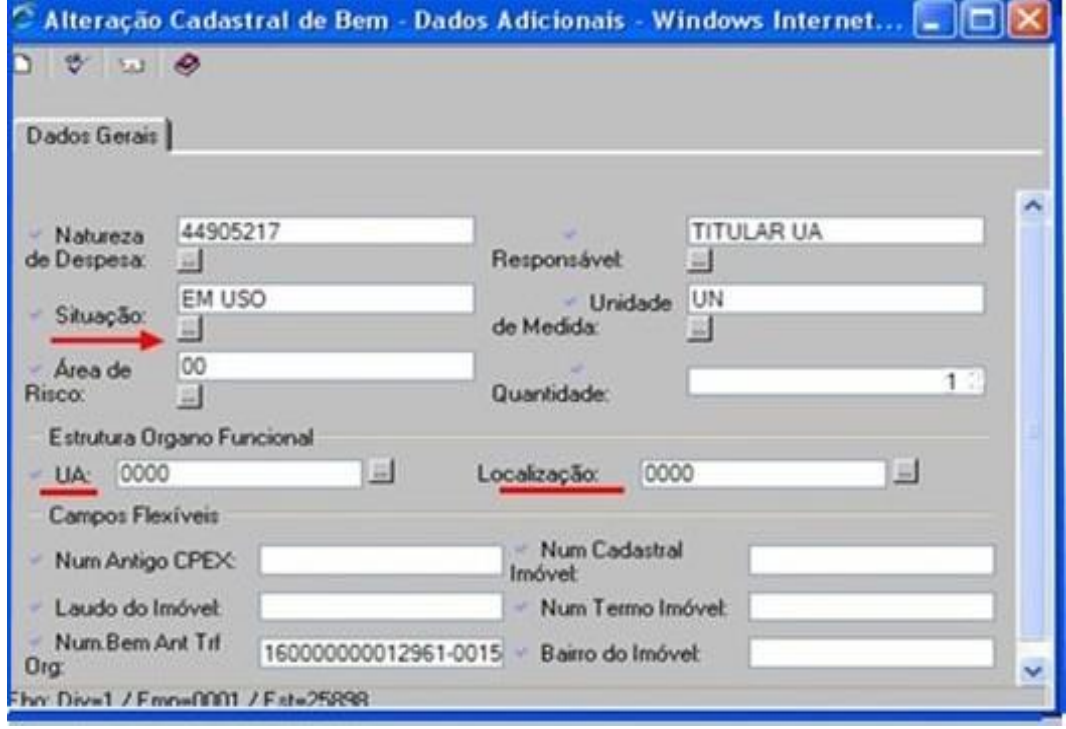

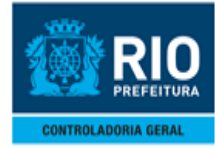

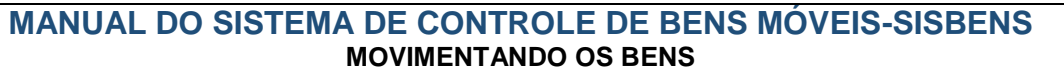

### <span id="page-22-0"></span>**4.0- TRANSFERÊNCIA PARCIAL**

 $\triangleright$  Procedimentos:

#### **1º passo :** Acessando a função

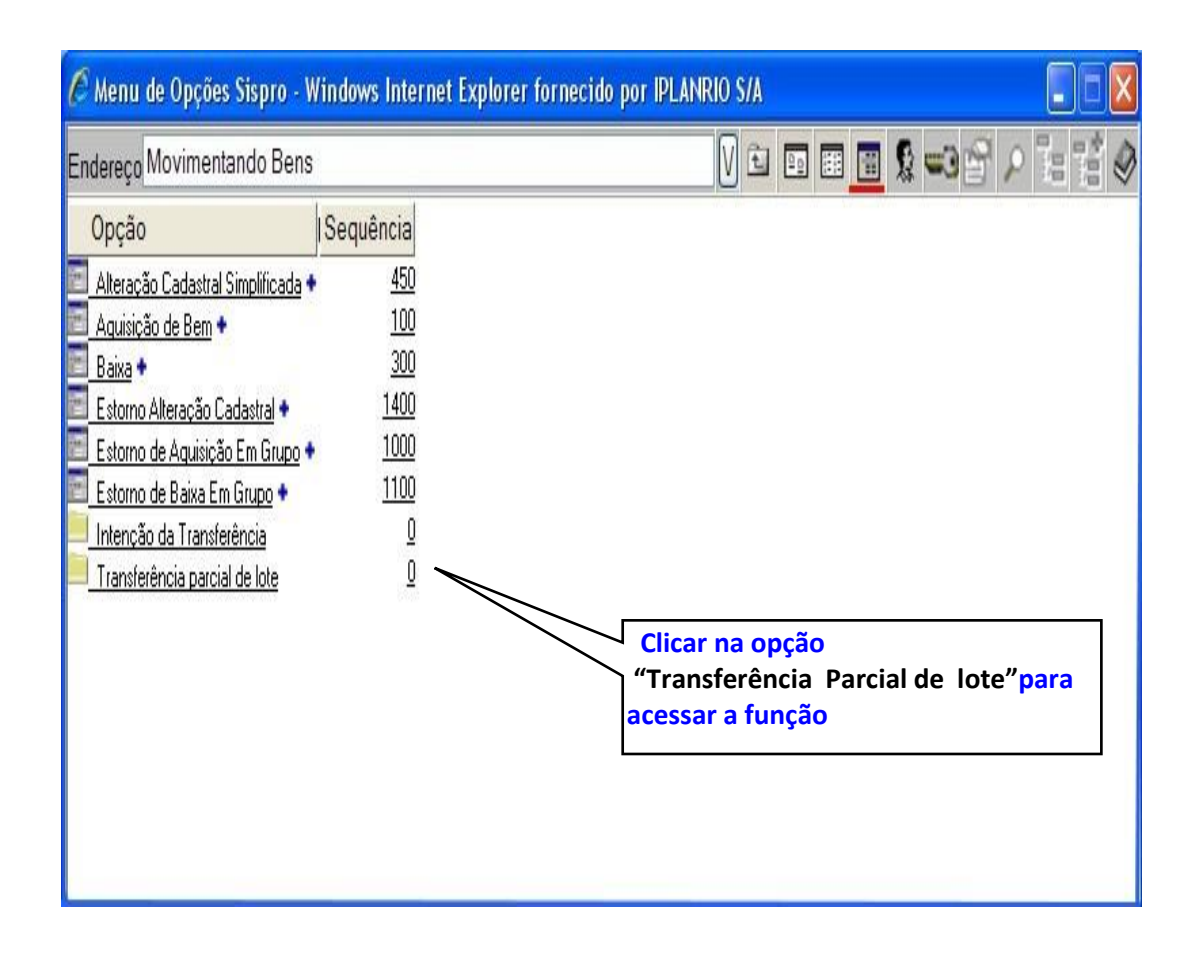

#### **Funcionalidades:**

- *Destacar o bem que se encontra em lote em quantidades unitárias.*
- *Objetivo da transação: baixar parcialmente a quantidade do bem e alterar os campos UA /Localização para transferir um bem em lote de uma UA para outra UA dentro do mesmo órgão. Onde se manterá o mesmo número de bem e ganhará uma incorporação na UA de destino (exceção de incorporação de bem já existente)*

*Outras funcionalidades: - Transferência de conta.* 

*-Preparar o bem para a função intenção de transferência. Transferir bens para outro órgão (Somente no caso de desmembramento de bens de um lote).*

Destacando o bem por incorporação e utilizar conjuntamente com alteração cadastral para transferir para UA: 0000 E LOCALZ 0000.

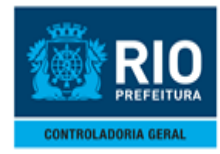

#### **2º passo**: Acessando a função Transferência

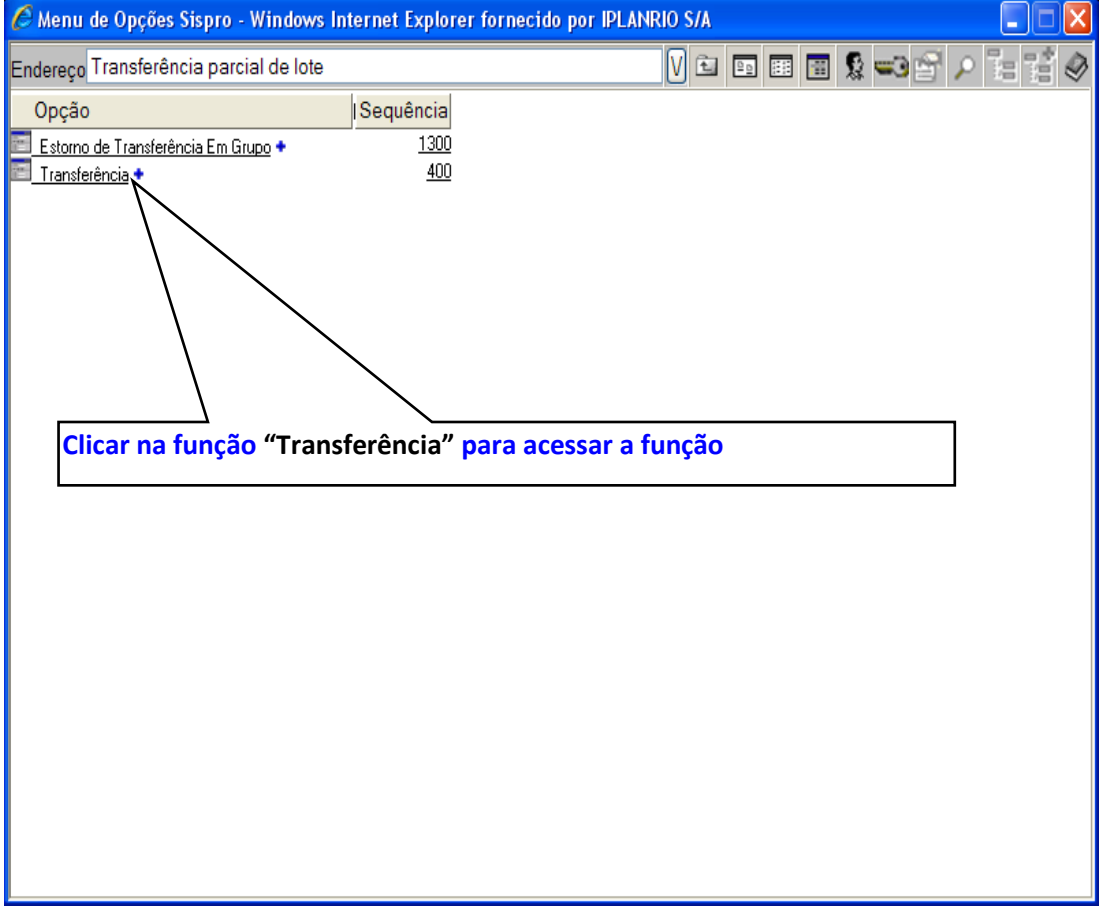

**3º passo**: Informar campo **"Bem"** e **"Incorporação"**

4º passo: Após informar os campos acima clicar no ícone **toma** [d](http://sisbens.rio.rj.gov.br/)e consulta para carregar os dados do bem a ser transferido.

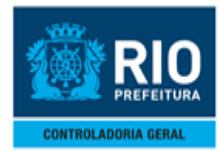

#### **MANUAL DO SISTEMA DE CONTROLE DE BENS MÓVEIS-SISBENS MOVIMENTANDO OS BENS**

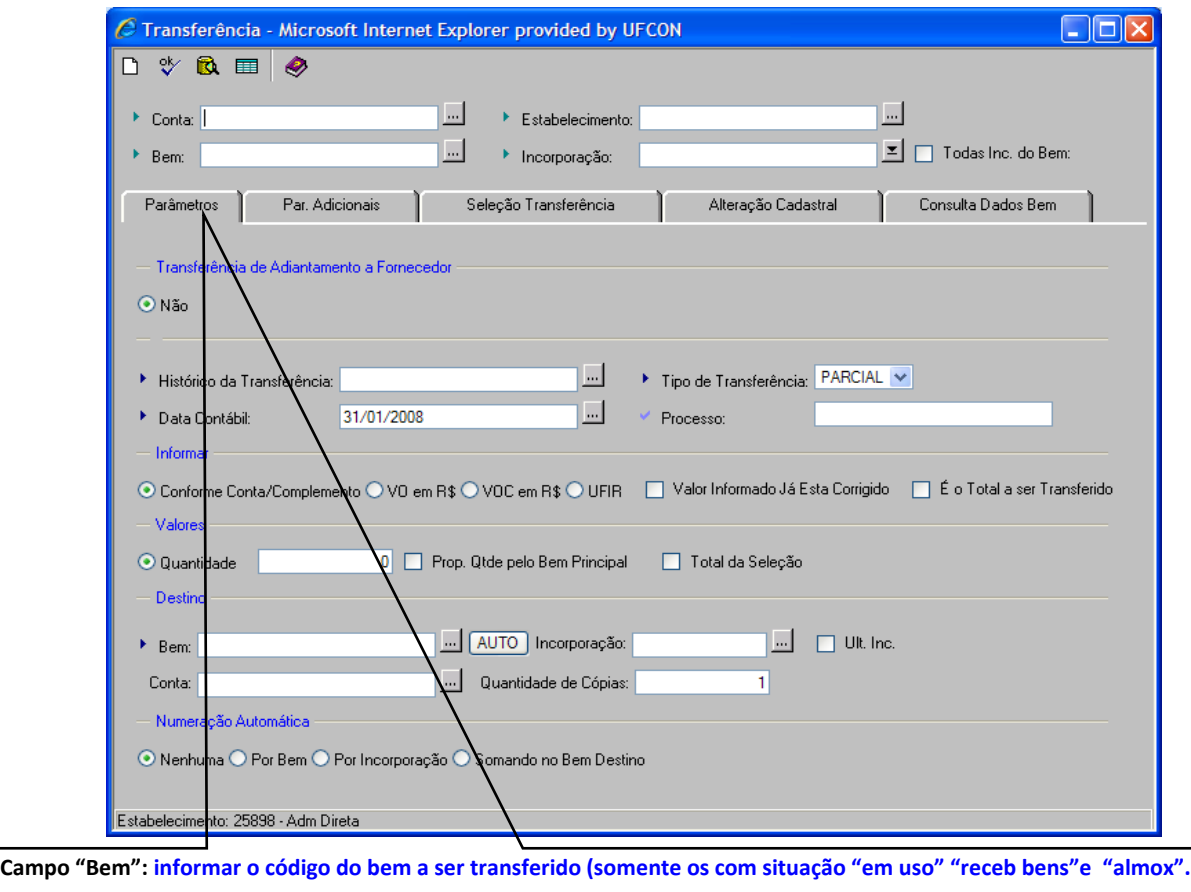

**Campo "Incorporação": informar o código da incorporação do bem a ser transferido.**

**Após informar os campos acima clicar no ícone de consult[a](http://sisbens.rio.rj.gov.br/) para carregar os dados do bem a ser transferido.**

**Campo "Histórico da Transferência": informar o histórico "TRANSFER ORG".**

**Campo "Tipo de Transferência": virá fixado o campo como tipo "PARCIAL".**

**Campo "Processo": informar o número do Processo de Desmembramento. No formato 99/999999/AAAA. Ex.: 07/789456/2008.**

**Campo "Quantidade": informar a Quantidade de itens do lote a ser transferida para outra UA.**

**Campo "Ult. Inc.": marcar essa opção para numeração automática da incorporação.** 

**Após o preenchimento desses campos – clicar na pasta "Parâmetros Adicionais" Os demais campos devem ser MANTIDOS os valores padrões.**

**5º passo**: clicar na pasta **"consulta dos dados do bem "** para verificar os dados do bem que será desmembrado

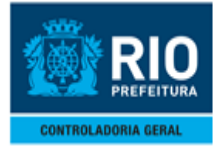

#### **MANUAL DO SISTEMA DE CONTROLE DE BENS MÓVEIS-SISBENS MOVIMENTANDO OS BENS**

#### **TRANSFERÊNCIA PARCIAL – CONSULTANDO DADOS DO BEM**

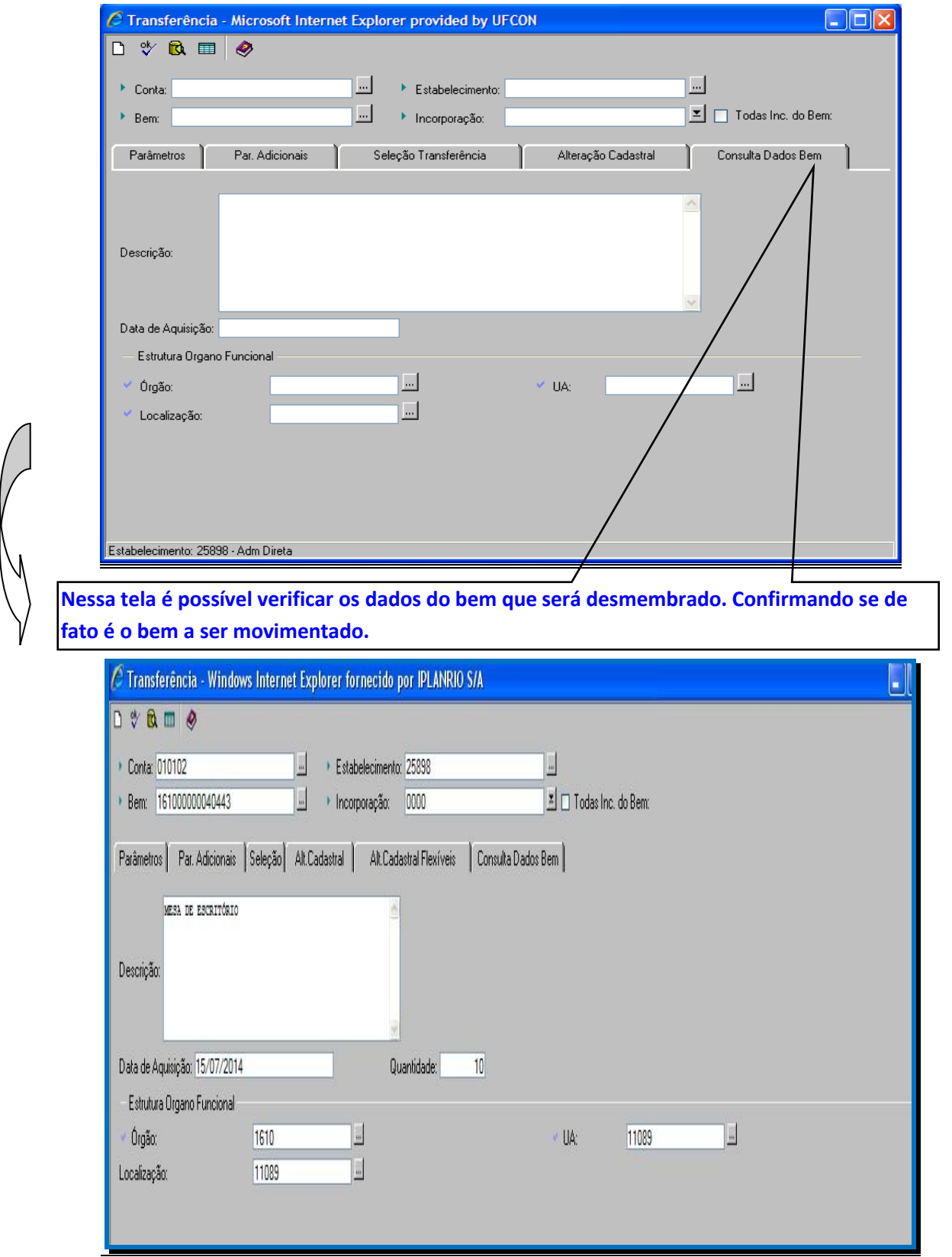

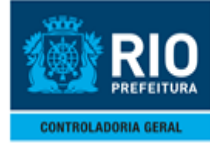

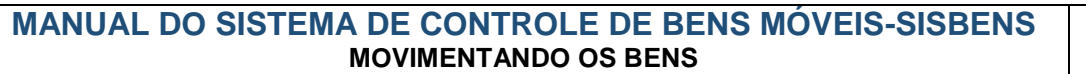

**6º passo**: clicar na pasta **"Parâmetros adicionais "**

#### **TRANSFERÊNCIA PARCIAL – PARÂMETROS ADICIONAIS**

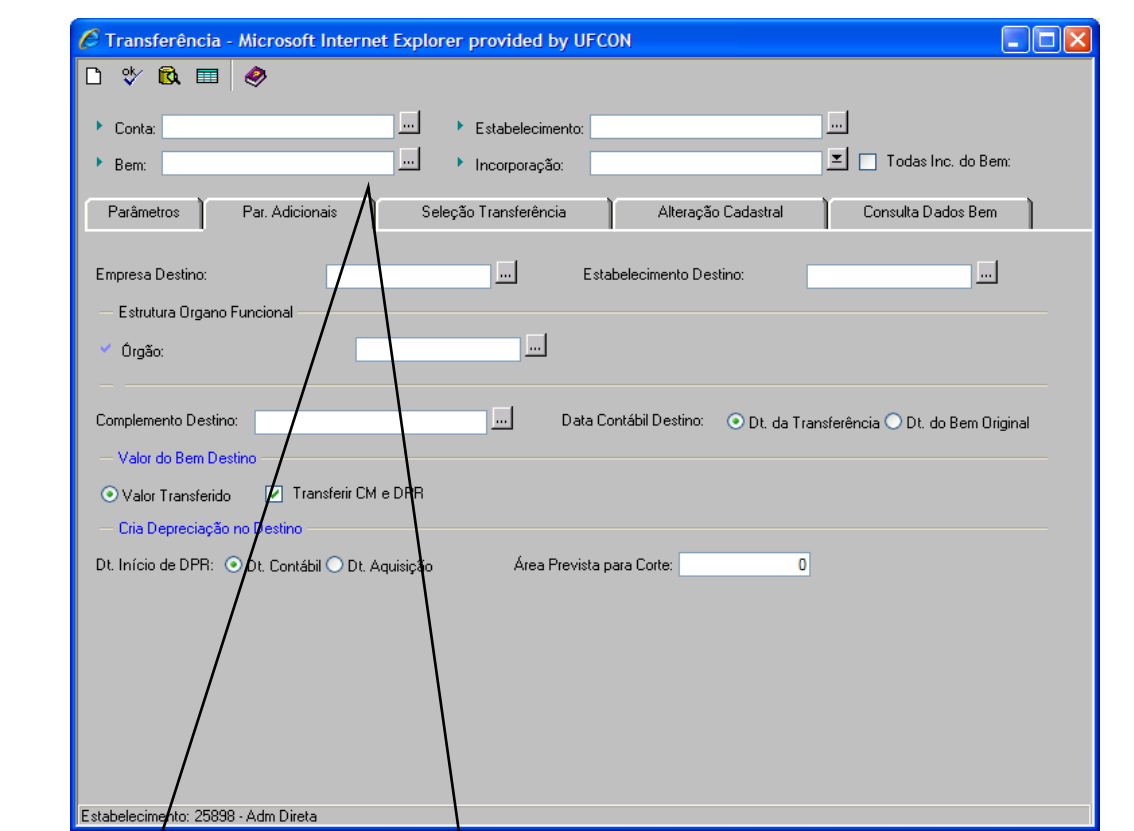

**Campo "Empresa Destino": informar o código "0001" (PCRJ).**

**Campo "Estabelecimento Destino": informar o código "25898" (Administração Direta).**

**Campo EOF "Órgão": informar o código do órgão.**

**Campo "Complemento Destino": deixar este campo sem marcação (em branco).**

**Campo "Data Contábil Destino": clicar na opção "Dt da Transferência" quando o bem vir transferido do Almoxarifado, ou seja, a situação do bem deverá estar como "almox". Se o bem vier de uma UA em que o bem estivesse em uso, ou seja, com a situação apontando "em uso", deverá clicar na opção "Dt. do Bem Original".**

**Os demais campos devem ser MANTIDOS os valores padrões.**

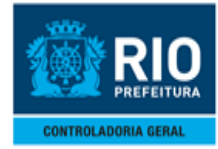

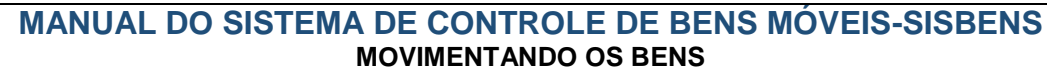

**7º passo**: clicar na pasta **"Alteração Cadastral "**

#### **TRANSFERÊNCIA PARCIAL – ALTERAÇAO CADASTRAL**

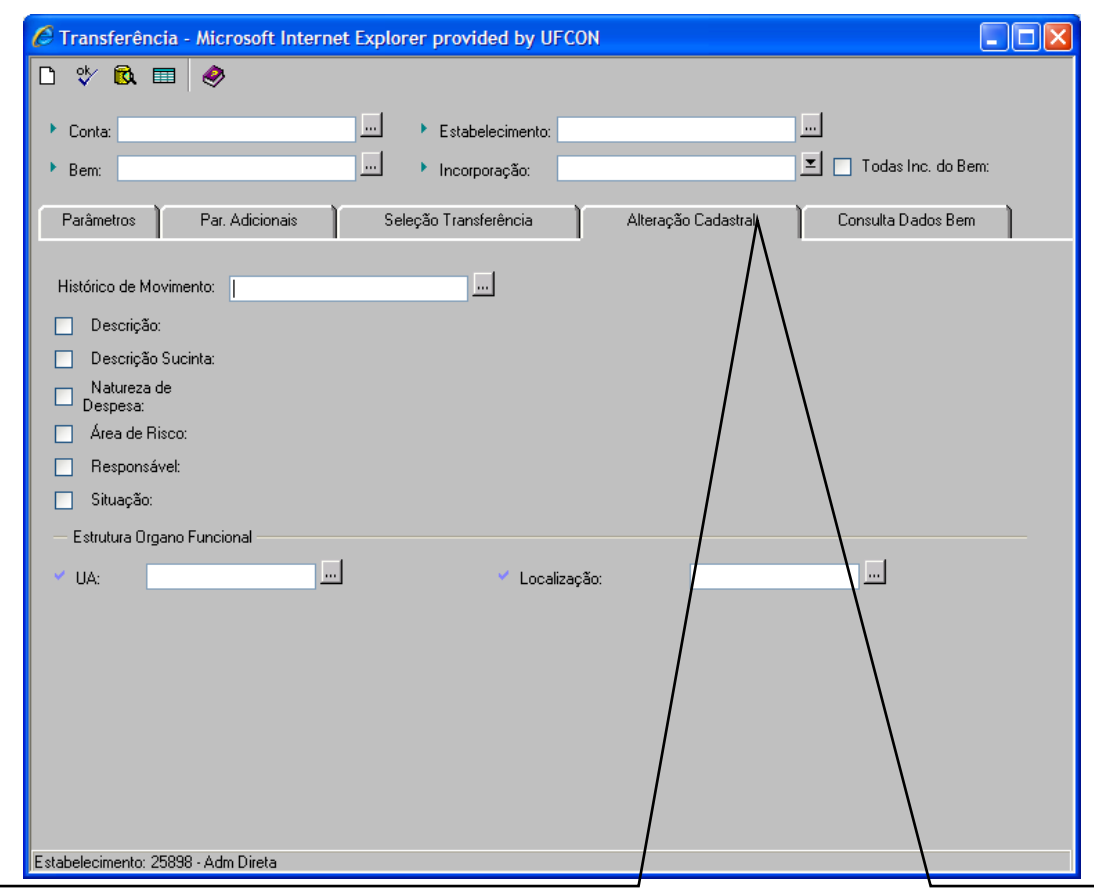

**Campo "Histórico de Movimento": informar neste campo de "Alteração cadastral ", quando alterar:**

**descrição, descrição sucinta, natureza de despesa ou situação (para o casos desta transferência do almoxarifado, o que deveria ser alterada a situação de "almox" para "em uso")**

 **informar neste campo de " transferência entre UAs".**

**Quando a transferência for para prepara o bem para a Intenção de transferência** 

**Campo "UA": informar o novo código da UA em que o bem será transferido parcialmente. Se for para preparar o bem para uma intenção de transferência entre órgãos, deverá ser digitado o código da UA "0000" (Intenção de Transferência)**

**Campo "Localização": ": informar o novo código da Localização em que o bem será transferido parcialmente. Se for para preparar o bem para uma intenção de transferência entre órgãos, deverá ser digitado o código da localização "0000" (Intenção de Transferência)**

**Os demais campos devem ser MANTIDOS os valores padrões.**

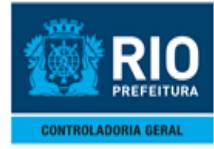

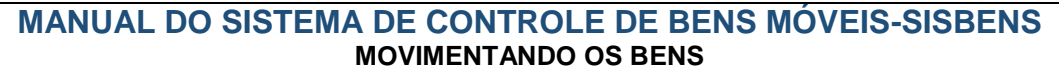

**Obs.:** *Quando o Intuito for para prepara o bem para a Intenção de transferência*

**Campo "UA": Deverá ser digitado o código da UA "0000" (Intenção de Transferência)**

**Campo "Localização": "deverá ser digitado o código da localização "0000" (Intenção de Transferência**

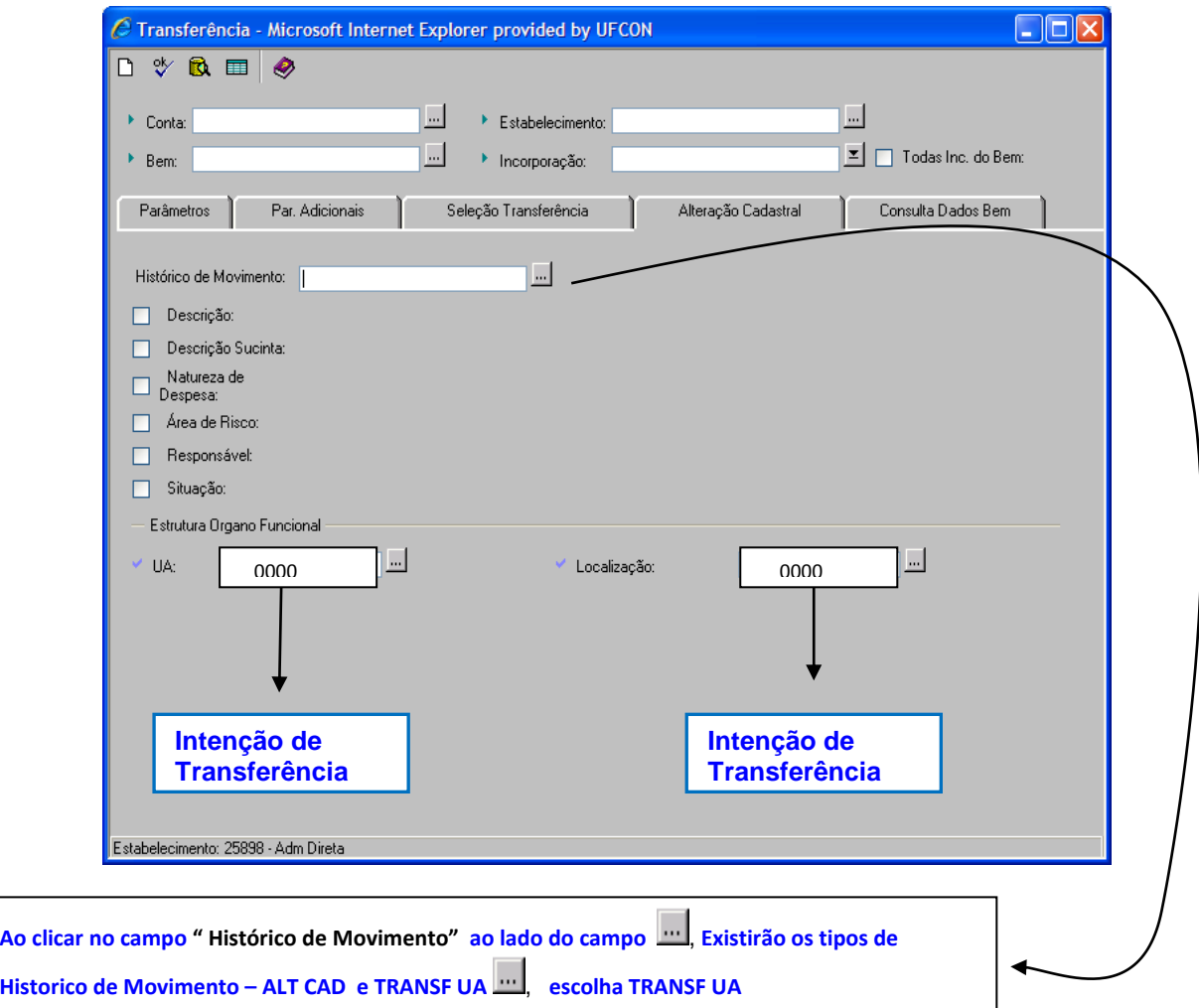

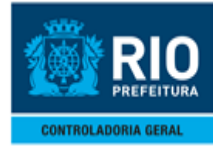

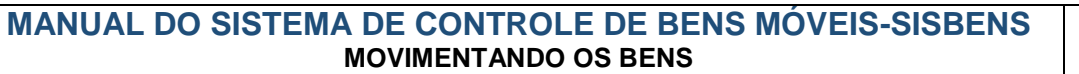

# <span id="page-29-0"></span>**5.0- INTENÇÃO DE TRANSFERÊNCIA DE BENS**

 $\triangleright$  Procedimentos:

### **1º passo :** Acessando a função

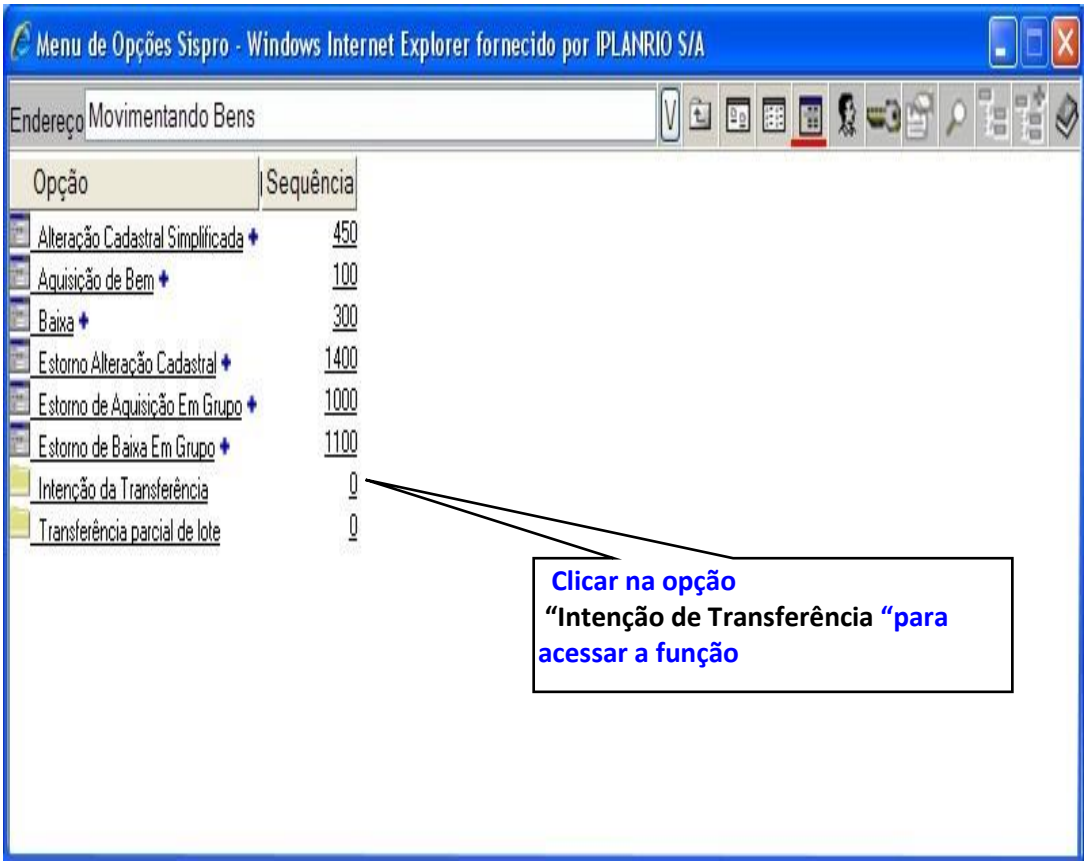

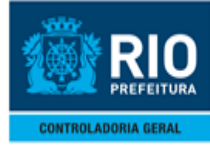

#### **2º passo**: Acessando a função "**Intenção de transferência "**

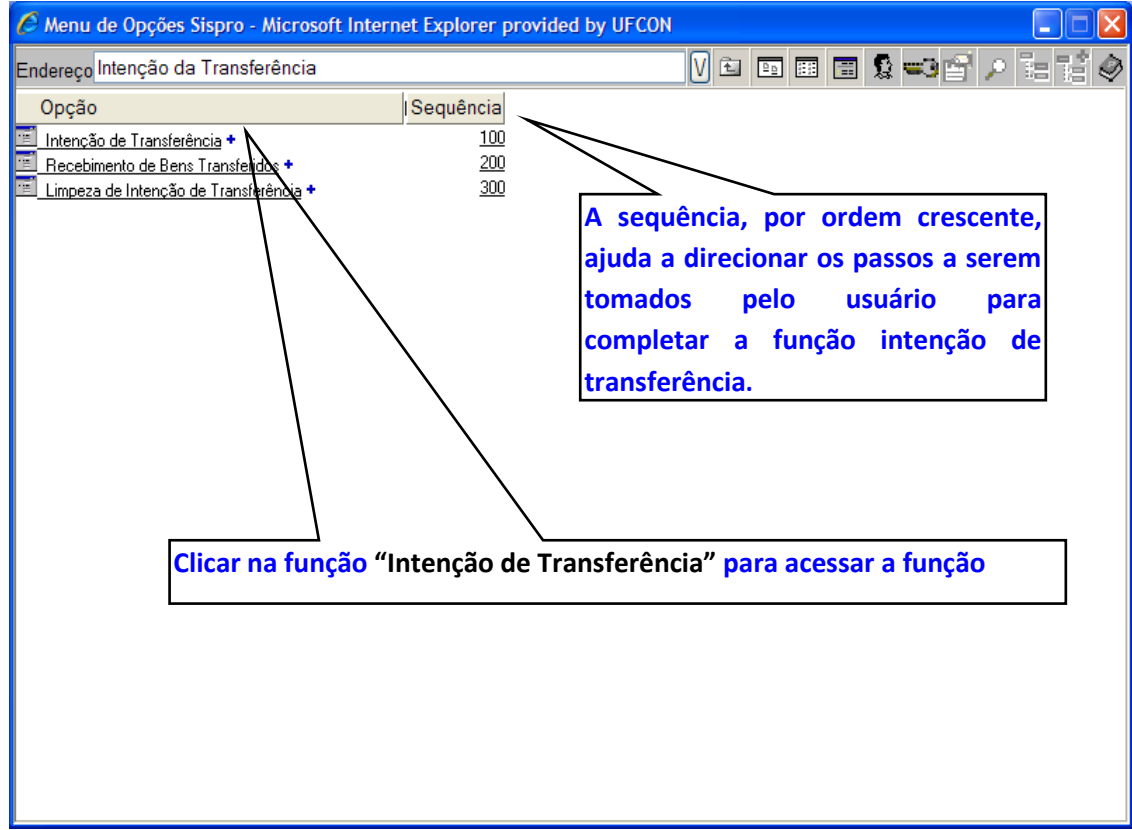

#### **Diretrizes:**

A função Intenção de Transferência foi criada para que um órgão possa **transferir um bem para outro Órgão** na Administração Direta. O primeiro passo para intencionar a transferência para outro Órgão, será a **transferência parcial do bem**, quando for em lote, clicando a opção "Intenção de transferência Qtde em Lote" para acessar e seguir os passos, contidos às folhas 23 a 29 do Manual, para transferir o bem para a UA "0000 – Intenção de Transferência"

**Se a transferência for total** o primeiro passo será a alteração da UA de origem para a UA "0000 – Intenção de Transferência" pela alteração cadastral seguindo os passos contidos às folhas 15 a 24 do Manual.

Depois que os bens já estiverem na UA "0000", o **Usuário Órgão** (que é o código do órgão em questão. Ex: 1200, 1600 etc....), cadastrado no sistema como "responsável " por transferir bem do seu Órgão para outro Órgão, deverá clicar na função "Intenção de Transferência"

#### **Perfil: Usuário Responsável do Órgão**

 Somente com a senha do código do órgão que será possível realizar essas funções. O usuário matricula não tem acesso para efetivar essas funcionalidades.

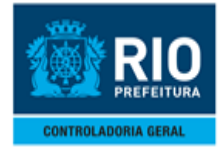

#### **3º passo:** Entrando como **Usuário Responsável**

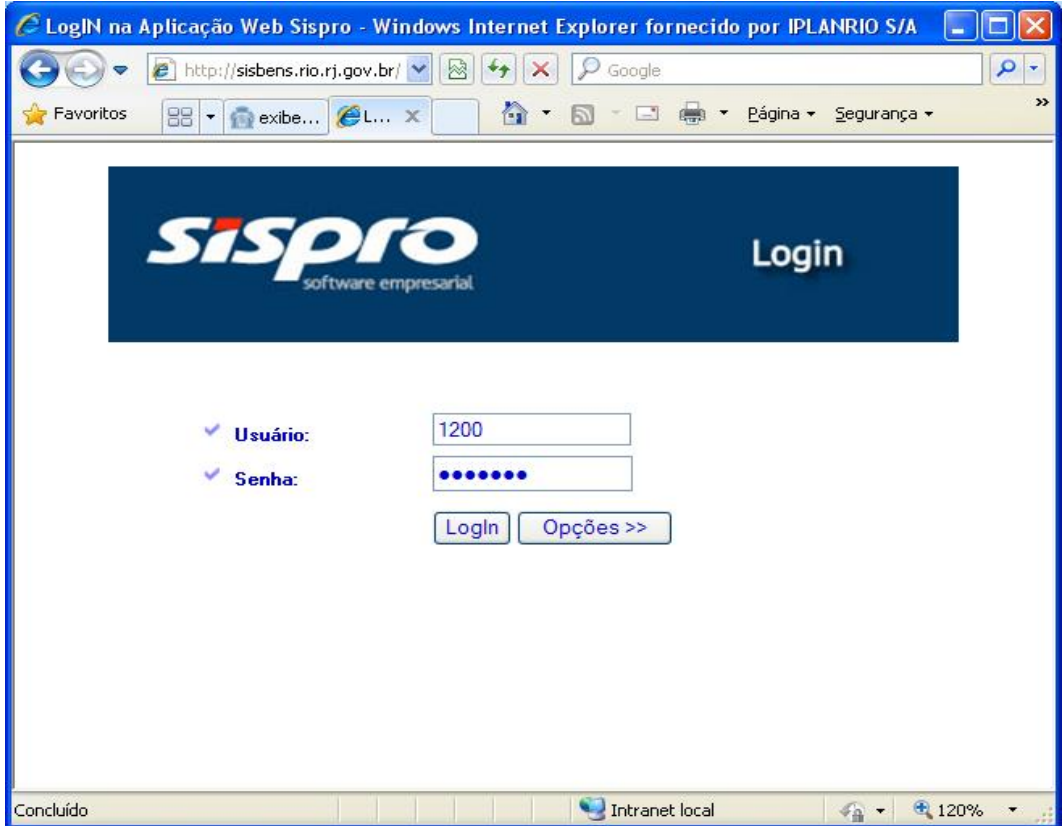

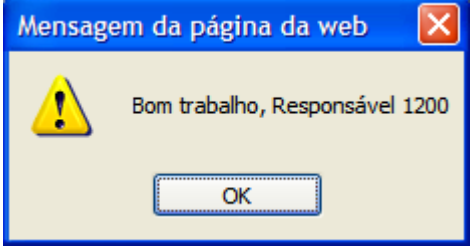

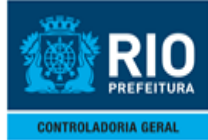

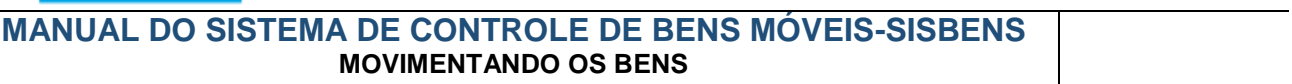

**4º passo**: Campo **"Transação":** informar o código **"TRF\_ORGAO".**

**5º passo:** Campo **"Monta Formulário":** clicar nesse botão para carregar os dados específicos da transferência no formulário

**6º passo**: Campo **"Processo":** informar o número do processo de transferência

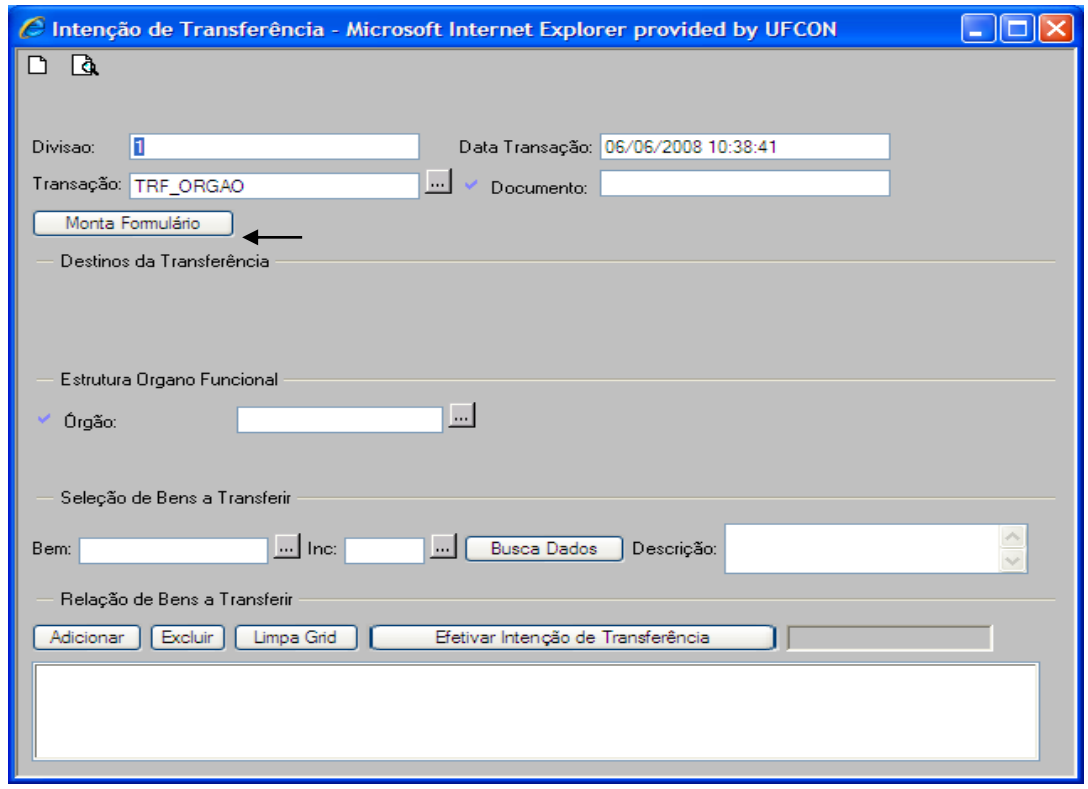

**7º passo:** Campo **"Órgão**": informar o código do órgão/secretaria destino - para onde irão os bens a serem transferidos

**8º passo:** Campo **"Bem":** informar o número do bem a ser transferido, anteriormente cadastrado na UA "0000 – Intenção de Transferência" através de alteração cadastral (total) ou transferência parcial (lote).

**9º passo:** Campo **"Inc":** informar o código da incorporação do bem a ser transferida

**10º passo:** Campo **"Busca Dados":** clicar nesse botão para carregar os dados do bem na tela, confirmar no campo "Descrição" o bem a ser transferido

**11º passo** Campo **"Adicionar":** clicar nesse botão para adicionar o bem consultado no Grid de seleção para transferência.

**12º passo** Campo **"Excluir":** campo utilizado para excluir um ou mais itens do Grid caso sejam selecionados incorretamente. Nesse caso, basta selecionar os bens e clicar no botão **"excluir".**

**13º passo** Campo **"Limpa Grid":** campo utilizado para excluir todos os bens do Grid em uma única vez.

**14º passo** Campo **"Efetivar Intenção de Transferência":** clicar nesse botão para confirmar a transferência dos bens relacionados no Grid de seleção.

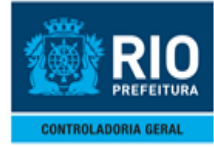

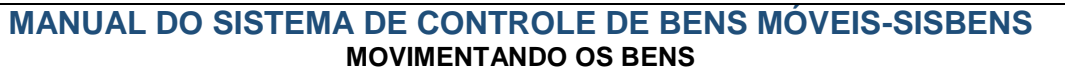

#### <span id="page-33-0"></span>**6.0- RECEBIMENTO DE BENS**

**1º passo**: Acessando a função "**Recebimento de bens "**

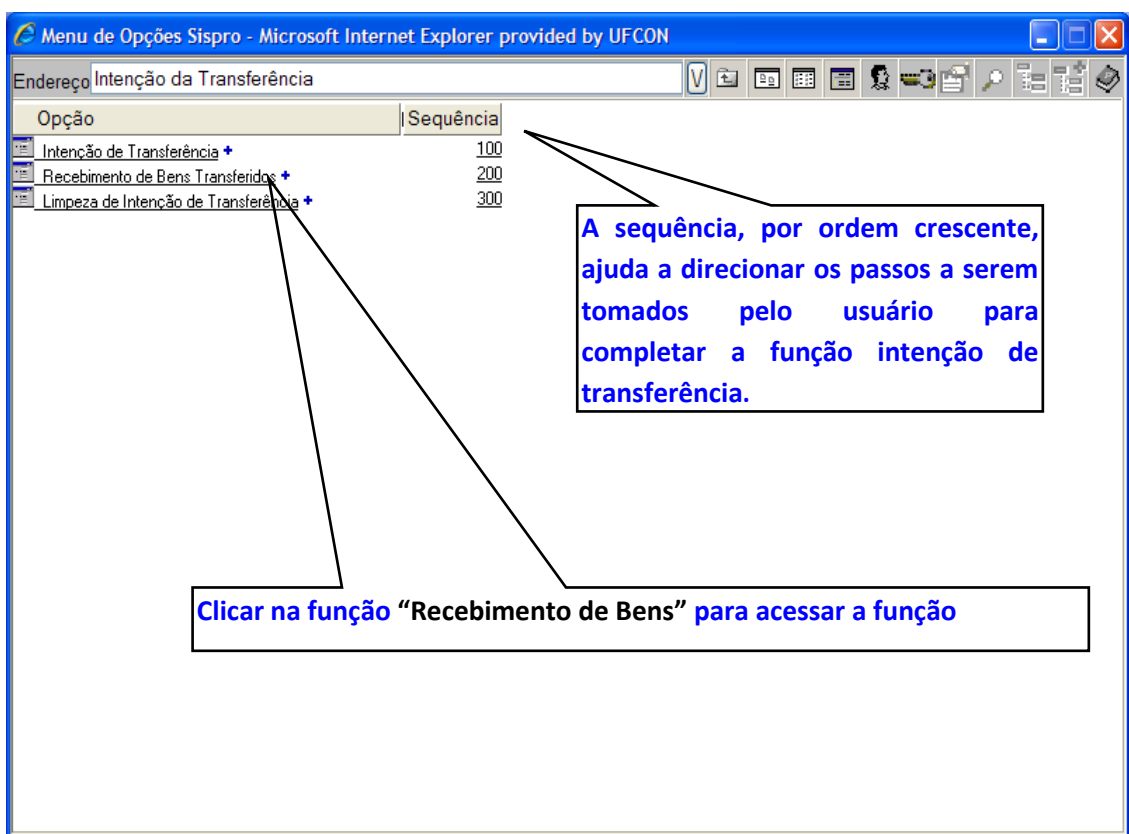

**2º passo**: Campo **"Transação**": informar o código **"TRF\_ORGAO".**

**3º passo** Campo "**DT\_Contábil**": informar a data contábil do mês do recebimento.

**4º passo** Campo **"Receber/Rejeitar**": informar ao sistema se estará recebendo ou rejeitando os bens. Se a intenção é receber o bem que fora transferido por um determinado Órgão, o responsável deverá clicar na opção **"receber";**

-Se a intenção não receber o bem que fora transferido por um determinado Órgão, o responsável deverá clicar na opção "rejeitar".

-Os demais campos devem ser **MANTIDOS** os valores padrões.

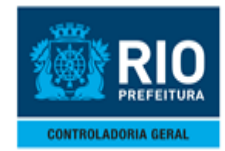

#### **MANUAL DO SISTEMA DE CONTROLE DE BENS MÓVEIS-SISBENS MOVIMENTANDO OS BENS**

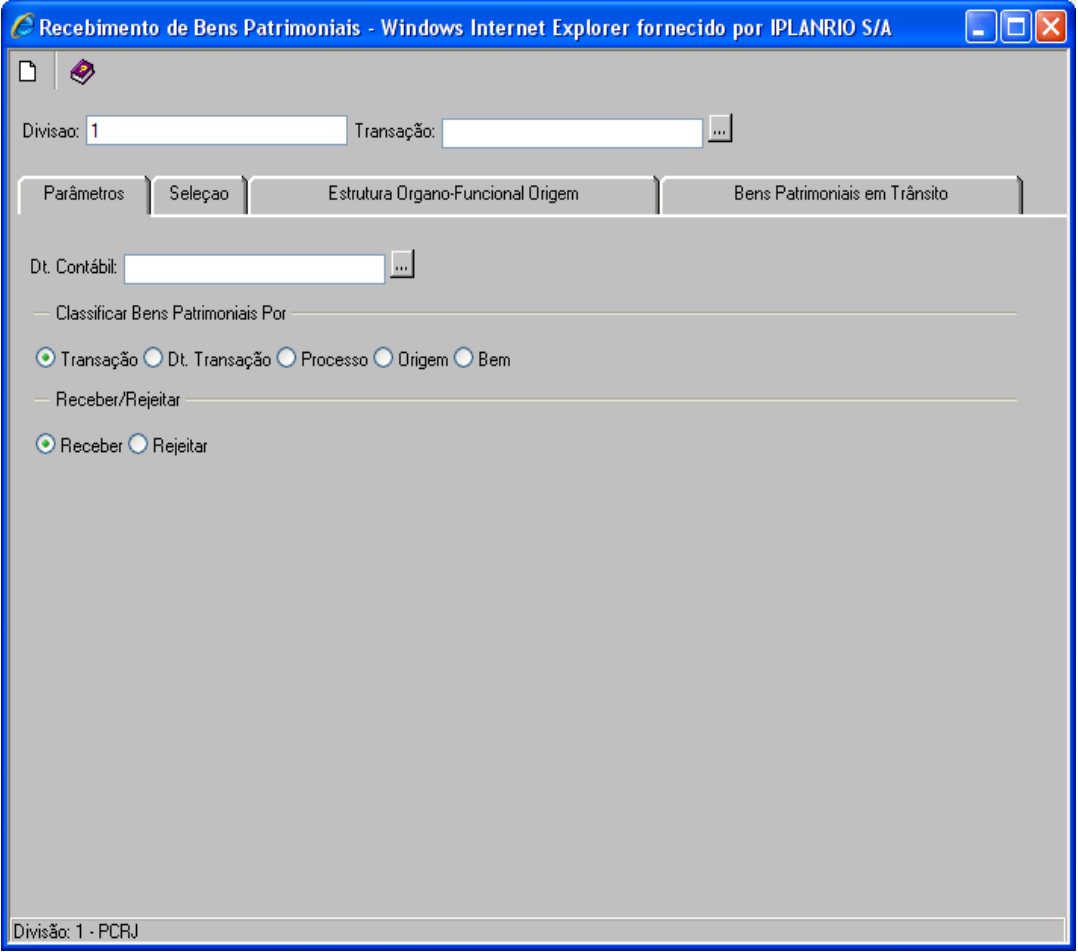

**5º passo** Clicar na pasta **"Seleção**".

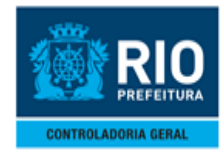

#### **MANUAL DO SISTEMA DE CONTROLE DE BENS MÓVEIS-SISBENS MOVIMENTANDO OS BENS**

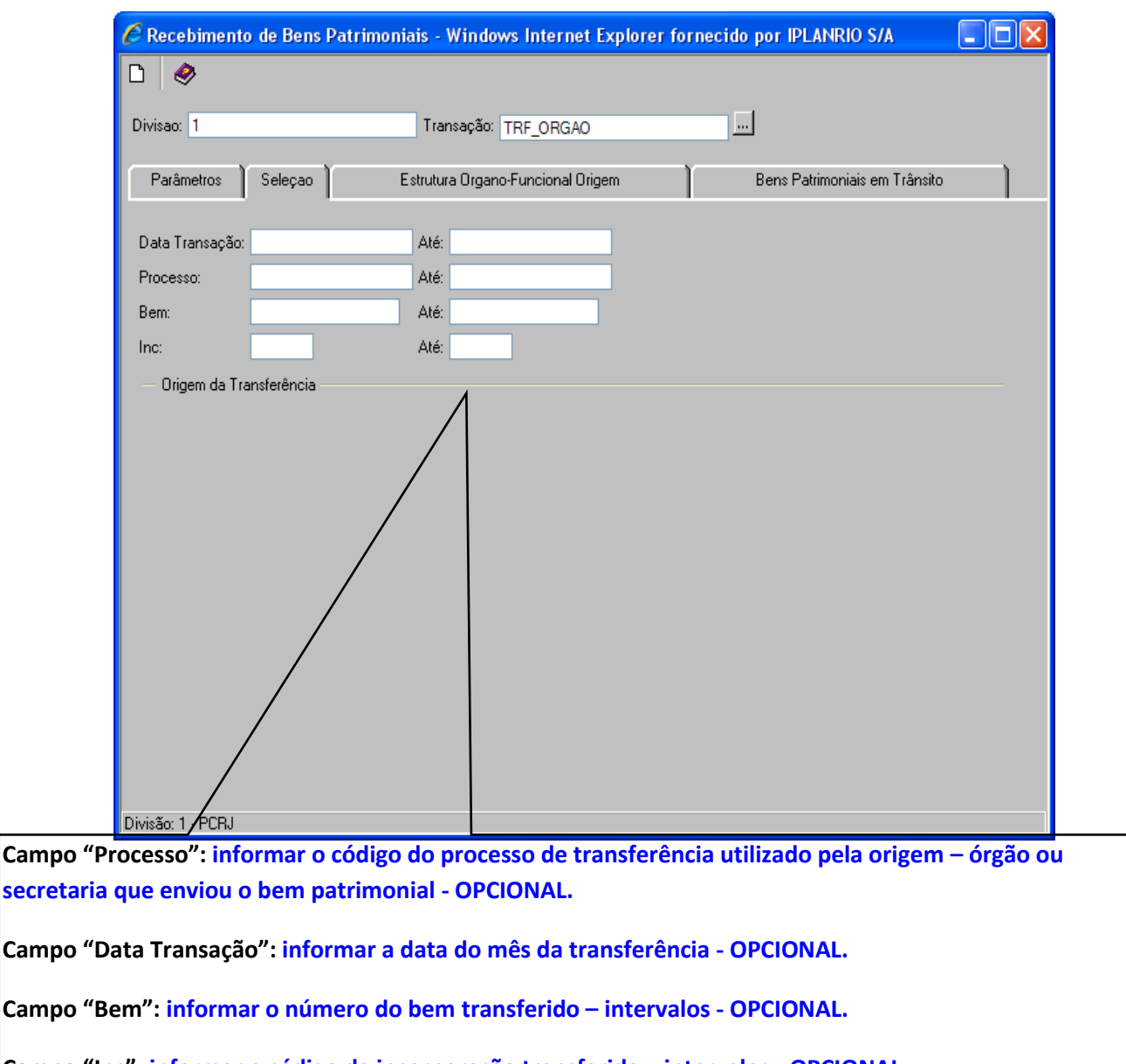

**Campo "Inc": informar o código da incorporação transferida – intervalos - OPCIONAL.**

**Os demais campos devem ser MANTIDOS os valores padrões.**

. **Clicar na pasta "Estrutura Organo-Funcional Origem".**

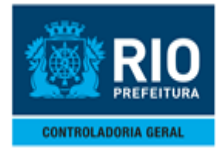

#### **RECEBIMENTO DE BENS – ESTRUTURA ORGANO FUNCIONAL ORIGEM**

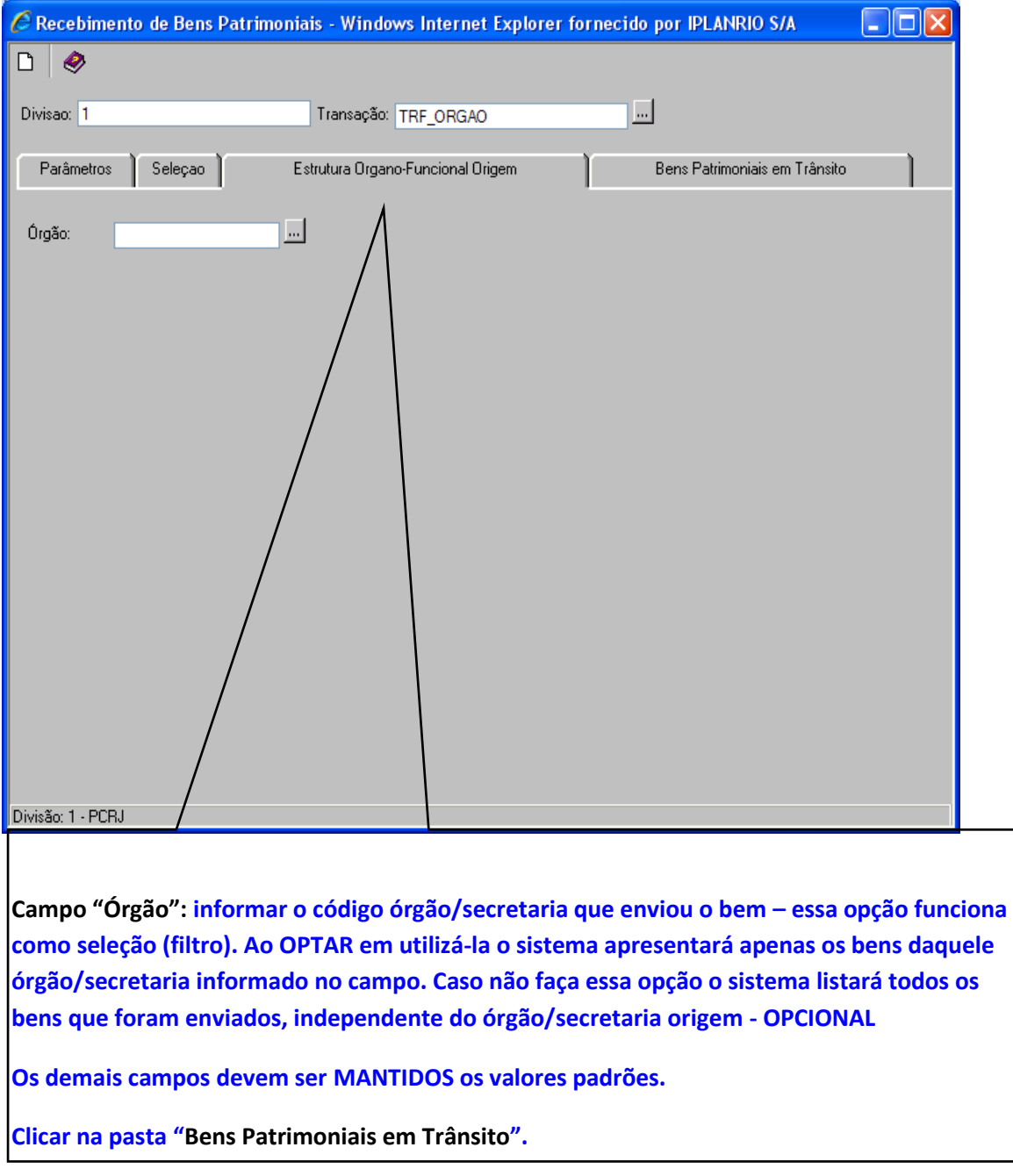

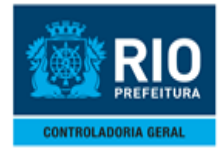

#### **RECEBIMENTO DE BENS** – **BENS PATRIMONIAS EM TRÂNSITO**

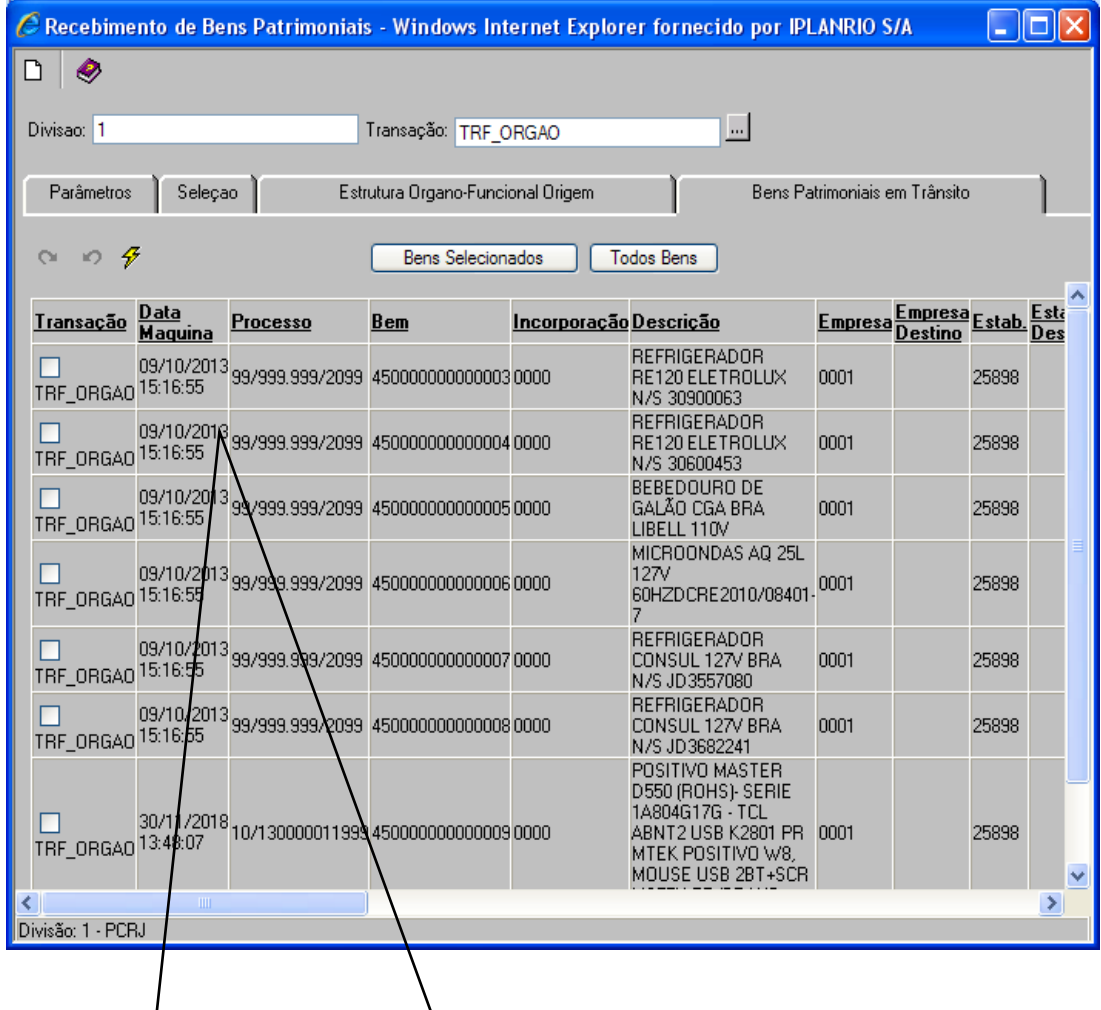

**Campo "Bens Selecionados": utilize esse campo para receber ou rejeitar, conforme seleção na pasta "parâmetros", os bens selecionados do grid - OPCIONAL.**

**Campo "Todos Bens": utilize esse campo para receber ou rejeita, conforme seleção na pasta "parâmetros", todos os bens do grid – de uma única vez – OPCIONAL.**

**Os demais campos devem ser MANTIDOS os valores padrões.**

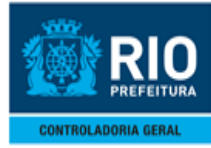

## <span id="page-38-0"></span>**7.0- LIMPEZA DE INTENÇÃO DE TRANSFERÊNCIA**

**1º passo**: Acessando a função "**Limpeza de Intenção "**

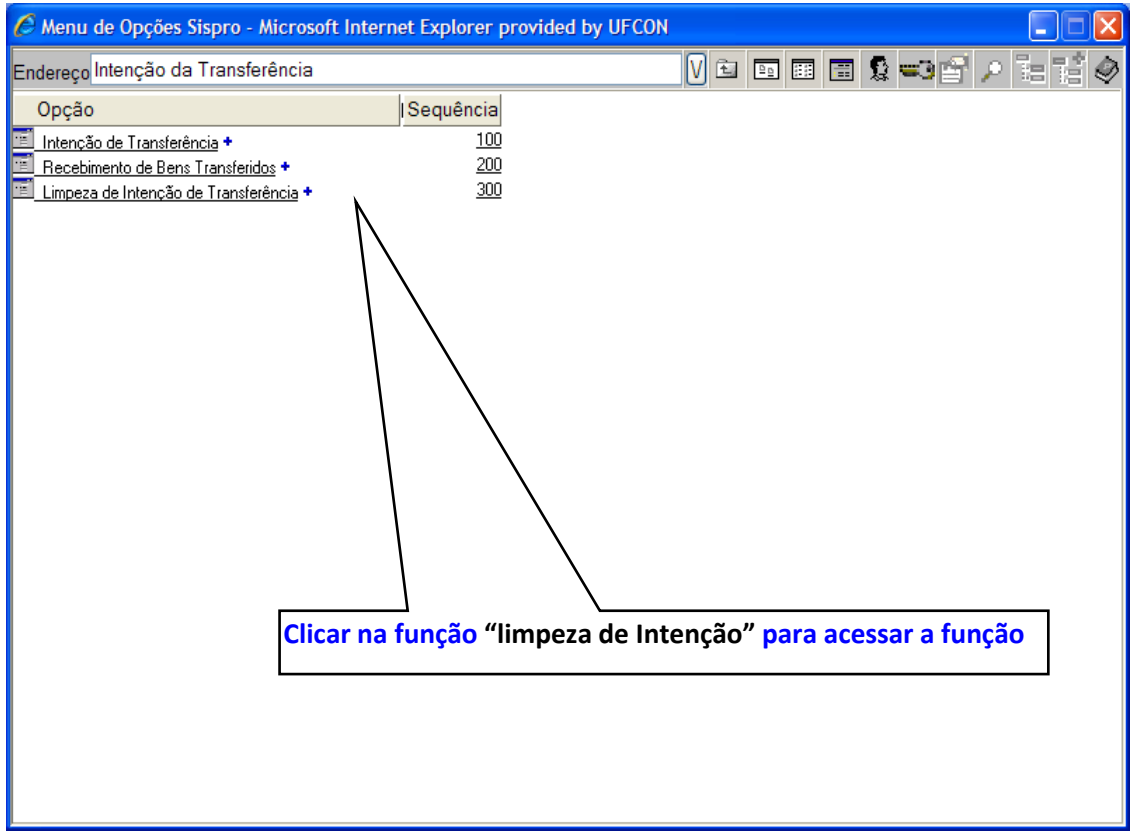

#### **Diretrizes:**

Após o término do prazo de aceite, o bem listado na intenção de transferência ficará com a situação de **"AVALIA".** Nesses casos o usuário responsável, pela intenção de transferência, poderá reenviar para o destino prorrogando, desta forma, o prazo por mais **15 dias para o aceite**. Caso contrário, o usuário responsável poderá limpar o grid da intenção de transferência, desistindo da transferência.

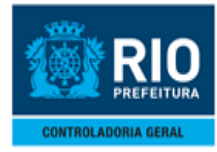

### **LIMPEZA DE INTENÇAO - PARÂMETROS**

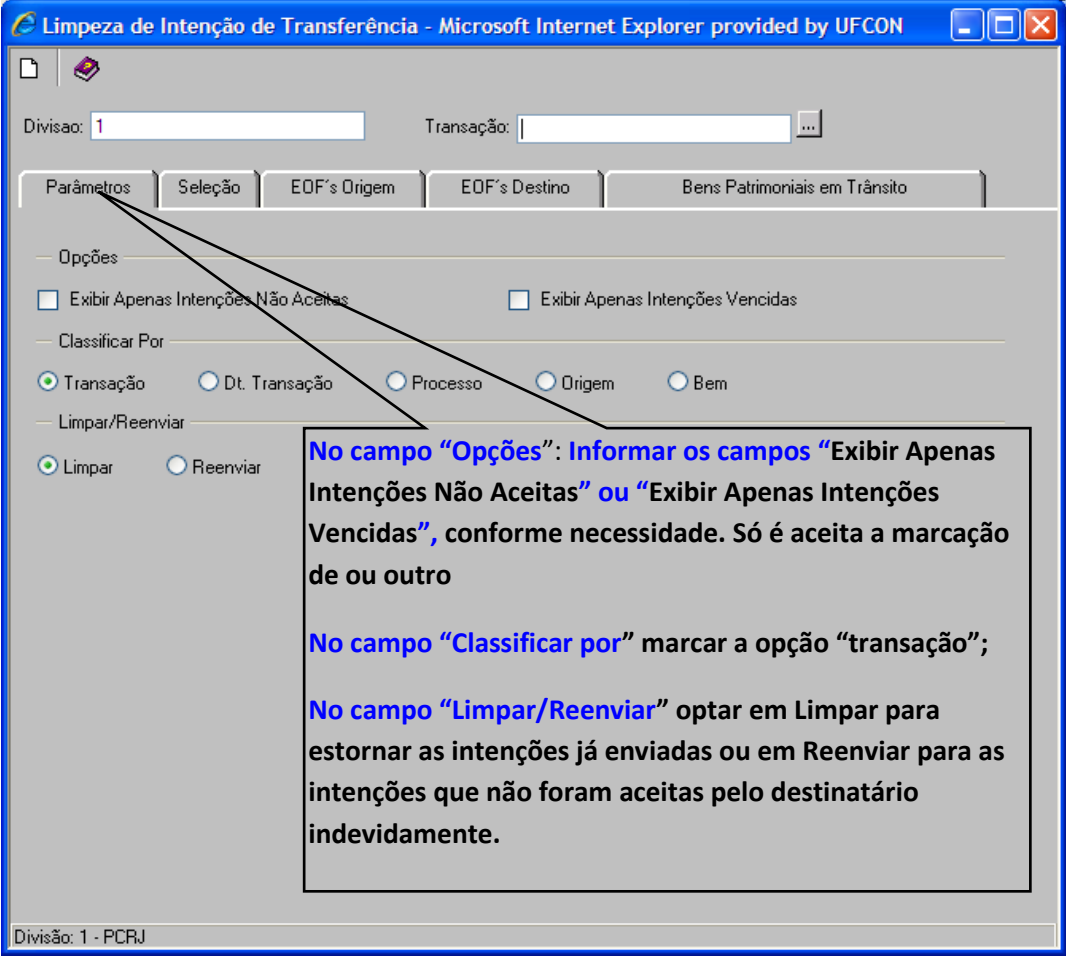

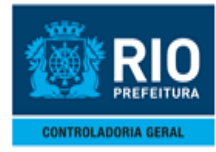

### **LIMPEZA DE INTENÇAO - SELEÇÃO**

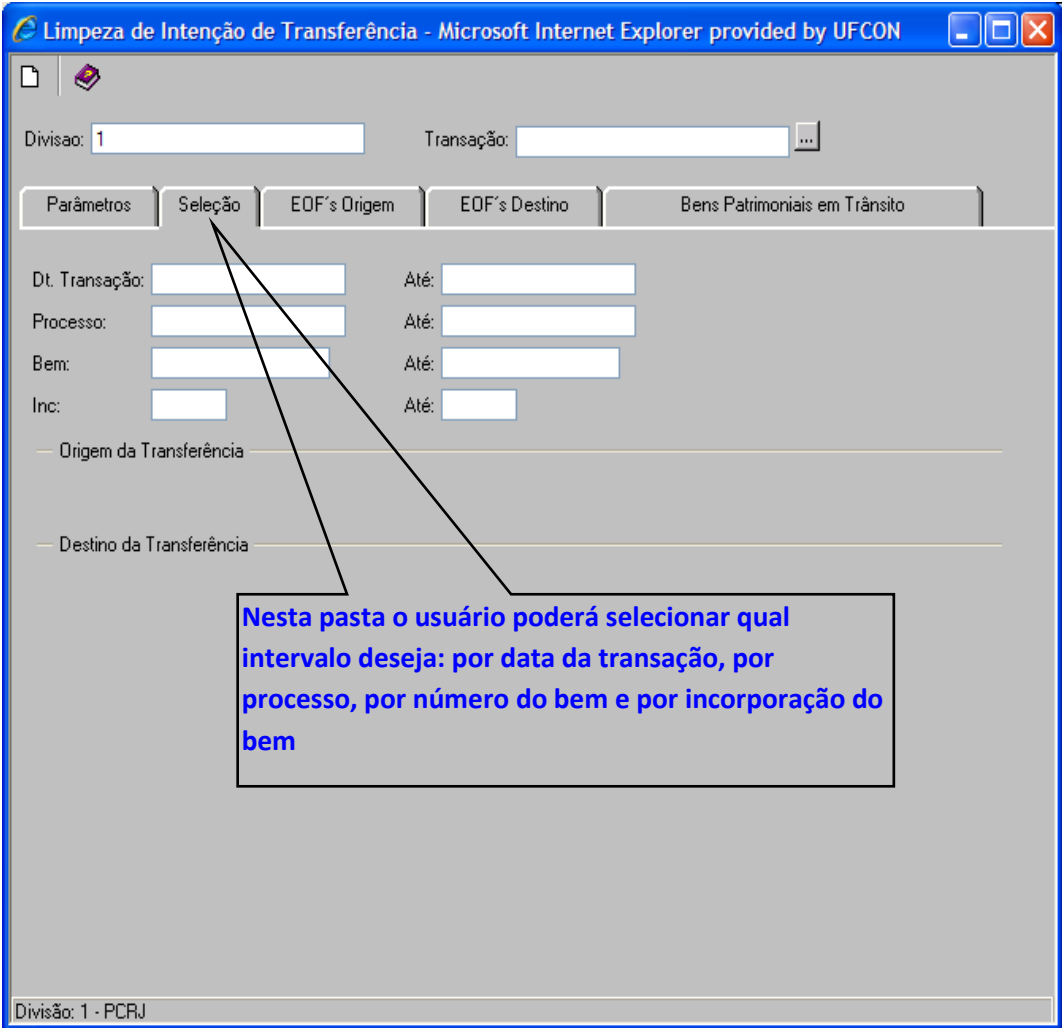

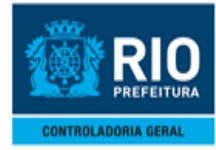

#### **LIMPEZA DE INTENÇAO - EOF's ORIGEM**

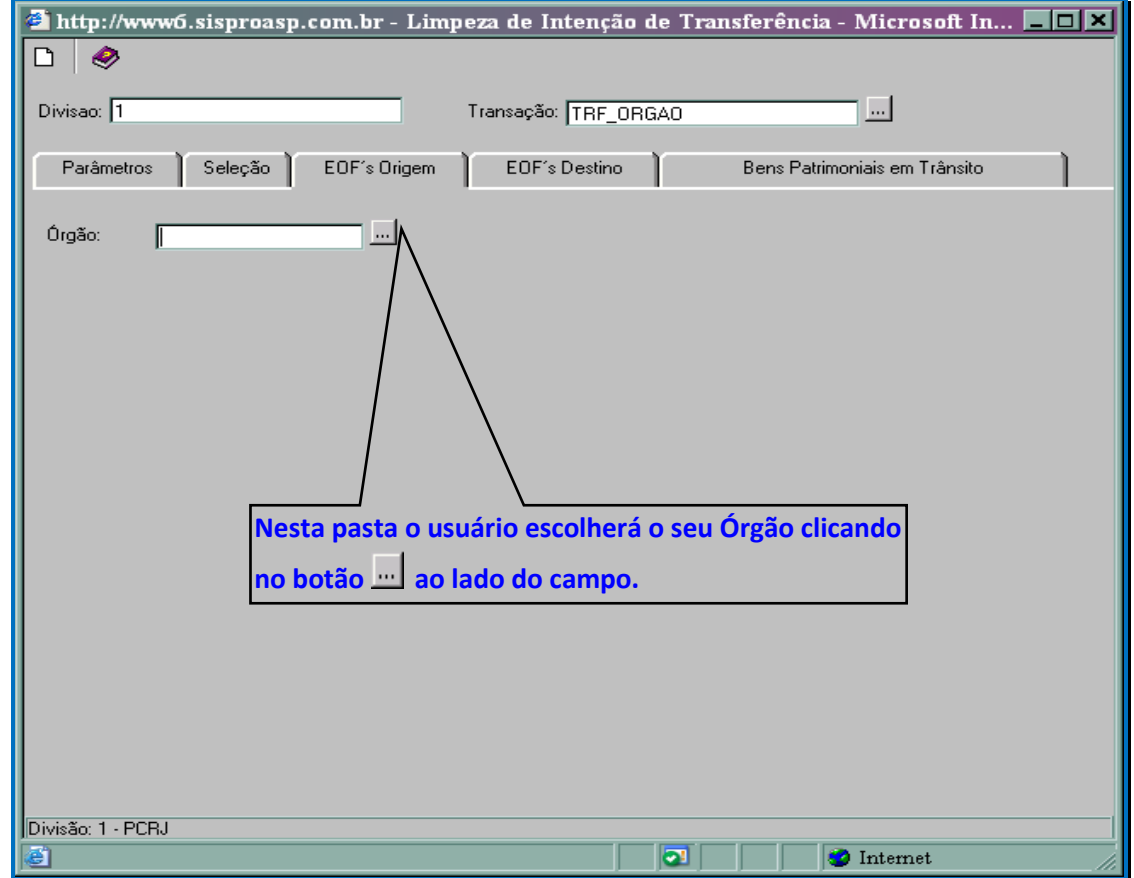

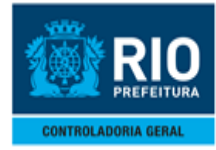

#### **LIMPEZA DE INTENÇAO – EOF'S DESTINO**

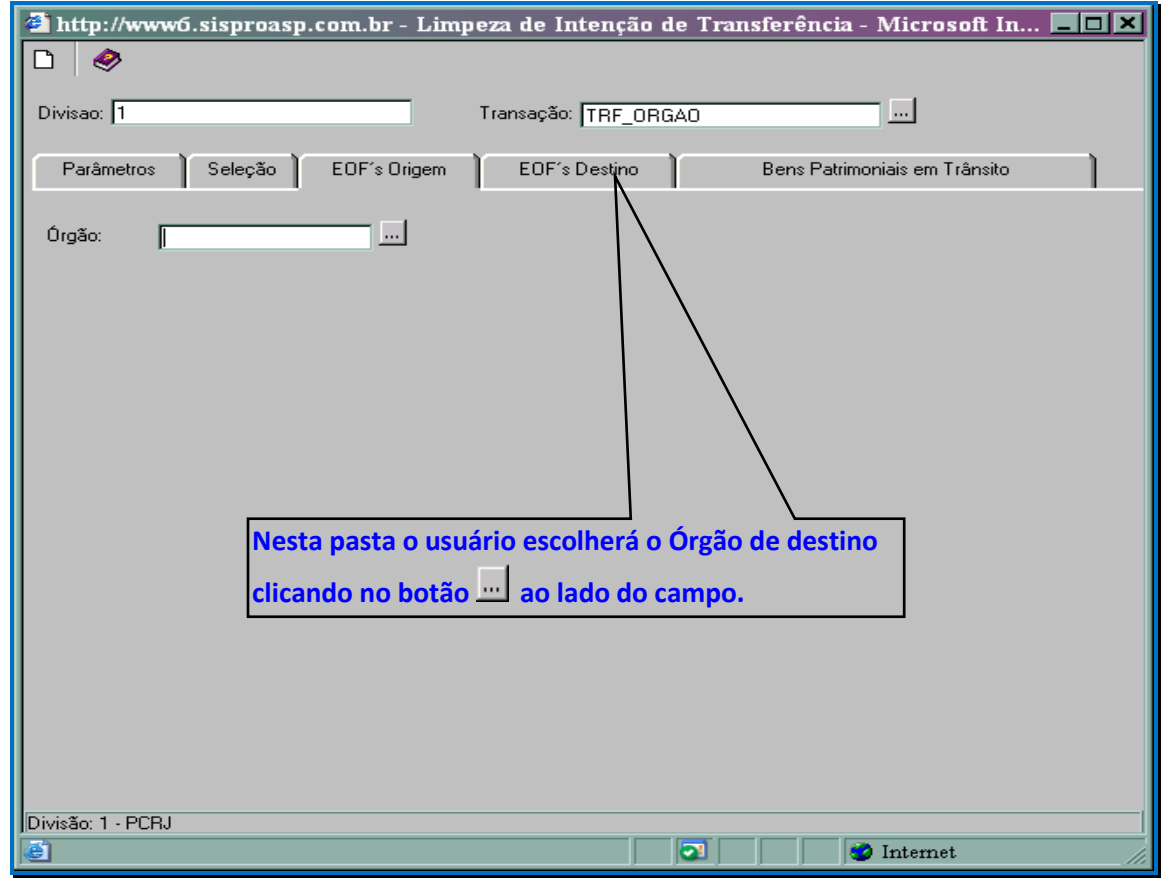

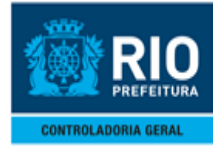

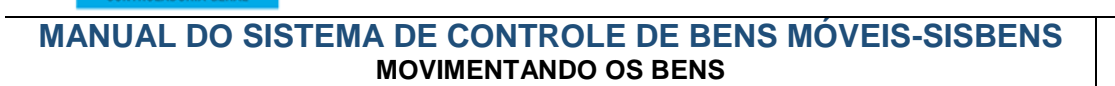

## **LIMPEZA DE INTENÇAO – BENS PATRIMONIAIS EM TRÂNSITO**

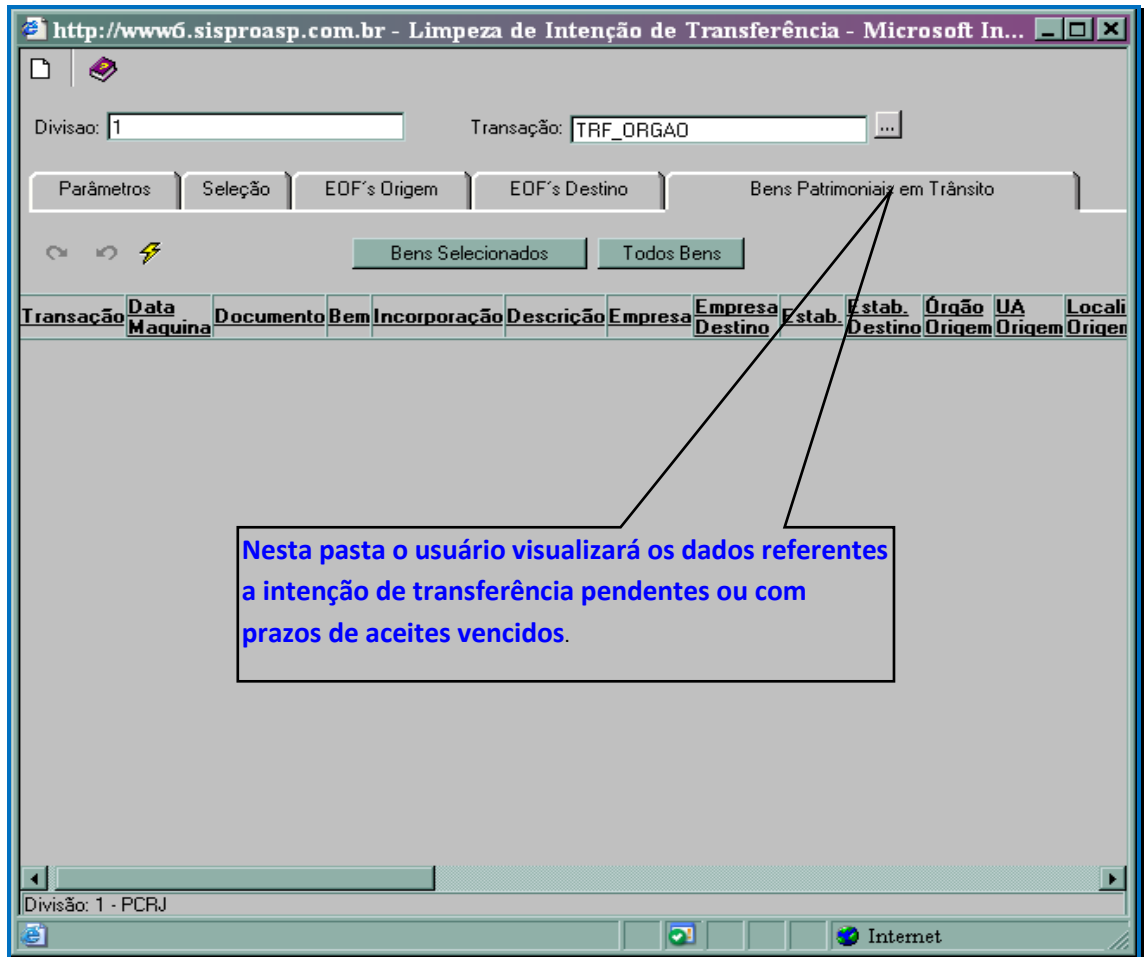

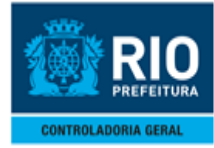

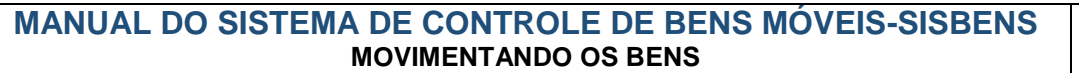

# <span id="page-44-0"></span>**8.0- ESTORNO DE BENS- AQUISIÇÃO**

 $\triangleright$  Procedimentos:

1º passo: Clicar na opção "**Grupo Órgão xxx**" para acessar as funções de menu.

2º passo: Clicar na opção "**Papel PCRJ Órgão – Movimentação**" para acessar as funções de menu

3º passo: Clicar na opção "**SISBENS – Gestão Patrimonial – Versão 4.1 Web**" para acessar as funções de menu

4º passo: Clicar na opção "**Movimentando Bens"** para acessar as funções de movimentação

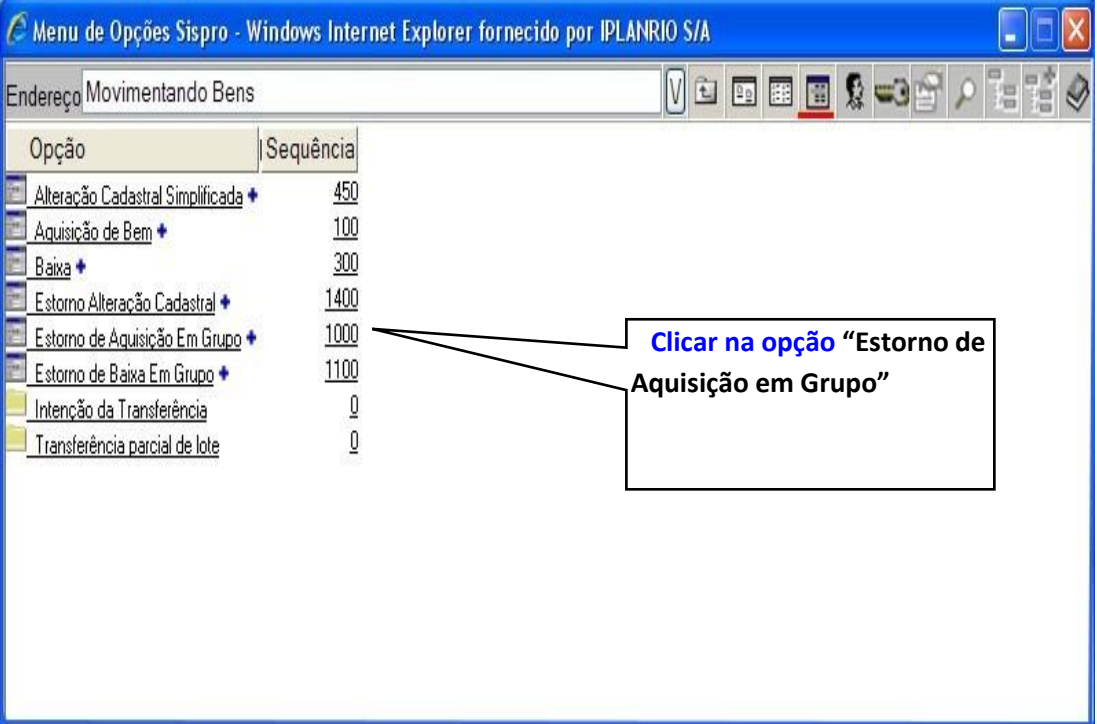

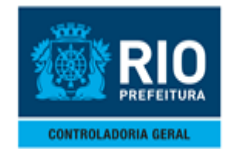

#### **MANUAL DO SISTEMA DE CONTROLE DE BENS MÓVEIS-SISBENS MOVIMENTANDO OS BENS**

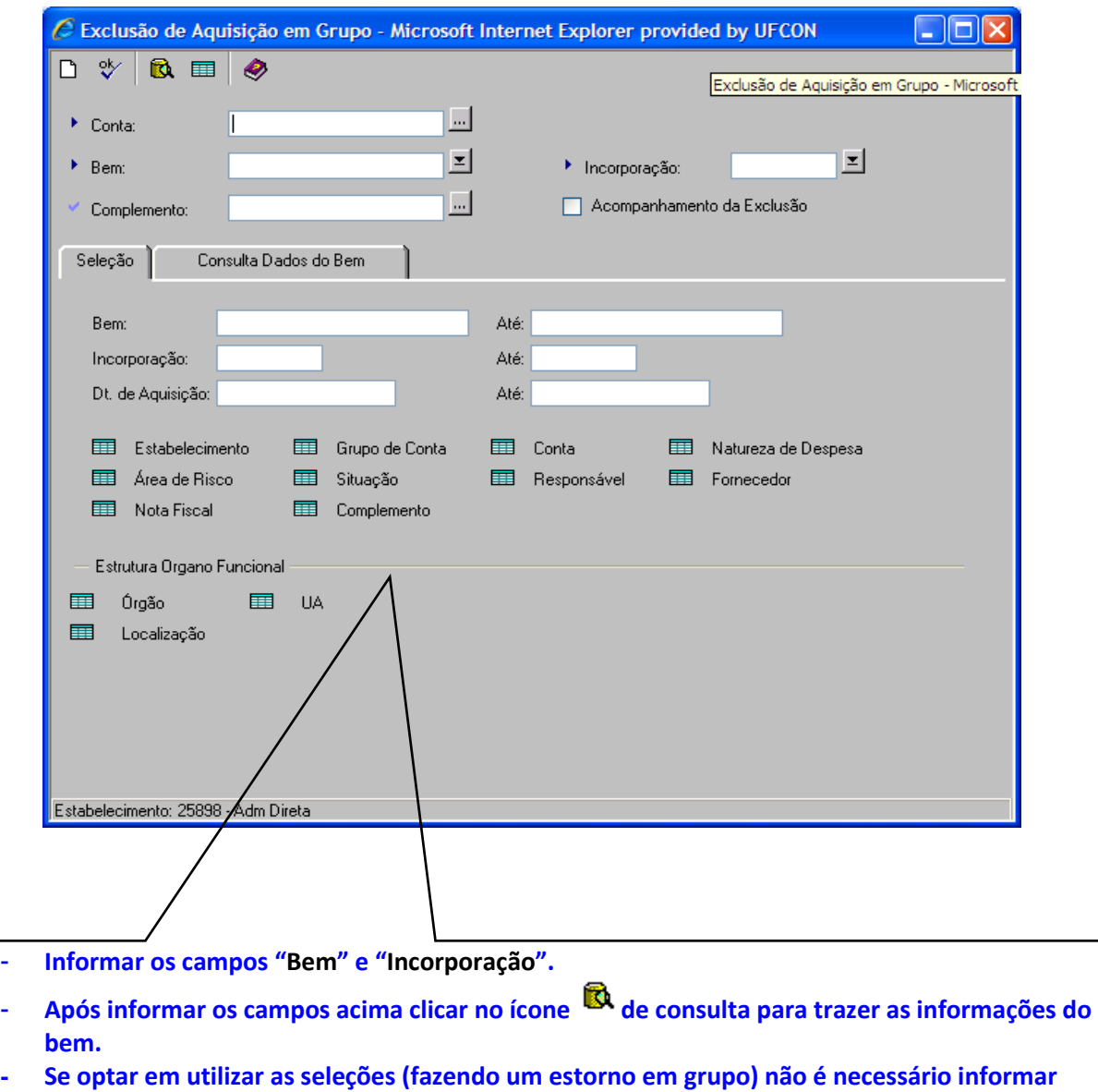

- **conta, bem e incorporação.**
- **- Para consultar os dados do bem estornado, clicar na aba "Consulta Dados do Bem". Caso haja seleção de mais de um bem essa funcionalidade perde valor. Para efetivar o estorno no Sistema clicar no ícone [d](http://sisbens.rio.rj.gov.br/)o formulário principal.**

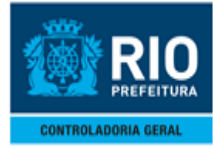

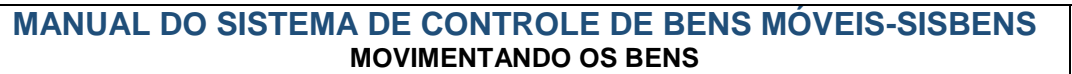

### <span id="page-46-0"></span>**9.0- ESTORNO DE BENS- BAIXA**

 $\triangleright$  Procedimentos:

1º passo: Clicar na opção "**Grupo Órgão xxx**" para acessar as funções de menu.

2º passo: Clicar na opção "**Papel PCRJ Órgão – Movimentação**" para acessar as funções de menu

3º passo: Clicar na opção "**SISBENS – Gestão Patrimonial – Versão 4.1 Web**" para acessar as funções de menu

4º passo: Clicar na opção "**Movimentando Bens"** para acessar as funções de movimentação

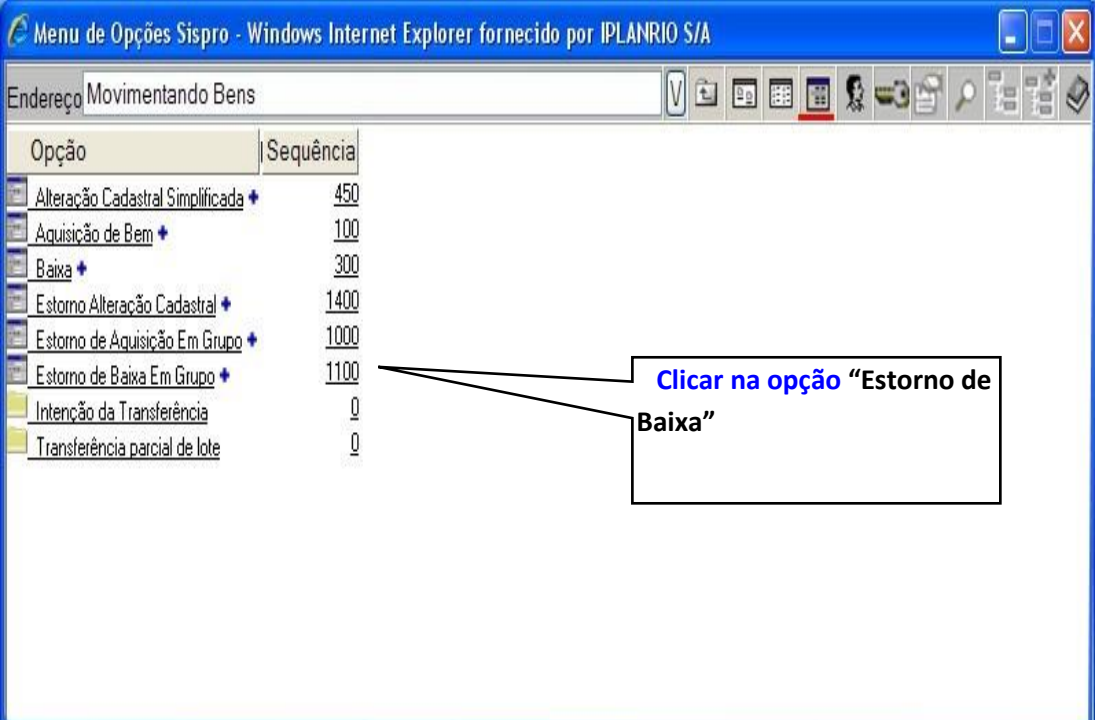

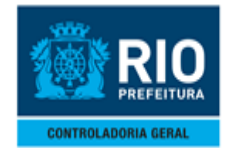

#### **MANUAL DO SISTEMA DE CONTROLE DE BENS MÓVEIS-SISBENS MOVIMENTANDO OS BENS**

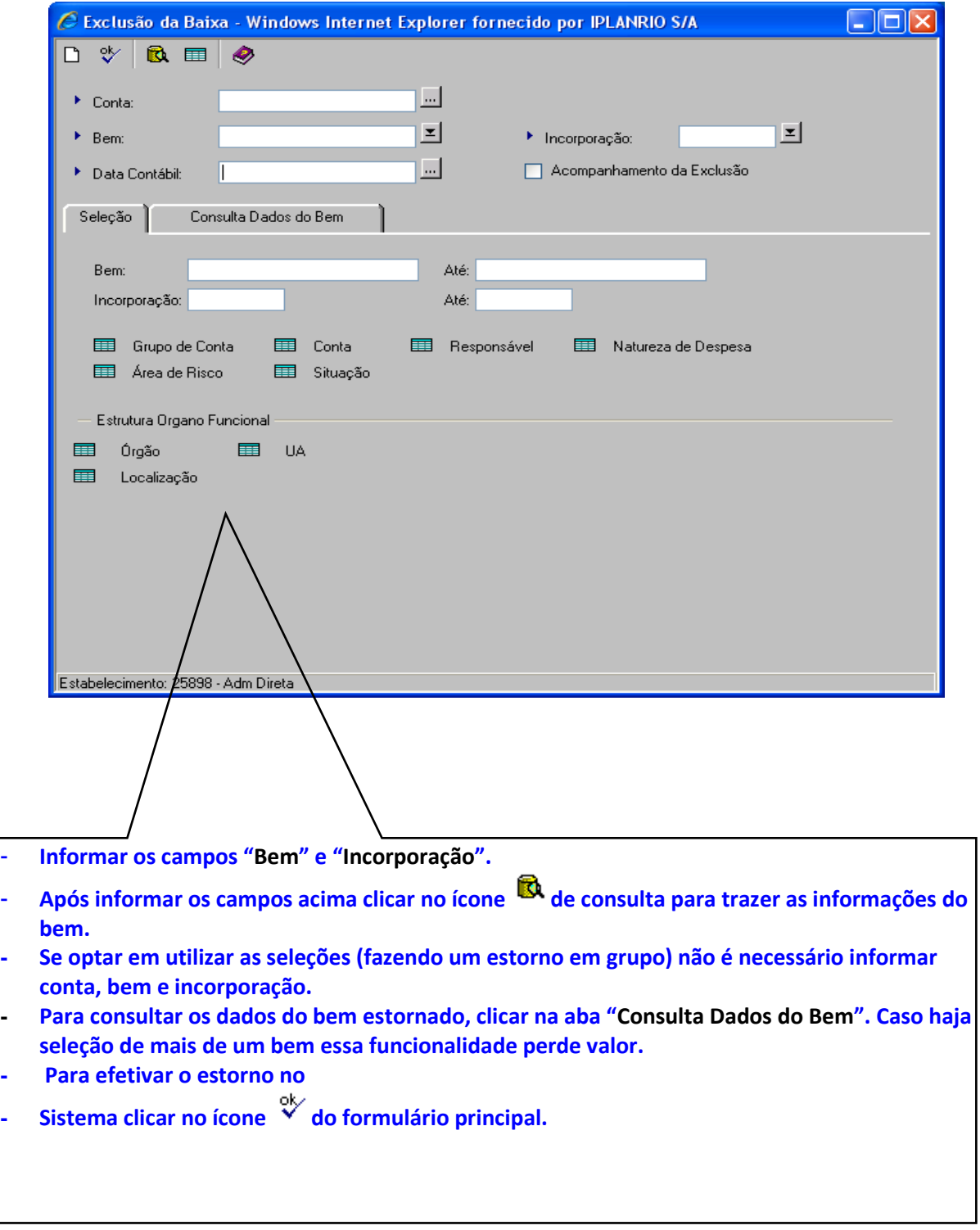

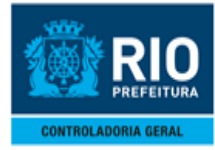

#### **Exemplo :**

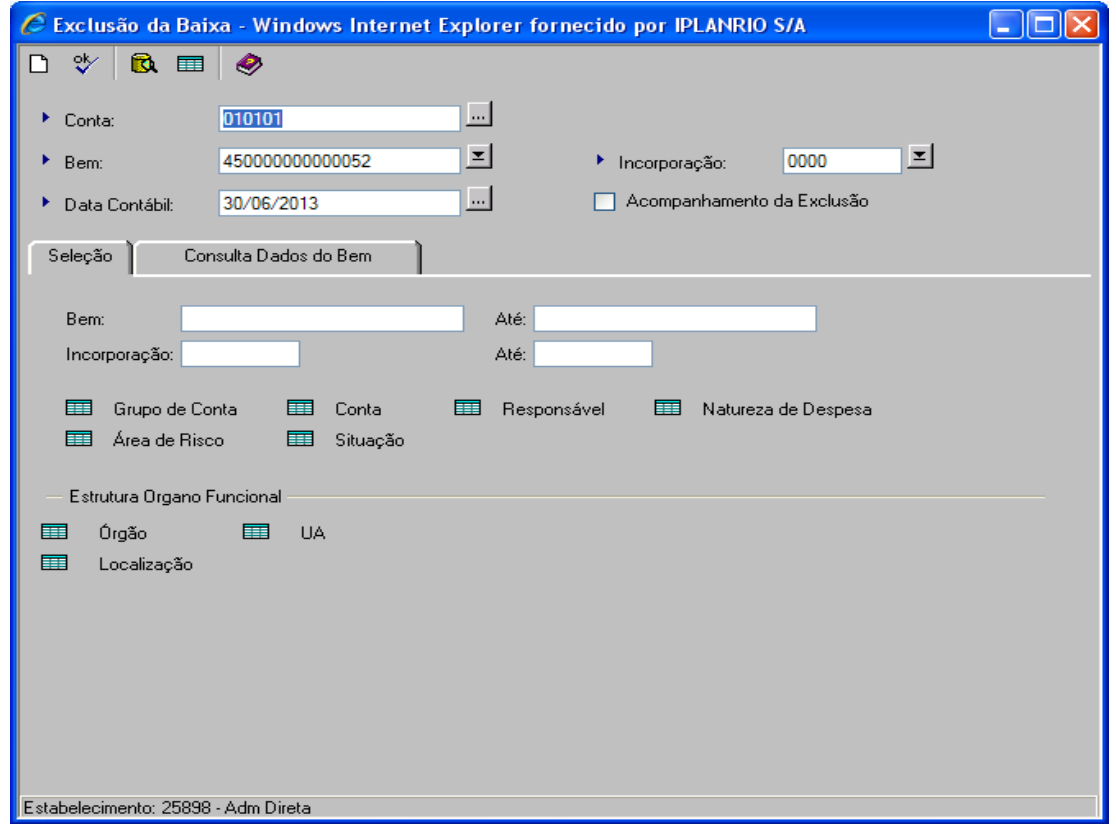

#### **Consulta Dados do Bem:**

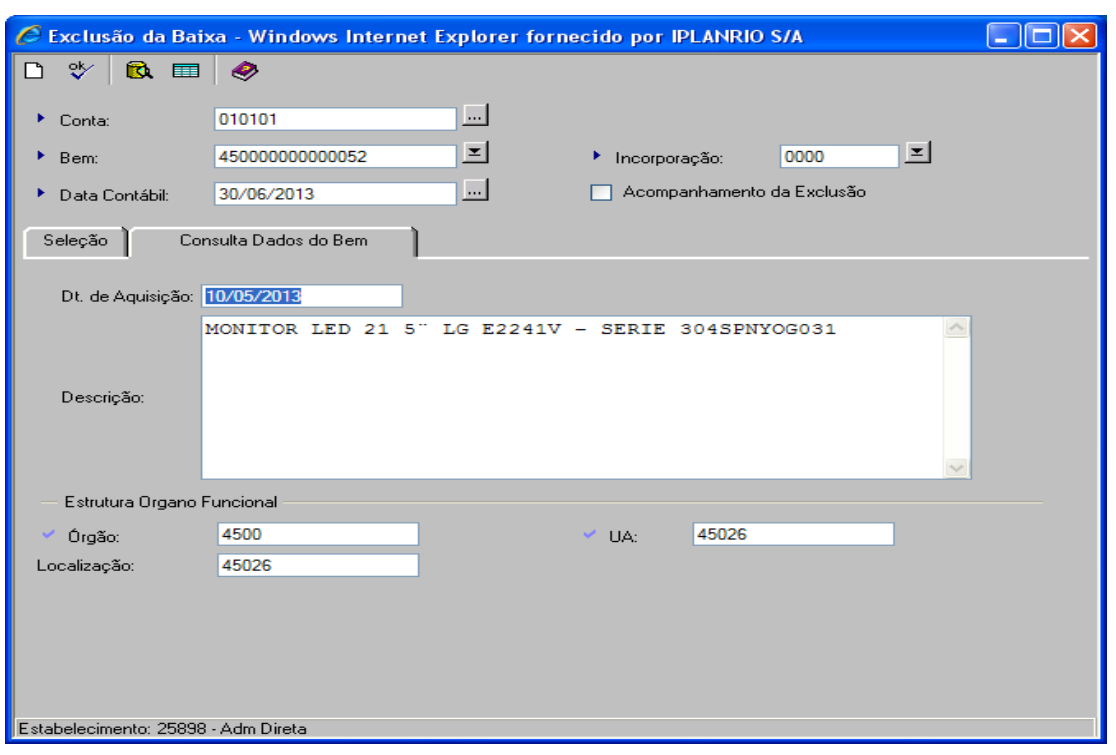

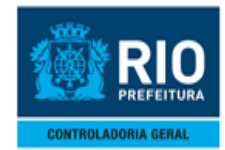

#### **MANUAL DO SISTEMA DE CONTROLE DE BENS MÓVEIS-SISBENS MOVIMENTANDO OS BENS**

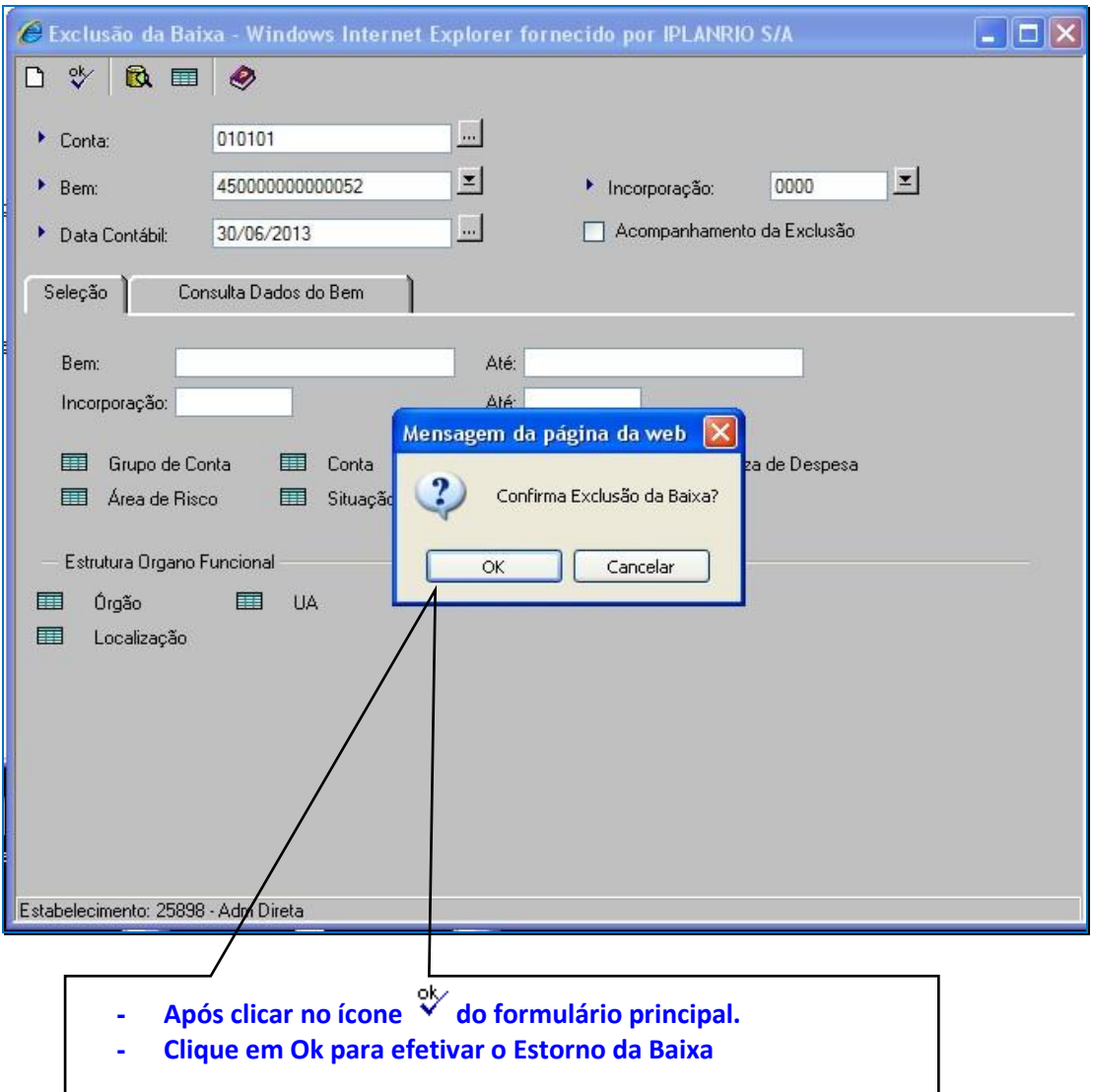

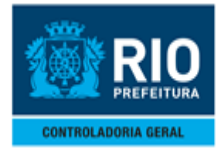

## <span id="page-50-0"></span>**10.0- ESTORNO DE BENS- ALTERAÇÃO CADASTRAL**

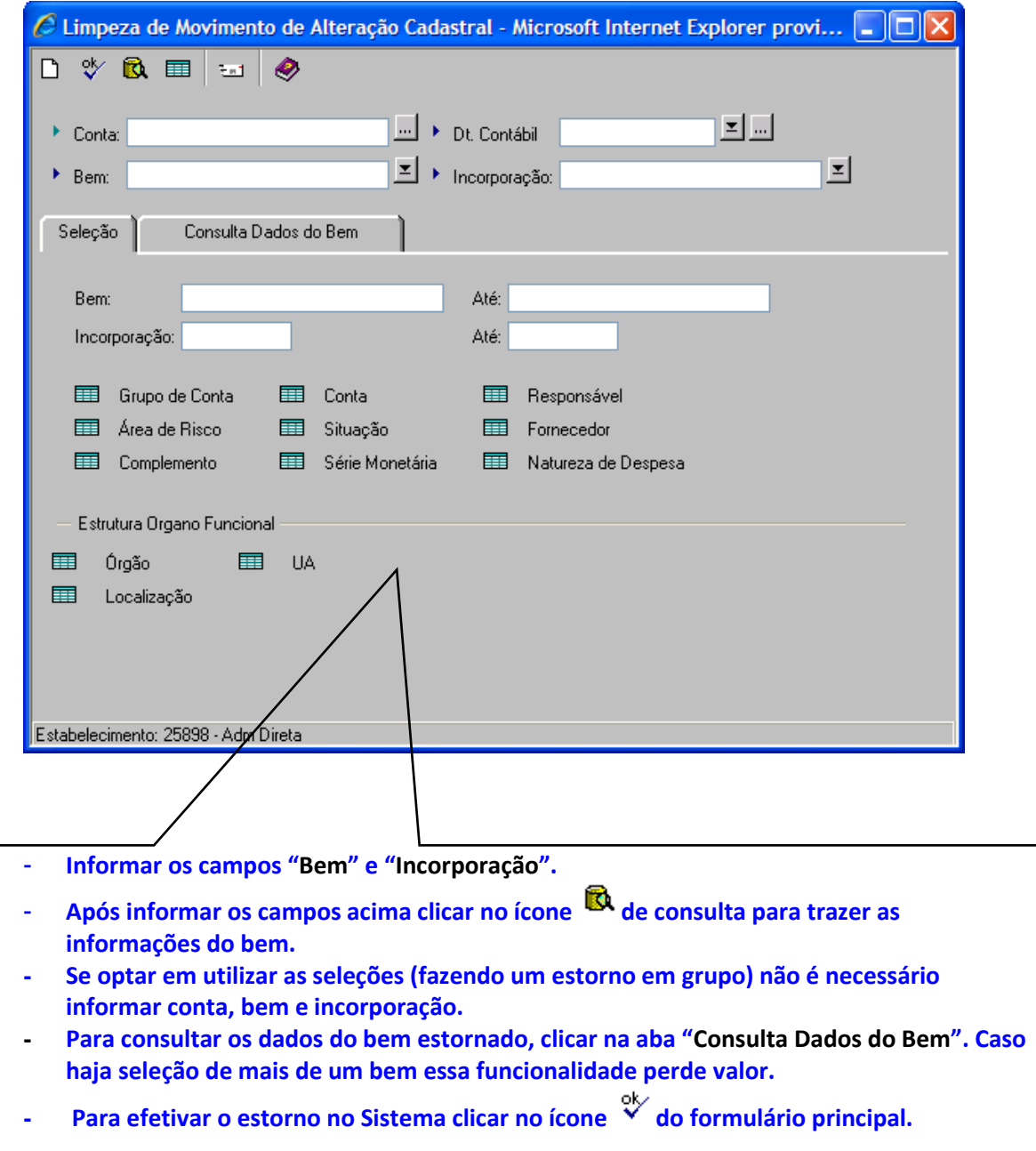

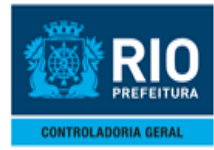

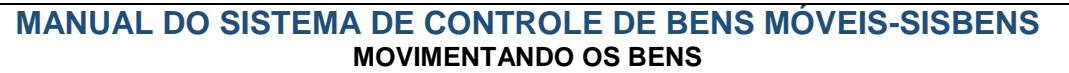

# <span id="page-51-0"></span>**11.0- ESTORNO DE BENS- TRANSFERÊNCIA PARCIAL**

 $\triangleright$  Procedimentos:

#### **1º passo :** Acessando a função

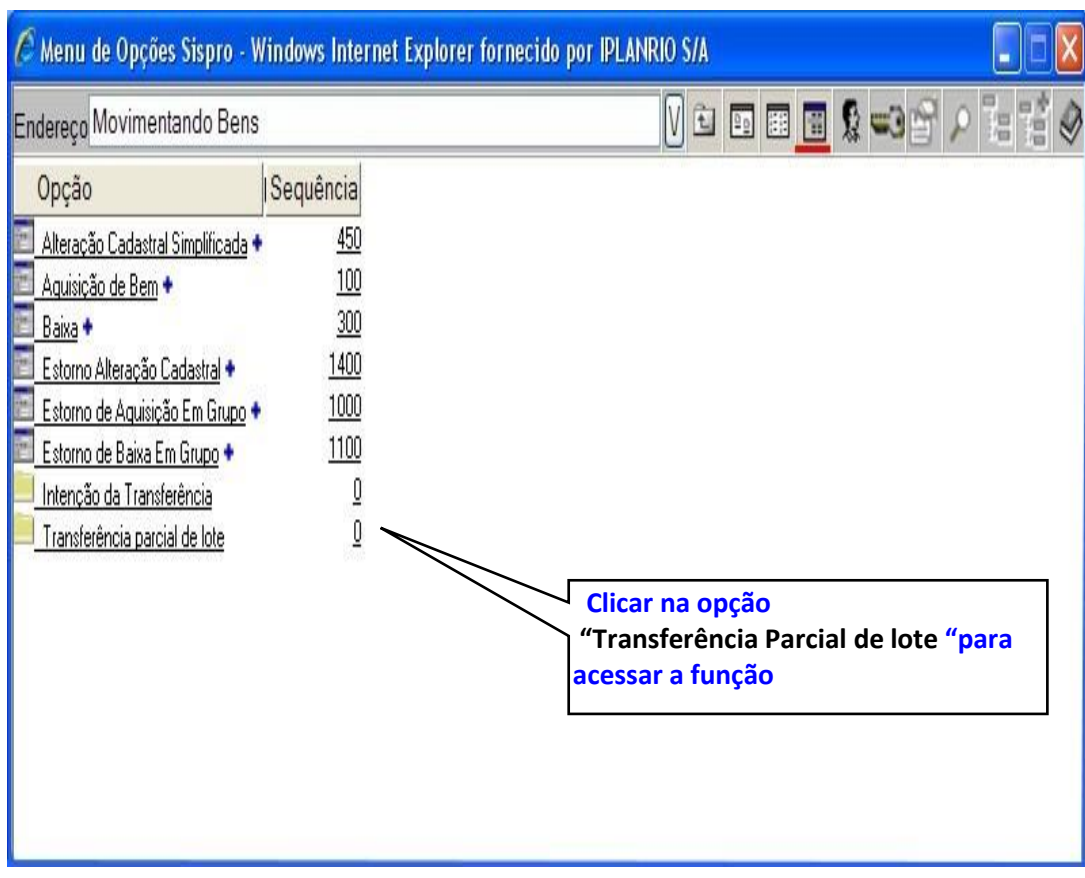

**2º passo**: Acessando a função "**Estorno de Transferência"**

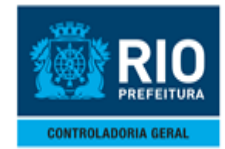

#### **MANUAL DO SISTEMA DE CONTROLE DE BENS MÓVEIS-SISBENS MOVIMENTANDO OS BENS**

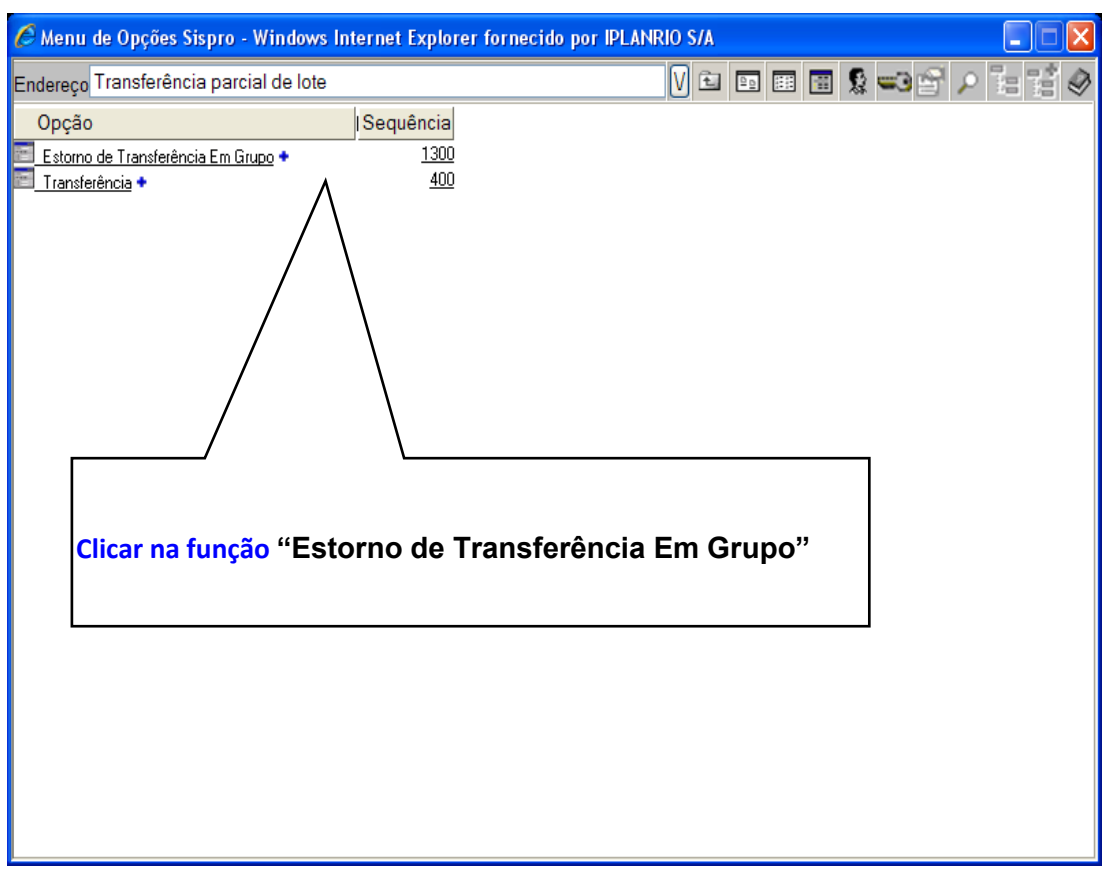

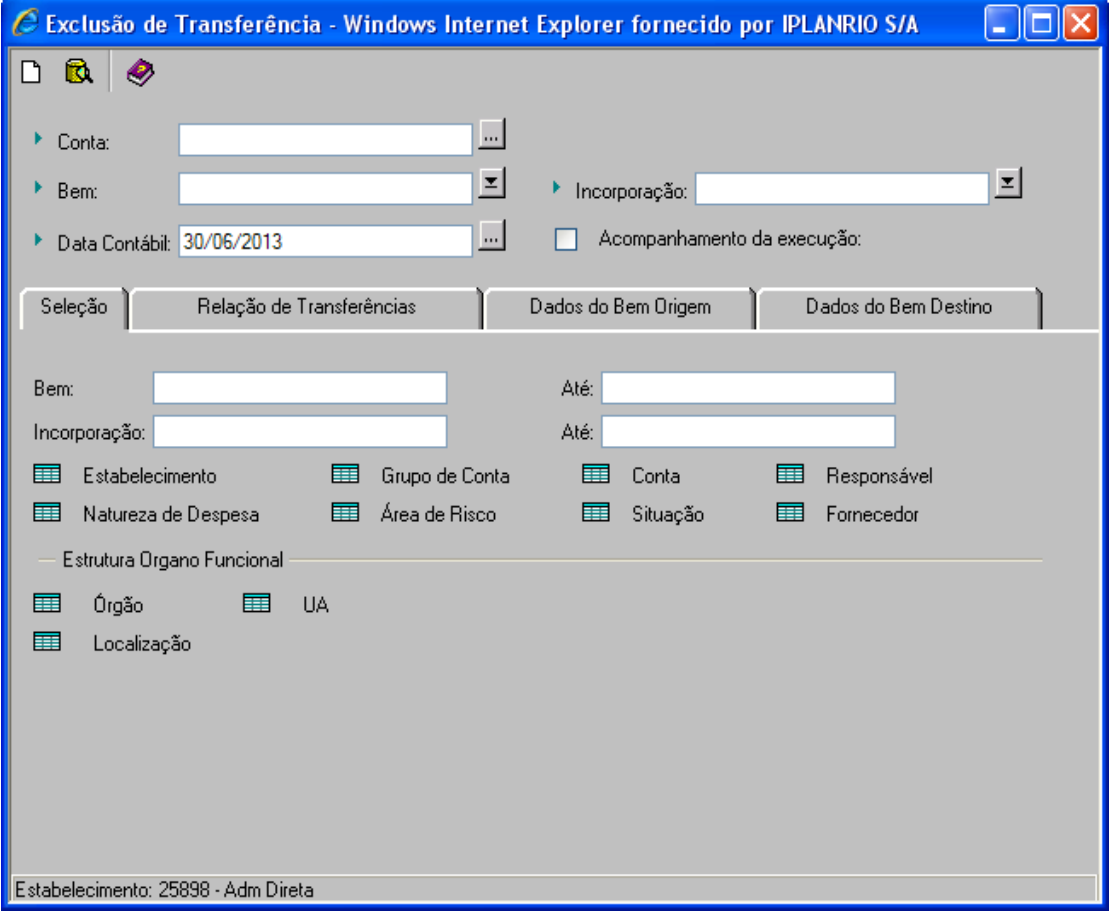

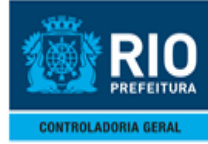

#### **3º passo:** clique na aba **"Relação de Transferências"**".

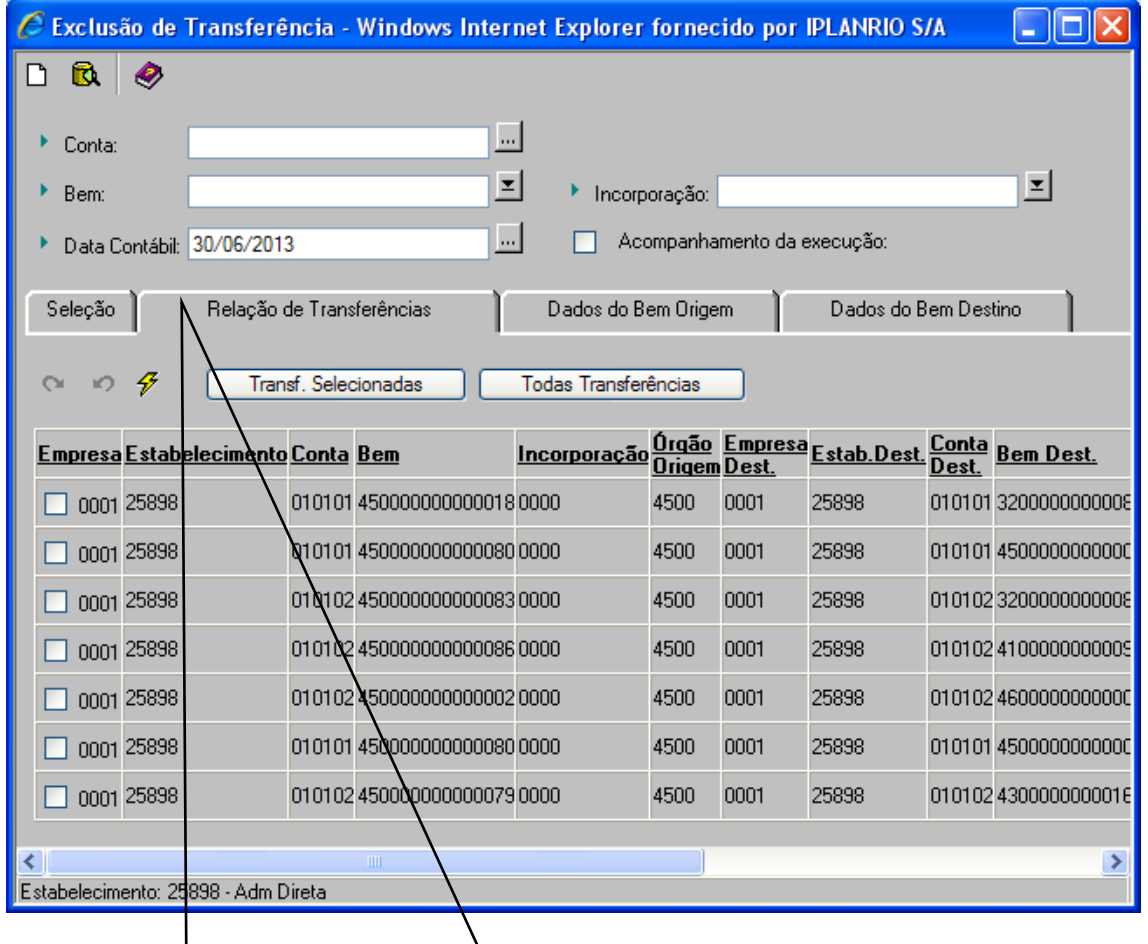

- **Clicar na aba "Relação de Transferências" para trazer as informações dos bens transferidos suscetíveis a serem estornadas.**
- **Selecionar qual (ais) a (s) transferência (s) a serem estornadas.**
- **Clicar no botão "Transf. Selecionadas" para que sejam efetivados os estornos.**
- **- Se preferir digite diretamente o nº do bem e sua incorporação e consulte os dados do bem estornado, clicando na aba "Consulta Dados do Bem Origem e Destino". bem com**

**incorporação "0000". Neste caso para efetivar o estorno no Sistema clicar no íconedo formulário principal.**

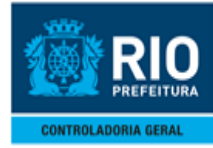

#### <span id="page-54-0"></span>**12.0- ANEXOS DOS SISTEMA**

### <span id="page-54-1"></span>**12.1- ANEXO I- GRUPO/CONTA CONTÁBIL**

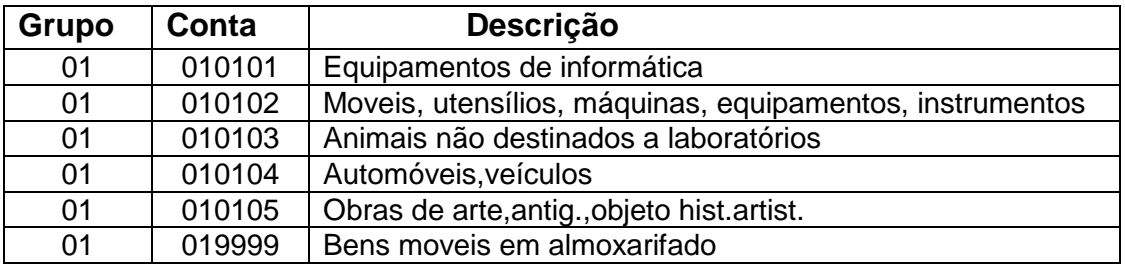

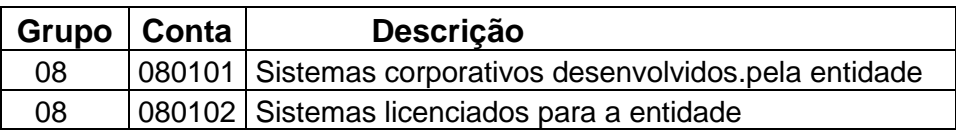

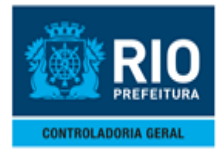

## <span id="page-55-0"></span> **12.2- ANEXO II- HISTÓRICOS DE MOVIMENTAÇAO**

# **ACRÉSCIMOS EM BENS MÓVEIS E INTANGÍVEIS (DIREITO DE USO)**

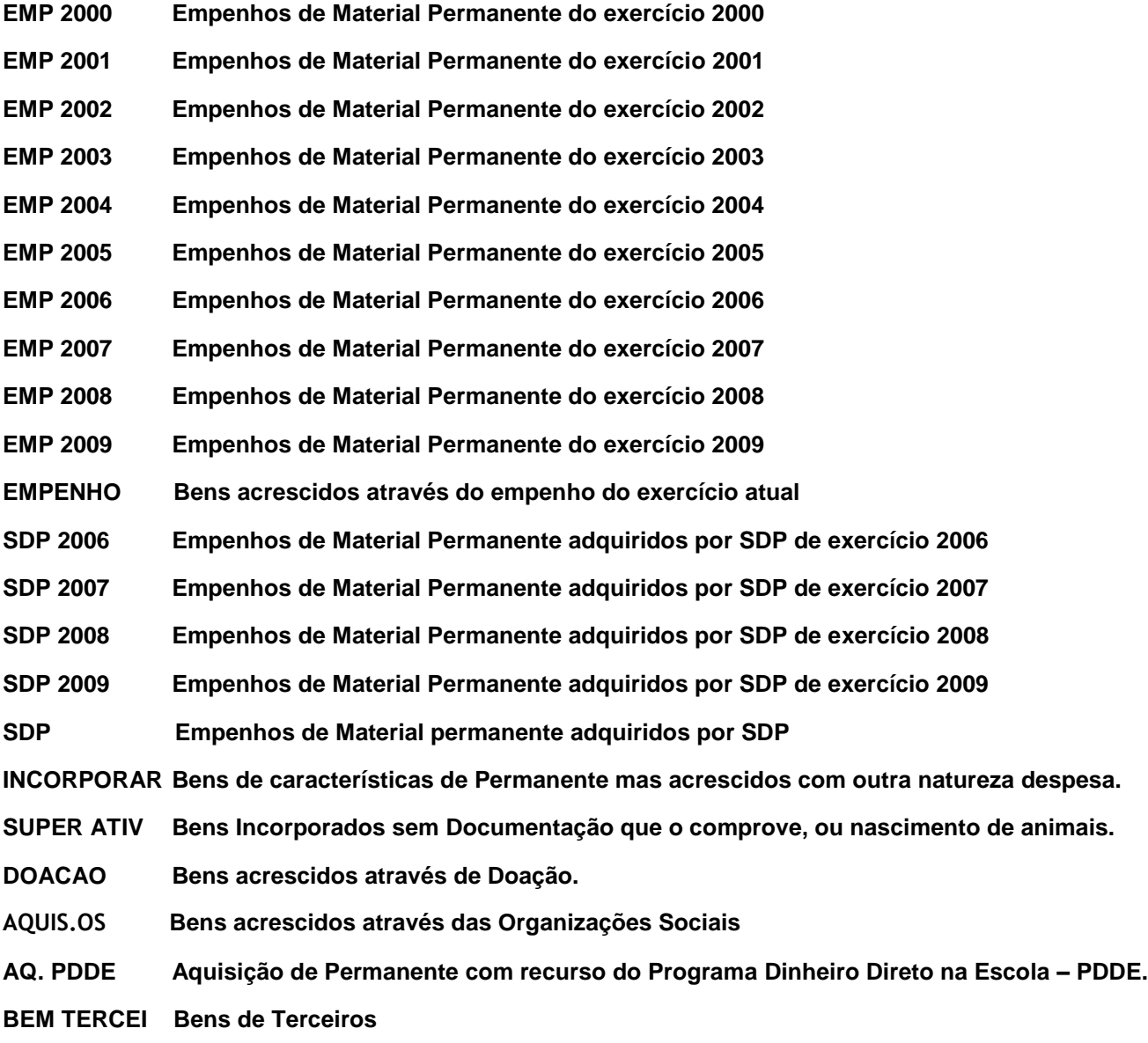

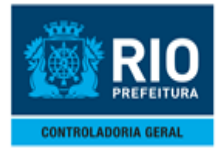

# **ACRÉSCIMOS EM BENS IMÓVEIS (Superintendência de Imóveis)**

- **DESAP IMOV Acréscimo por Desapropriação de Imóveis executadas pela PGM.**
- **HER JACEN Imóveis oriundos de Herança Jacente.**
- **INVESTIDUR Áreas acrescidas por Investidura.**
- **PERM IMOV Acréscimos por Permuta Imóveis.**
- **REAV IMOV Acréscimos por Reavaliação de Imóveis conforme laudo da F/SPA.**

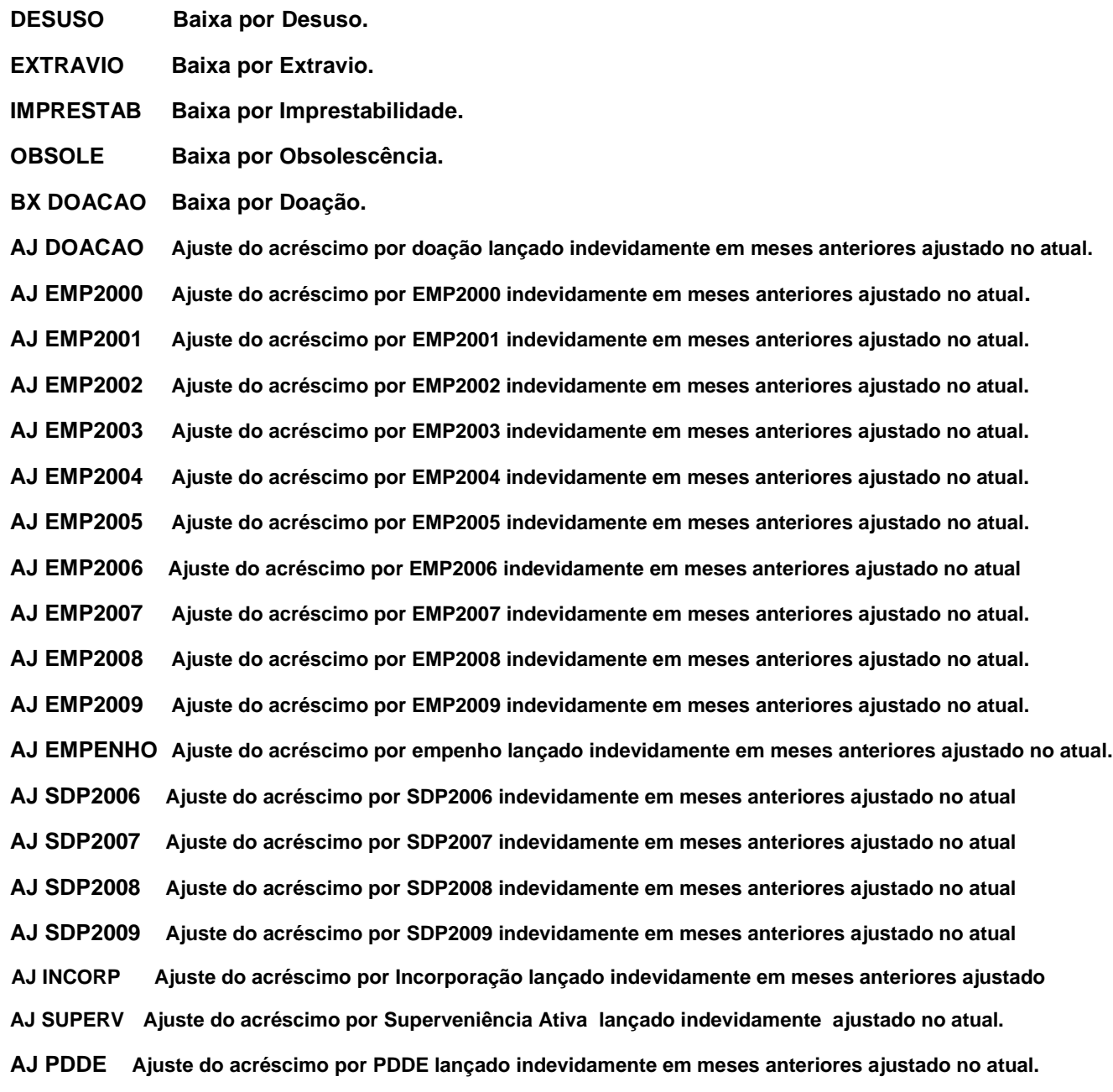

# **BAIXA EM BENS IMÓVEIS (Superintendência de Imóveis)**

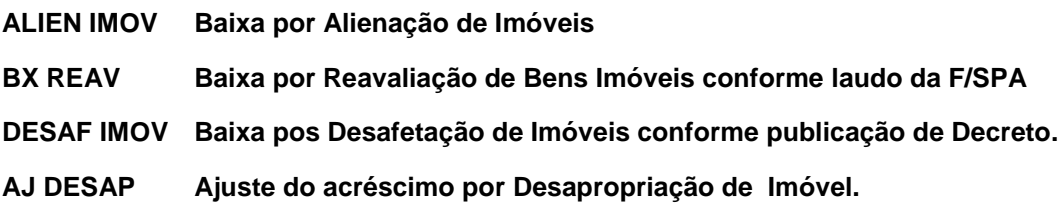

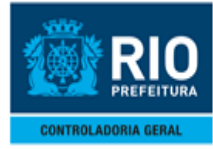

### **ALTERAÇAO CADASTRAL EM BENS MÓVEIS E INTANGÍVEIS (DIREITO DE USO)**

**ALT CAD---** Alterações Cadastrais de descrição (descrição completa e sucinta, ano/empenho, nota fiscal, processo, situação e natureza de despesa).

**TRANSF UA-----**Transferência entre Unidades Administrativas dentro do próprio Órgão.

## **TRANSFERÊNCIA PARCIAL EM BENS MÓVEIS E INTANGÍVEIS (DIREITO DE USO)**

**TRANSF UA----**Transferência entre Unidades Administrativas dentro do próprio Órgão.

### **INTENÇAO DE TRANSFERÊNCIA ENTRE ÓRGAOS - BENS MÓVEIS E INTANGÍVEIS**

**TRANSF ORG-** Intenção de Transferência entre Órgãos na Administração Direta

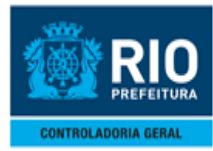

## <span id="page-59-0"></span> **12.3- ANEXO III- SITUAÇÃO**

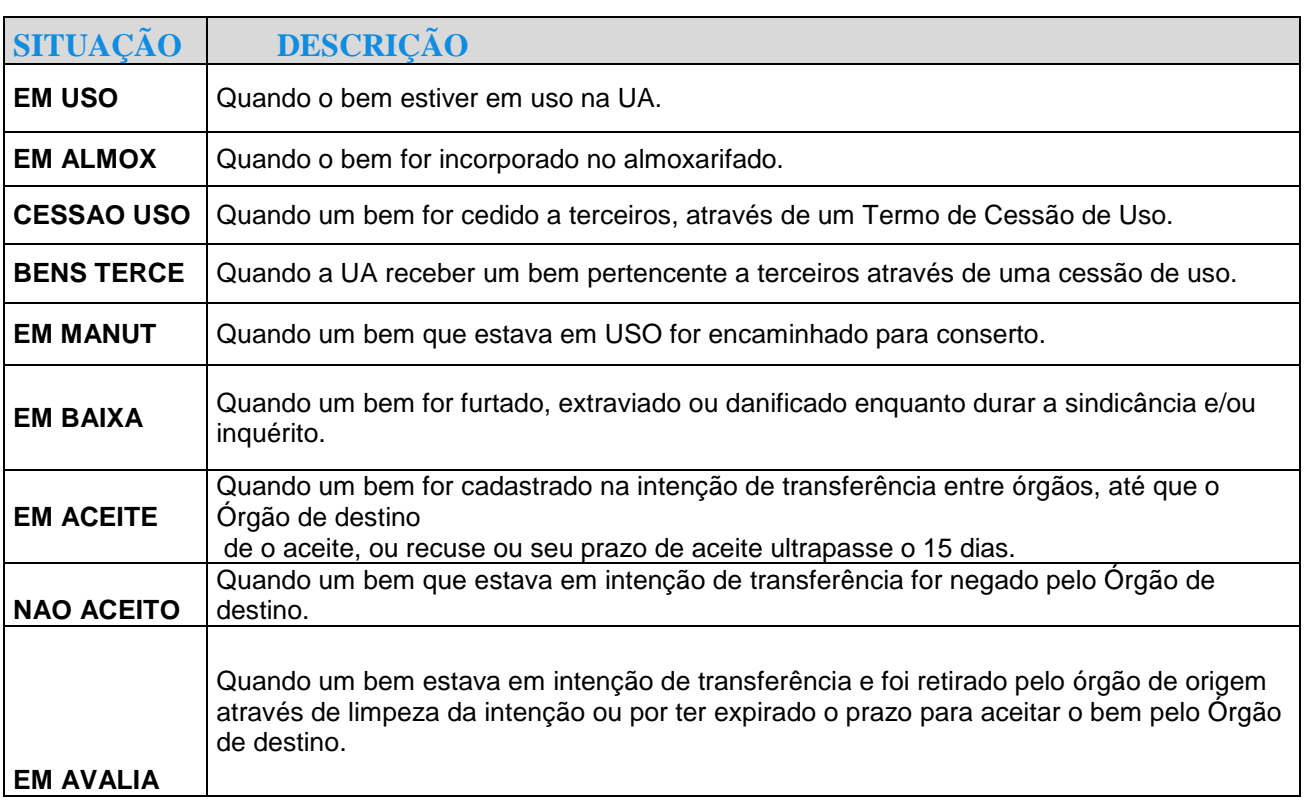

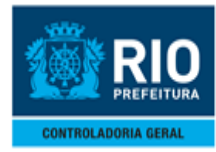

#### <span id="page-60-0"></span>**12.4- ANEXO IV- NATUREZA DE DESPESA**

### *BENS MÓVEIS*

- 339030.00 Material Permanente comprado com natureza de consumo.
- 339039.00 Material Permanente adquirido com natureza de outros serviços de terceiros.
- 339039.52 Despesas vinculadas ao Programa Dinheiro Direto na Escola PDDE.
- 449052.00 Código usado somente para migrar os bens do antigo sistema para o novo.
- 449052.01 Máquinas e Equipamentos de Informática.
- 449052.02 Máquinas e Equipamentos Hospitalares, Para-hospitalares e de Laboratórios.
- 449052.03 Máquinas e Equipamentos de Rádio, Telecomunicações, Gravação, Reprodução de som.
- 449052.04 Máquinas e Equipamentos Gráficos, Tipográficos, de Cartografia e de Desenho.
- 449052.05 Máquinas e Equipamentos para Controle de Trânsito.
- 449052.06 Máquinas e Equipamentos para Salvamento, Combate e Prevenção de Incêndios.
- 449052.07 Máquinas e Equipamentos para Usinagem, Serralheria, Carpintaria, Oficina e Construção.
- 449052.08 Automóveis, Caminhões, Viaturas Especializadas e Outros Veículos.
- 449052.09 Máquinas e Equipamentos e Tratores Agrícolas.
- 449052.10 Locomotivas, Automotrizes, Vagões, Aeronaves e Embarcações.
- 449052.11 Máquinas e Equipamentos para Esporte e Lazer.
- 449052.12 Máquinas e Equipamentos para Geração e Distribuição de Energia Elétrica.
- 449052.13 Obras de Arte, Antiguidades e Objetos Históricos, Artísticos e Instrumentos Musicais.
- 449052.14 Máquinas e Equipamentos para Serviços Administrativos e Técnicos.
- 449052.15 Móveis Escolares e Didáticos.
- 449052.16 Eletrodomésticos de Médio e Grande Porte.
- 449052.17 Mobiliário em Geral.
- 449052.18 Equipamentos Destinados a Biblioteca e Coleções em Geral.
- 449052.19 Máquinas e Equipamentos de jardinagem.
- 449052.20 Máquinas e Equipamentos para Medição, Precisão e Controle.
- 449052.21 Animais não Destinados a Laboratórios.
- 449052.22 Máquinas e Equipamentos Destinados ao Controle Ambiental.
- 449052.23 Máquina e Equipamentos Permanentes Adquiridos pelo Sistema Descentralizado de Pagamento SDP
- 449052.98 Equipamento e Material Permanente Pagamento Antecipado decorrente de importação.
- 449052.99 Equipamentos e Material Permanente adquiridos pelo Poder Legislativo.
- 449092.02 Máquinas e Equipamentos e Material Permanente quando de exercícios anteriores.

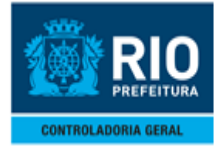

#### *BENS IMÓVEIS:*

- 449061.01 Desapropriação de Imóvel.
- 449061.02 Aquisição de Imóveis necessárias à realização de obras constantes de projetos.
- 459061.01 Aquisição de Imóveis exceto aqueles necessários à realização de obras constantes de projetos

#### *BENS INTANGÍVEIS (DIREITO DE USO)*

459039.01 Serviços de Informática que importem em aumento de vida útil e capacidade de máquina, bem como Licenciamento de Sistemas Customizados e posteriores atualizações – Software.